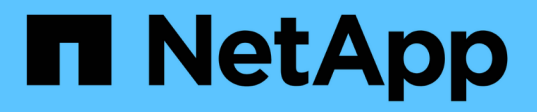

# **SnapManager for Hyper-V**のドキュメント

SnapManager for Hyper-V

NetApp October 04, 2023

This PDF was generated from https://docs.netapp.com/ja-jp/snapmanager-hyper-v/index.html on October 04, 2023. Always check docs.netapp.com for the latest.

# 目次

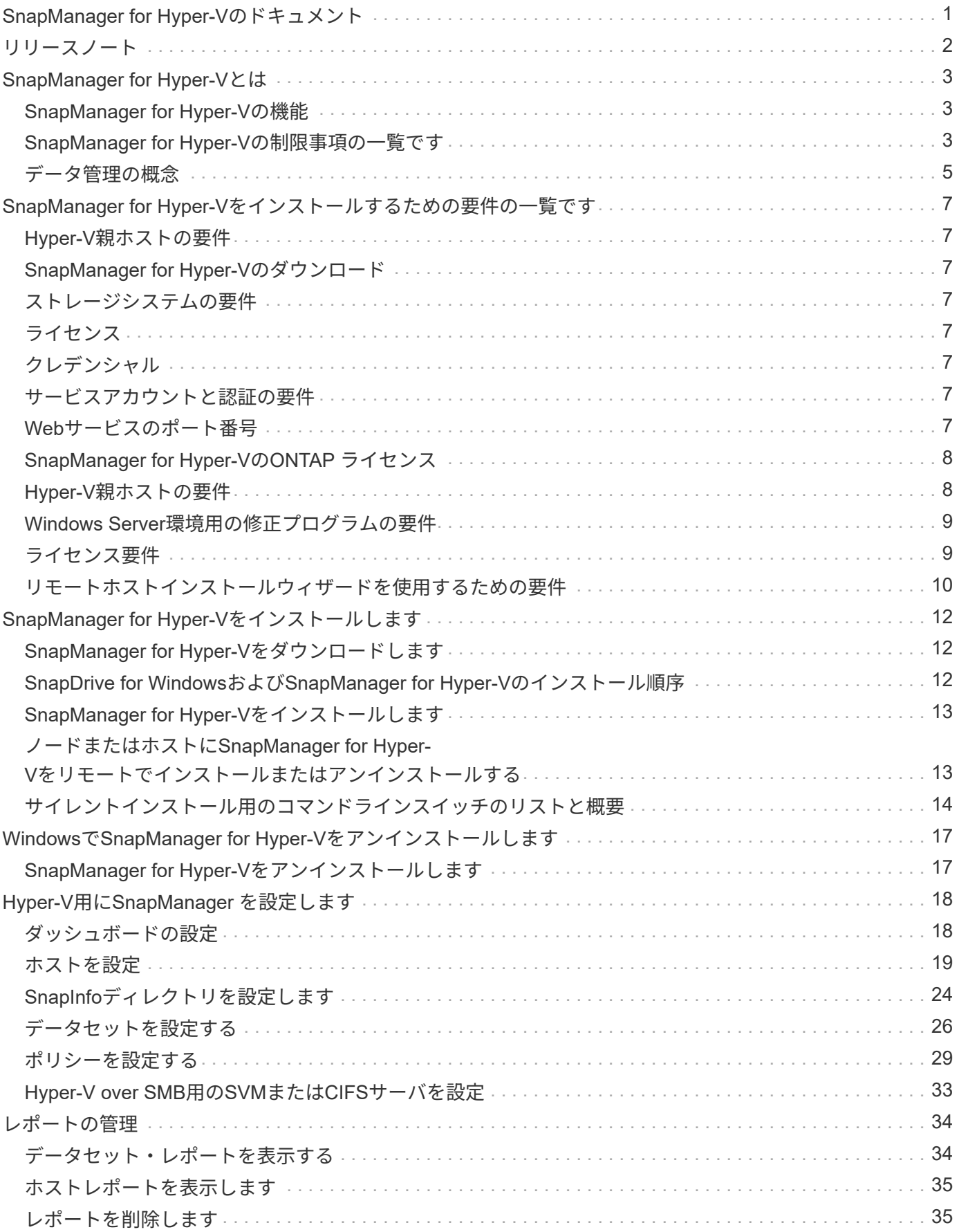

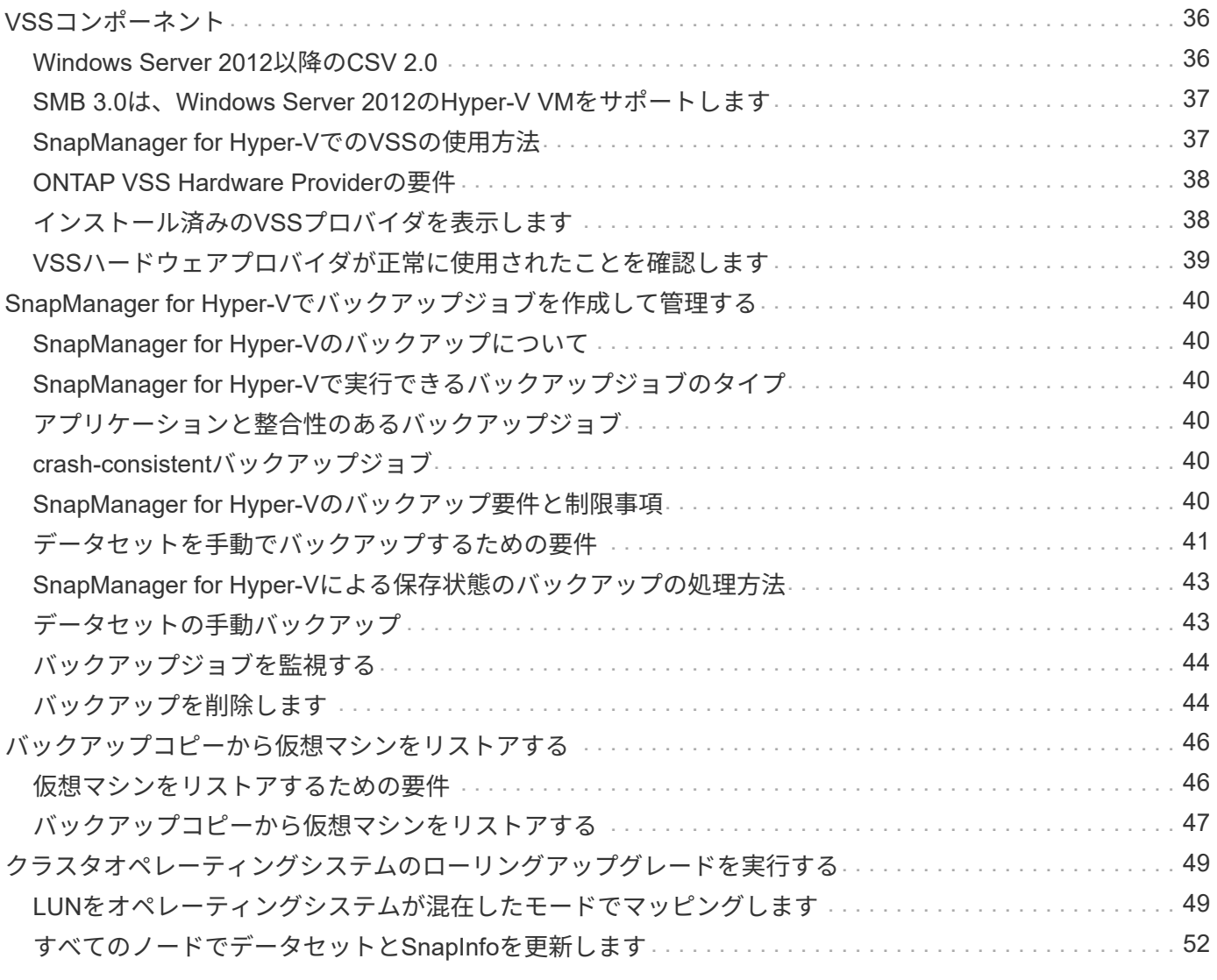

# <span id="page-3-0"></span>**SnapManager for Hyper-V**のドキュメント

SnapManager for Hyper-V情報ライブラリへようこそ。

# <span id="page-4-0"></span>リリースノート

SnapManager for Hyper-Vのリリースノートでは、新機能、アップグレードに関する注 意事項、解決済みの問題、既知の制限事項、および既知の問題について説明します。

詳細については、を参照してください ["SnapManager for Hyper-V 2.1.4](https://library.netapp.com/ecm/ecm_download_file/ECMLP2851116)[リリースノート](https://library.netapp.com/ecm/ecm_download_file/ECMLP2851116)["](https://library.netapp.com/ecm/ecm_download_file/ECMLP2851116)。

# <span id="page-5-0"></span>**SnapManager for Hyper-V**とは

SnapManager for Hyper-Vでは、ONTAP を実行しているストレージシステム上にあ るMicrosoft Hyper-V仮想マシン(VM)のデータ保護とリカバリのための解決策 が提供 されます。

バックアップ管理者が設定したデータセット保護ポリシーに従って、アプリケーションと整合性のあるcrashconsistentデータセットバックアップを実行できます。これらのバックアップからVMをリストアすることもで きます。Reporting機能を使用すると、バックアップのステータスを監視し、バックアップジョブとリストア ジョブに関する詳細情報を取得できます。

## <span id="page-5-1"></span>**SnapManager for Hyper-V**の機能

SnapManager for Hyper-Vでは、複数のホストにまたがる複数の仮想マシンのバックア ップとリストアが可能です。データセットを作成し、ポリシーを適用することで、スケ ジュール設定、保持、レプリケーションなどのバックアップタスクを自動化できます。

SnapManager for Hyper-Vでは、次のタスクを実行できます。

- 仮想マシンを同じ保護要件を持つデータセットにグループ化し、それらのデータセットにポリシーを適用 する
- ONTAP ソフトウェアを実行しているストレージシステム上の専用およびクラスタ化された仮想マシンの バックアップとリストア
- クラスタ共有ボリューム (CSV) にホストされている仮想マシンのバックアップとリストア
- スケジューリングポリシーを使用して、データセットのバックアップを自動化する
- データセットのバックアップをオンデマンドで実行
- 保持ポリシーを使用して、データセットのバックアップを必要な期間だけ保持します
- バックアップが正常に完了したら、SnapMirrorデスティネーションの場所を更新します
- バックアップの前後に実行するカスタムスクリプトを指定します
- バックアップから仮想マシンをリストアする
- スケジュールされたジョブと実行中のジョブのステータスをすべて監視します
- 管理コンソールからホストをリモートで管理します
- データセットのバックアップ、リストア、設定処理に関する統合レポートを提供
- crash-consistentバックアップとアプリケーションと整合性のあるバックアップを組み合わせて実行します
- PowerShellコマンドレットを使用してディザスタリカバリ処理を実行する
- クラスタオペレーティングシステム (OS) のローリングアップグレードを実行する

### <span id="page-5-2"></span>**SnapManager for Hyper-V**の制限事項の一覧です

SnapManager 2.1以降のHyper-Vでは、一部の機能がサポートされないことに注意してく ださい。

- バックアップジョブとリストアジョブのキャンセル、一時停止、再開はサポートされていません。
- ポリシーをデータセット間でコピーすることはできません。
- ロールベースアクセス制御(RBAC)はサポートされていません。
- Hyper-V Volume Shadow Copy Service (VSS;ボリュームシャドウコピーサービス)のバックアップジ ョブ用にSnapManager からVirtual Hard Disk (VHD;仮想ハードディスク)を除外することはできませ ん。
- バックアップコピーからの単一ファイルのリストアは、標準ではサポートされていません。
- バージョン間の管理はサポートされていません。たとえば、クライアントコンソール1.2を使用し てHyper-V用のSnapManager 2.0を管理することはできず、その逆もできません。
- Hyper-V仮想マシン(VM)のリストアを開始したときに、同じVMの別のバックアップまたはリストアが 進行中の場合は、この処理は失敗します。
- crash-consistentバックアップコピーからの削除されたVMのリストアは、Windows Server 2012でのみサ ポートされています。
- フェイルオーバークラスタのノードごとに異なるバージョンのSnapManager for Hyper-Vを実行すること はできません。
- Hyper-VのSnapManager 2.1からのリバートはサポートされていません。
- 仮想マシンのバックアップまたはリストア中にユーザがクラスタ所有権ノードを変更した場合、仮想マシ ンのバックアップまたはリストアジョブはサポートされません。
- •混在モードのバックアップ (CSV 2.0ボリュームおよびSMB共有上のファイルを含む仮想マシン) はサポ ートされません。
- Windows Server 2012を使用してVMのストレージを別の場所に移行した場合、移行前に作成されたバック アップコピーからそのVMにリストアすることはできません。
- Windows Server 2012では、バックアップセットにCluster Shared Volume(CSV;クラスタ共有ボリュー ム)と共有ディスクの両方が含まれている場合、バックアップジョブを実行できません。
- ストレージ接続の管理設定では、リモート手順 コール(RPC)プロトコルは使用できません。使用でき るプロトコルはHTTPプロトコルとHTTPSプロトコルのみです。
- NASストレージに格納された仮想マシン (VM) について、アプリケーションと整合性のあるバックアッ プを作成することは、Windows Server 2012 Hyper-Vオペレーティングシステムではサポートされていま せん。

この制限は、crash-consistentバックアップには適用されません。ファイル共有のシャドウコピーサービス は含まれない、空きHyper-Vサーバは環境 だけになります。

- VMの仮想スイッチ名は、プライマリWindowsホストとセカンダリWindowsホストでまったく同じにする 必要があります。
- Hyper-V VMをSMB 3.0経由で導入する場合は、バックアップとリストアの処理にFlexCloneライセンスが 必要です。
- リストア処理でサポートされるLUNの最大サイズは14TBです。
- 次のHyper-Vサーバでは、アプリケーションと整合性のあるVMのバックアップはサポートされていませ ん。
	- Microsoft Hyper-V Server 2016(無償版)
	- Microsoft Hyper-V Server 2019(無償版)

この制限は、crash-consistentバックアップまたは次のWindowsプラットフォームには適用されま せん。

- Microsoft Windows Server 2016 Standard EditionおよびDatacenter Edition
- Microsoft Windows Server 2019 Standard EditionおよびDatacenter Edition

### <span id="page-7-0"></span>データ管理の概念

SnapManager for Hyper-Vでは、データセットとポリシーを使用します。これにより、 仮想マシンをグループ化し、それらのグループにルールを適用して動作を制御できま す。この情報は、SnapManager for Hyper-Vを使用してバックアップのスケジュールを 設定し、バックアップの保持ポリシーを指定する場合に役立ちます。

• データセット

データセットは、仮想マシン(VM)のグループであり、保持、スケジュール、およびレプリケーション のポリシーを使用してデータを保護できます。データセットを使用すると、同じ保護要件を持つ仮想マシ ンをグループ化できます。1つのVMは複数のデータセットに含めることができます。

• \* Hyper-V親ホスト\*

Hyper-V親ホストは、Hyper-Vの役割が有効になっている物理サーバです。仮想マシンを格納するホスト がSnapManager for Hyper-Vに追加されることで、保護とリカバリが実現します。各Hyper-V親ホスト にSnapManager for Hyper-Vがインストールされ、実行されている必要があります。

• 保護されていないリソース

保護されていないリソースとは、どのデータセットにも含まれていない仮想マシンです。これらのリソー スは、データセットに追加することで保護できます。

• 仮想マシン

Hyper-V親ホスト上で実行される仮想マシンは、物理マシンを表したものであり、専用のオペレーティン グシステム、アプリケーション、ハードウェアで構成されます。

SnapManager for Hyper-Vは、仮想マシン名ではなく、仮想マシンのグローバル一意識別子(GUID)を追 跡します。SnapManager for Hyper-Vで保護されている仮想マシンを削除し、同じ名前で別の仮想マシン を作成した場合、新しい仮想マシンは別のGUIDを持つため保護されません。

• 管理コンソール

管理コンソールとは、SnapManager for Hyper-Vがインストールされ、クライアントとして実行されてい るコンピュータのことです。管理コンソールを使用して、リモートのHyper-V親ホスト上でHyper-V操作用 のSnapManager をリモート管理できます。

• スケジュールポリシー

スケジュールポリシーでは、特定の時間にバックアップジョブが割り当てられるため、スケジュール設定 プロセスを自動化できます。データセットメンバーであるすべての仮想マシンに適用される複数のスケジ ュールポリシーを追加できます。SnapManager for Hyper-Vでは、Windowsスケジューラを使用してスケ ジュールされたタスクを作成します。

• 保存ポリシー

保持ポリシーは、SnapManager for Hyper-Vでのデータセットバックアップ保持の管理方法です保持ポリ シーは、バックアップコピーの時刻または数に基づいて、データセットのバックアップを保持する期間を 決定します。

保持ポリシーに設定した制限により、データバックアップが将来のストレージ容量に影響を与えることが なくなります。

SnapManager for Hyper-Vでは、次の保持期間を設定できます。

- 1時間
- 1日
- 1週間
- 1カ月です
- 無制限

 $\left(\begin{smallmatrix} 1 \ 1 \end{smallmatrix}\right)$ 

保持期間はデータセットごとに1回指定できます。

データセットバックアップを削除する頻度を選択したら、指定した期間よりも古いバックアップ、または最大 合計数を超えているバックアップを削除できます。

古いバックアップを保持しているように見える場合は、保持ポリシーを確認してください。Snapshotコピー を共有するバックアップ対象のすべてのオブジェクトは、保持ポリシーによってSnapshotコピーの削除がト リガーされるように、バックアップ削除の基準を満たしている必要があります。

• レプリケーション・ポリシー

レプリケーションポリシーは、バックアップ処理の成功後にSnapMirrorデスティネーションを更新するか どうかを決定します。SnapManager for Hyper-Vでサポートされているのはボリュームベース のSnapMirrorのみです。SnapMirror更新を実行する前に、2つのストレージ・システム上にSnapMirror関 係を設定する必要があります。これは、ソースとデスティネーションの両方に必要です。

• 関連情報 \*

["](https://library.netapp.com/ecm/ecm_download_file/ECMP1368826)[『](https://library.netapp.com/ecm/ecm_download_file/ECMP1368826)[Data ONTAP 8.2 Data Protection Online Backup and Recovery Guide for 7-Mode](https://library.netapp.com/ecm/ecm_download_file/ECMP1368826)[』](https://library.netapp.com/ecm/ecm_download_file/ECMP1368826)["](https://library.netapp.com/ecm/ecm_download_file/ECMP1368826)

["](http://mysupport.netapp.com/documentation/productlibrary/index.html?productID=30049)[ネットアップのマ](http://mysupport.netapp.com/documentation/productlibrary/index.html?productID=30049)[ニ](http://mysupport.netapp.com/documentation/productlibrary/index.html?productID=30049)[ュアル](http://mysupport.netapp.com/documentation/productlibrary/index.html?productID=30049)[:](http://mysupport.netapp.com/documentation/productlibrary/index.html?productID=30049) [SnapDrive for Windows](http://mysupport.netapp.com/documentation/productlibrary/index.html?productID=30049) [\(](http://mysupport.netapp.com/documentation/productlibrary/index.html?productID=30049)[現](http://mysupport.netapp.com/documentation/productlibrary/index.html?productID=30049)[在のリリース\)](http://mysupport.netapp.com/documentation/productlibrary/index.html?productID=30049)["](http://mysupport.netapp.com/documentation/productlibrary/index.html?productID=30049)

# <span id="page-9-0"></span>**SnapManager for Hyper-V**をインストールするため の要件の一覧です

SnapManager for Hyper-Vをインストールするには、環境がハードウェア、ソフトウェ ア、ONTAP 、およびライセンスに関するすべての要件を満たしている必要がありま すWindowsオペレーティングシステムと.Net 4.5の最小要件が満たされていない場合は、 インストーラが停止します。

## <span id="page-9-1"></span>**Hyper-V**親ホストの要件

Windows Server 2008 R2以降を実行するHyper-V親ホストが必要です。親ホストでHyper-Vロールを有効にし ておく必要があります。Hyper-V親ホストにSnapDrive 7.1 for Windows以降をインストールしておく必要があ ります。

## <span id="page-9-2"></span>**SnapManager for Hyper-V**のダウンロード

ネットアップサポートサイトからSnapManager for Hyper-Vソフトウェアをダウンロードしておく必要があり ます。

# <span id="page-9-3"></span>ストレージシステムの要件

ストレージシステムで適切なバージョンのONTAP ソフトウェアが実行されている必要がありま す。SnapManager for Hyper-Vのインストールには、ホストベースまたはストレージシステム単位のライセン スを使用できます

# <span id="page-9-4"></span>ライセンス

Hyper-VでSnapManager を実行するには、適切なライセンスが必要です

# <span id="page-9-5"></span>クレデンシャル

Hyper-V用にSnapManager をインストールして実行するための適切なクレデンシャルが必要です

# <span id="page-9-6"></span>サービスアカウントと認証の要件

サービスアカウントが必要です。また、認証要件を満たしている必要があります。サービスアカウントを使用 してホストにログインできる必要があります。また、そのアカウントには管理者権限が必要です。

## <span id="page-9-7"></span>**Web**サービスのポート番号

使用可能なWebサービスのNet.Tcpポート番号が必要です。デフォルトのポート番号は808です。クラスタ にSnapManager for Hyper-Vをインストールする場合は、すべてのノードで同じポート番号が使用されている ことを確認する必要があります。

## <span id="page-10-0"></span>**SnapManager for Hyper-V**の**ONTAP** ライセンス

SnapManager for Hyper-Vのライセンスは、使用しているONTAP のバージョンによって 異なります。

ホストベースのライセンスとストレージベースのライセンスには、Data ONTAP 8.0以降を使用する必要があ ります。

SnapManager for Hyper-Vでは、Data ONTAP 8.2以降のMultiStore (vFilerユニット)を使用する必要があり ます

Data ONTAP 8.2より前のバージョンを使用している場合、一部の処理が制限されます。

• 関連情報 \*

["NetApp Interoperability Matrix Tool](http://mysupport.netapp.com/matrix) [で](http://mysupport.netapp.com/matrix)[確認](http://mysupport.netapp.com/matrix)[できます](http://mysupport.netapp.com/matrix)["](http://mysupport.netapp.com/matrix)

["](http://mysupport.netapp.com/documentation/productlibrary/index.html?productID=30049)[ネットアップのマ](http://mysupport.netapp.com/documentation/productlibrary/index.html?productID=30049)[ニ](http://mysupport.netapp.com/documentation/productlibrary/index.html?productID=30049)[ュアル](http://mysupport.netapp.com/documentation/productlibrary/index.html?productID=30049)[:](http://mysupport.netapp.com/documentation/productlibrary/index.html?productID=30049) [SnapDrive for Windows](http://mysupport.netapp.com/documentation/productlibrary/index.html?productID=30049) [\(](http://mysupport.netapp.com/documentation/productlibrary/index.html?productID=30049)[現](http://mysupport.netapp.com/documentation/productlibrary/index.html?productID=30049)[在のリリース\)](http://mysupport.netapp.com/documentation/productlibrary/index.html?productID=30049)["](http://mysupport.netapp.com/documentation/productlibrary/index.html?productID=30049)

# <span id="page-10-1"></span>**Hyper-V**親ホストの要件

Hyper-V親ホストは、Hyper-Vの役割が有効になっている物理サーバです。仮想マシンを 格納するホストサーバは、保護とリカバリのためにSnapManager for Hyper-Vに追加さ れます。すべてのSnapManager for Hyper-Vソフトウェアコンポーネントをインストー ルして実行するには、Hyper-V親ホストがオペレーティングシステムとHyper-Vの最小要 件を満たしていることを確認する必要があります。

• 対応オペレーティング・システム

SnapManager for Hyper-Vは、次のオペレーティングシステムで実行されます。

- Windows Server 2008 R2 SP1
- Windows Server 2012 R2
- Windows Server 2012
- Windows Server 2016
- Windows Server 2019

• サポートされている管理コンソール・オペレーティング・システム

管理コンソールで次のオペレーティングシステムが実行されている必要があります。

- Windows Server 2008 R2 SP1
- Windows Server 2012 R2
- Windows Server 2012
- Windows Server 2016
- Windows Server 2019
- \* Hyper-V要件\*

詳細については、Microsoft TechNetライブラリの「Hyper-Vの概要」を参照してください。

• 国際化サポート

SnapManager for Hyper-Vは、ドイツ語および日本語のオペレーティングシステムでテスト済みです。

• 関連情報 \*

["Microsoft TechNet](http://technet.microsoft.com/library/cc753637(WS.10).aspx)[:「](http://technet.microsoft.com/library/cc753637(WS.10).aspx)[Hyper-V](http://technet.microsoft.com/library/cc753637(WS.10).aspx)[」](http://technet.microsoft.com/library/cc753637(WS.10).aspx)["](http://technet.microsoft.com/library/cc753637(WS.10).aspx)

["NetApp Interoperability Matrix Tool](http://mysupport.netapp.com/matrix) [で](http://mysupport.netapp.com/matrix)[確認](http://mysupport.netapp.com/matrix)[できます](http://mysupport.netapp.com/matrix)["](http://mysupport.netapp.com/matrix)

### <span id="page-11-0"></span>**Windows Server**環境用の修正プログラムの要件

修正プログラムは、Microsoft Windows Serverオペレーティングシステム環境に手動でイ ンストールする必要があります。

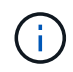

Windows Server 2016およびWindows Server 2019の要件については、を参照してください ["Windows Server](https://docs.microsoft.com/en-us/windows-server/virtualization/hyper-v/hyper-v-on-windows-server)[上の](https://docs.microsoft.com/en-us/windows-server/virtualization/hyper-v/hyper-v-on-windows-server)[Hyper-V"](https://docs.microsoft.com/en-us/windows-server/virtualization/hyper-v/hyper-v-on-windows-server)

Windows Server 2012の場合は、次の修正プログラムが必要です。

- ["KB2770917"](http://support.microsoft.com/kb/2770917)
- ["KB2779768"](http://support.microsoft.com/kb/2779768)

Windows Server 2008 R2には、次の修正プログラムが必要です。

- ["KB974909"](http://support.microsoft.com/kb/974909)
- ["KB975354"](http://support.microsoft.com/kb/975354)
- ["KB2637197"](http://support.microsoft.com/kb/2637197)

Windows Server 2008 R2 SP1には、次の修正プログラムが必要です。

- ["KB2263829"](http://support.microsoft.com/kb/2263829)
- ["KB2637197"](http://support.microsoft.com/kb/2637197)

これらは最小パッチレベルです。

# <span id="page-11-1"></span>ライセンス要件

SnapManager for Hyper-Vを実行するには、ライセンスのインストール時にホストベー スまたはストレージシステムのいずれかのライセンスを選択する必要があります。

#### **SnapManager** スイートライセンス

WindowsホストシステムにはSnapManager スイートライセンスが必要です。ホストベースのライセンスまた はストレージシステム単位のライセンスを選択できます。

サーバ単位のライセンス

これは、\_ホストベースのライセンス\_とも呼ばれます。ホストベースのライセンスを選択した場合は、イン ストール時にSnapManager スイートのライセンスキーを指定する必要があります。このライセンスキーは、 必要に応じてあとから変更できます。インストール後にライセンスキーを変更するには、SnapManager for Hyper-V Welcome (Hyper-Vようこそ) ウィンドウで\* License settings (ライセンス設定) \*をクリックしま す。各親ホストにはSnapManager スイートライセンスが必要です。

ストレージシステム単位ライセンス

これは、*storage system licensing*.と呼ばれます。ストレージシステム単位のライセンスを選択した場 合、SnapManager for Hyper-Vの処理を実行するには、すべてのストレージシステムにSnapManager スイー トライセンスを追加する必要があります。

クライアントシステム単位のライセンスです

管理コンソールをインストールする場合は、このライセンスオプションを使用してください。

## <span id="page-12-0"></span>リモートホストインストールウィザードを使用するための要件

リモートホストインストールウィザードを使用して、ホストまたはノード にSnapManager for Hyper-Vをリモートでインストールする前に、必要なホストの詳細 を収集する必要があります。

リモートホストインストールウィザードには、ProtectionウィンドウのActionsペインからアクセスできます。 スタンドアロンおよびクラスタのノードやホストにHyper-V用のSnapManager をリモートでインストールし たりアンインストールしたりできます。

SnapManager for Hyper-Vがインストールされていないホストを追加すると、ホストの追加ウィザードによっ て、そのホストへのインストールを要求されます。

• インストールまたはアンインストール

ウィザードを使用して、ホストまたはノード上のHyper-V用SnapManager をリモートでインストールする かアンインストールするかを選択する必要があります。

• サーバ単位またはストレージ単位

SnapManager for Hyper-Vをサーバ単位とストレージ単位のどちらでインストールするかを選択する必要 があります。

• \*ホスト名/IP \*

SnapManager for Hyper-Vをインストールするホストの名前またはIPアドレスを指定する必要があります[\* Browse…]を選択して、ホストまたはノードを参照できます。

• \* ポート \*

ホストまたはノードに接続するためのポート番号を指定する必要があります。

• \* SMHVライセンスキー\*

SnapManager for Hyper-Vのライセンスキーを指定する必要があります。

• \* SDWライセンスキー\*

SnapDrive for Windowsのライセンスキーを指定する必要があります。

• \* ユーザー名 \*

ホストまたはノードの管理者レベルのユーザ名を、\_domain\username \_の形式で指定する必要がありま す。

• \* パスワード \*

ホストまたはノードのパスワードを入力する必要があります。

• パスワードの確認

確認のために、ホストまたはノードのパスワードをもう一度入力する必要があります。

# <span id="page-14-0"></span>**SnapManager for Hyper-V**をインストールします

SnapManager for Hyper-Vをインストールする前に、SnapManager for Hyper-Vをインス トールする前に、すべてのHyper-VホストにSnapDrive for Windowsをインストールする など、環境の設定方法を決めておくことを推奨します

### <span id="page-14-1"></span>**SnapManager for Hyper-V**をダウンロードします

SnapManager for Hyper-Vをインストールする前に、からソフトウェアパッケージをダ ウンロードする必要があります ["](http://mysupport.netapp.com)[ネットアップサポートサイト](http://mysupport.netapp.com)["](http://mysupport.netapp.com)。

必要なもの

ネットアップサポートサイトのログインクレデンシャルが必要です。

#### 手順

1. ネットアップサポートサイトにログインします。

- 2. [ソフトウェアのダウンロード]ページに移動します。
- 3. ドロップダウンリストから、SnapManager for Hyper-Vをインストールするオペレーティングシステムを 選択し、[\* Go!]をクリックします
- 4. インストールするソフトウェアバージョンの[\* View & Download]をクリックします。
- 5. 概要 ページで、\* Continue \*をクリックします。
- 6. ライセンス契約を確認して同意します。
- 7. [ダウンロード]ページで、インストールファイルのリンクをクリックします。
- 8. SnapManager for Hyper-Vファイルをローカルディレクトリまたはネットワークディレクトリに保存しま す。
- 9. [ファイルの保存]をクリックします。
- 10. チェックサムを確認して、ソフトウェアが正しくダウンロードされたことを確認します。

### <span id="page-14-2"></span>**SnapDrive for Windows**および**SnapManager for Hyper-V**のイ ンストール順序

SnapDrive for Windowsは、Hyper-V用にSnapManager をインストールする前にすべて のホストにインストールする必要がありますホストがクラスタのメンバーである場合 は、クラスタ内のすべてのノードにSnapDrive for Windowsをインストールする必要があ ります。

SnapManager for Hyper-Vの起動時に、SnapDrive for Windowsと通信して、ホストで実行されているすべて の仮想マシンのリストを取得します。ホストにSnapDrive for Windowsがインストールされていない場合、こ のAPIは失敗し、SnapManager for Hyper-Vの内部キャッシュが仮想マシン情報で更新されません。

「Error:SnapManager for Hyper-V is not licensed on the host or in the Storage System、backup is aborted :」というメッセージが表示されることがあります。

### <span id="page-15-0"></span>**SnapManager for Hyper-V**をインストールします

SnapManager for Hyper-Vをインストールして、データをバックアップおよびリストア できるようにすることができます。SnapDrive for Windowsは、Hyper-V用 のSnapManager をインストールする前にインストールする必要があります

必要なもの

既存のデータをバックアップし、次の情報を準備しておく必要があります。

- ライセンスキー
- ログインクレデンシャル
- ポート番号(デフォルト:808。SnapDrive for Windowsのインストールポート番号と一致する必要があり ます)

手順

- 1. SnapManager for Hyper-V実行ファイルをダブルクリックして、SnapManager for Hyper-Vインストーラを 起動します。
- 2. インストール場所を選択し、\*次へ\*をクリックします。
- 3. SnapManager for Hyper-V \* Install Shield \*ウィザードの手順を実行します。
- 4. インストールの準備完了\*ページで\* Install \*をクリックします。
- 5. 選択内容の概要を確認し、[完了]をクリックします。
	- 関連情報 \*

[Windows Server](#page-11-0)[環境](#page-11-0)[用の](#page-11-0)[修](#page-11-0)[正プログラムの要件](#page-11-0)

### <span id="page-15-1"></span>ノードまたはホストに**SnapManager for Hyper-V**をリモートで インストールまたはアンインストールする

リモートホストインストールウィザードを使用すると、スタンドアロンおよびクラスタ のホストまたはノードにSnapManager for Hyper-Vをリモートでインストールまたはア ンインストールできます。SnapManager for Hyper-Vは、個々のノードにソフトウェア をインストールするのではなく、クラスタのすべてのノードに一度にインストールする 場合にリモートでインストールできます。

必要なもの

リモートホストインストールウィザードを使用するには、ホストノードにSnapManager for Hyper-Vがインス トールされている必要があります。

#### 手順

- 1. ナビゲーションペインで、\*保護\*をクリックします。
- 2. 操作ウィンドウで、\*リモートホストインストール\*をクリックします。
- 3. リモートホストインストール\*ウィザードを実行します。

リモートホストインストールウィザードを実行すると、ホストノードからSnapManager for Hyper-Vのインス トールまたはアンインストールがクラスタ内の他のノードまたはホストにプッシュされます。

### <span id="page-16-0"></span>サイレントインストール用のコマンドラインスイッチのリスト と概要

コマンドラインスイッチを使用してサイレントインストールを実行すること で、SnapManager for Hyper-Vのインストールスクリプトを使用できるようになります

次の表に、使用可能な各コマンドラインインストールスイッチの値と説明を示します。

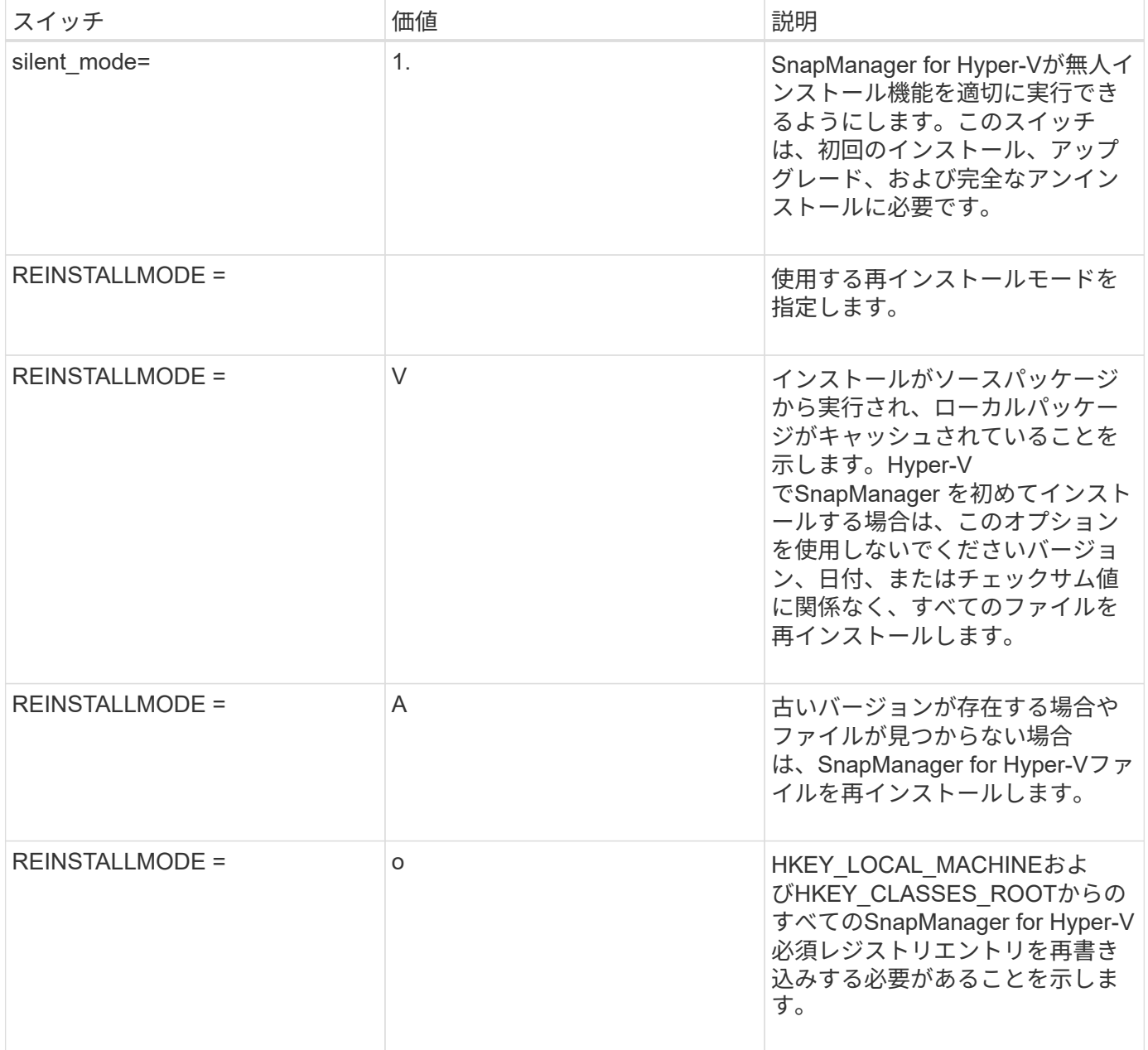

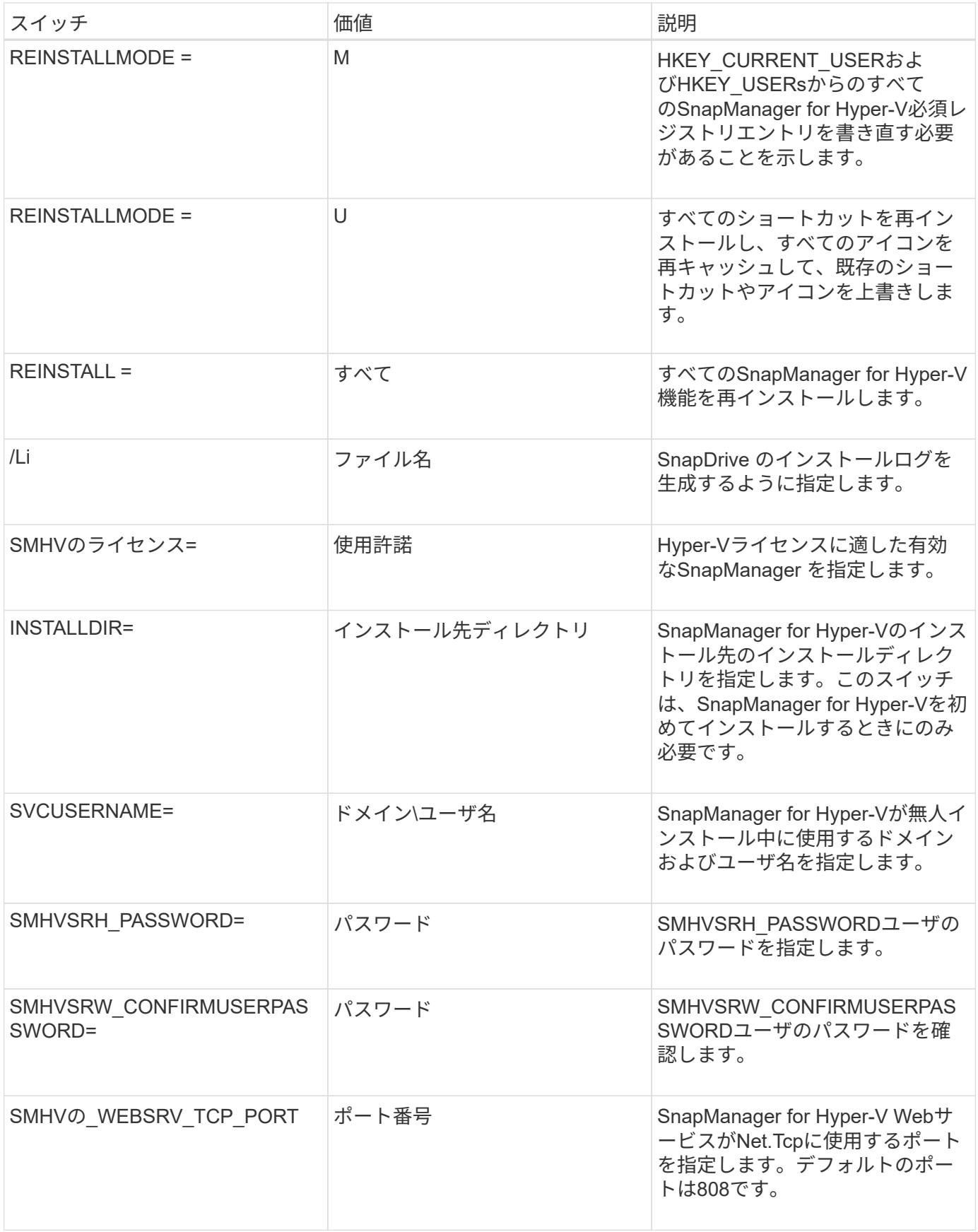

次の構文は、新規インストールを示しています。

「setup.exe /s /v"/qn silent\_mode=1/L \* V SMHVInstall.log SVCUSERNAME=Domain\User Name

SMHVSRV\_PASSWORD=PASSWORD SMHVSRV\_CONFIRMUSERPASSWORD=PASSWORD``」

アップグレードを行う場合の構文は次のとおりです。

「setup.exe /s /v"/qn REINSTALLMODE=vamus REINSTALL=ALL silent\_mode=1/L \* V SMHVUpgrade.log SVCUSERNAME=Domain\User Name SMHVSRV\_PASSWORD= password SMHVSRV\_CONFIRMUSERPASSWORD= PASSWORD= PASSWORD」

アンインストールの構文は次のとおりです。

「Setup.exe /s /x/v」/qn silent\_mode=1/L \* V SMHVuninstall.log」という名前のファイルがあります

# <span id="page-19-0"></span>**Windows**で**SnapManager for Hyper-V**をアンイン ストールします

SnapManager for Hyper-Vは、ソフトウェアが不要になったときにWindowsホストから アンインストールできます。アンインストールプログラムは対話的に実行する必要があ ります。

## <span id="page-19-1"></span>**SnapManager for Hyper-V**をアンインストールします

使用しているオペレーティングシステムのコントロールパネルアンインストールアプリ ケーションを使用して、WindowsサーバからSnapManager for Hyper-Vをアンインスト ールできます。SnapManager for Hyper-Vは、ProtectionウィンドウのActionsペインか ら、Remote Host Installウィザードを使用して、スタンドアロンノードおよびクラスタ ノードまたはホスト上でリモートでアンインストールできます。

このタスクについて

SnapManager for Hyper-Vをアンインストールすると、すべてのデータセットとポリシーが削除されます。ア ンインストールの完了後にこの情報を回復することはできません。データセットとホストの設定情報を保存す る場合は、をアンインストールする前にエクスポートできます。

手順

- 1. SnapManager for Hyper-VをインストールしたWindowsサーバで、コントロールパネルに移動し、メニュ ーから「コントロールパネル[プログラム]>[プログラムと機能]」を選択します。
- 2. インストールされているプログラムのリストをスクロールして、Hyper-VのSnapManager を探します
- 3. プログラムの名前をクリックし、[アンインストール]をクリックします。
- 4. アンインストールを確認するメッセージが表示されたら、\*はい\*をクリックします。

◦ 関連情報 \*

[ホストとデータセットの設定情報をインポートまたは](#page-24-0)[エ](#page-24-0)[クスポートする](#page-24-0)

# <span id="page-20-0"></span>**Hyper-V**用に**SnapManager** を設定します

SnapManager for Hyper-Vをインストールしたら、データを保護およびリストアするポ リシーを追加して、ホストと仮想マシンを設定および管理できます。

### <span id="page-20-1"></span>ダッシュボードの設定

SnapManager for Hyper-Vダッシュボードには、現在保護されているリソースと保護さ れていないリソースの概要が表示されます。VM保護ステータス円グラフまたはジョブ履 歴バーグラフの各セグメントを選択すると、ジョブ、リソース、および履歴のステータ スに関する一般的な情報を確認できます。

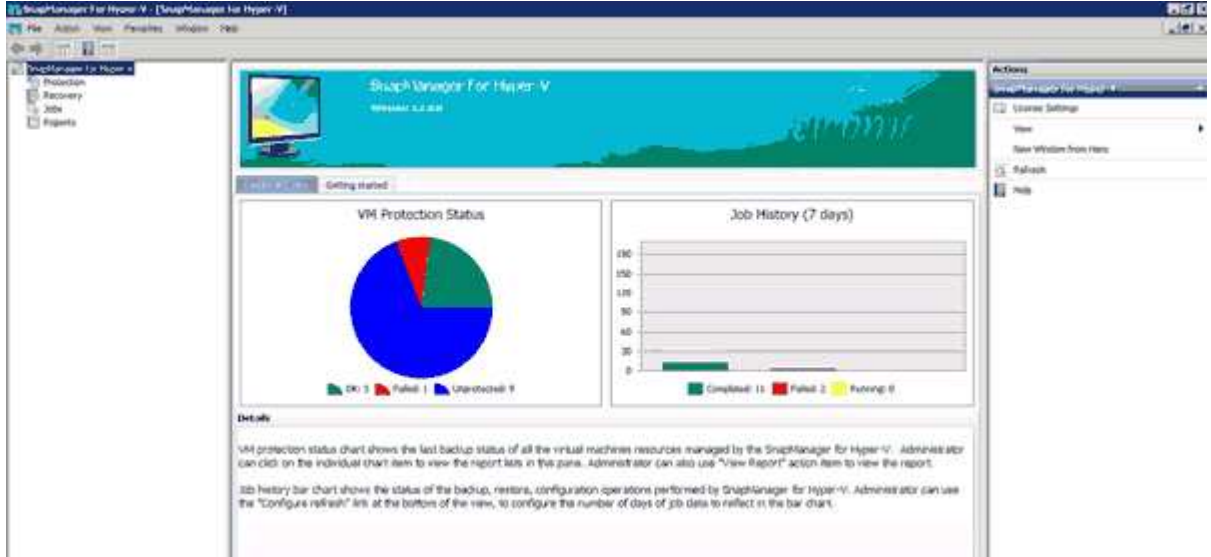

• \* VM保護ステータス\*

VM保護ステータス円グラフでセグメントを選択すると、仮想マシンの保護ステータスに関する情報が詳 細ペインに表示されます。有効な値の説明は次のとおりです。

◦ \* OK \*

すべての仮想マシンの最新の正常なバックアップを表示します。

◦ 失敗

各仮想マシンの最新の失敗したバックアップを表示します。

◦ 保護されていない

どのデータセットにも属さず、保護されていない仮想マシンを表示します。

• ジョブ履歴

ジョブ履歴バーグラフでセグメントを選択すると、[詳細]ペインに、指定した期間に完了したジョブ、 失敗したジョブ、実行中のジョブの履歴を表示できます。ジョブ履歴バーのグラフにジョブの詳細を表示 する期間を変更できます。デフォルト値は7日です。

#### • 更新を設定

表示される情報をダッシュボードが更新する頻度を変更するには、\*更新の設定\*ボタンを使用します。デ フォルト値は10分です。

### <span id="page-21-0"></span>ホストを設定

Hyper-V親ホストまたはクラスタの追加、表示、削除には、SnapManager for Hyper-Vを 使用します

**Hyper-V**親ホストまたはホストクラスタを追加する場合の要件

SnapManager for Hyper-Vに親ホストまたはホストクラスタを追加する前に、必要な設 定情報がすべて揃っている必要があります

**SnapManager for Hyper-V**のインストール

追加するHyper-VホストにSnapManager for Hyper-Vがインストールされている必要があります。

Hyper-V用のSnapManager がインストールされていない場合は、リモートホストインストールウィザードを 実行するように求められます。各クラスタノードには、同じバージョンのHyper-V用SnapManager をインス トールする必要があります。

#### 構成設定

追加するHyper-V親ホストがHyper-VのSnapManager 用に設定されている必要があります

SnapManager for Hyper-Vに対してSnapInfoの設定、レポートディレクトリの設定、通知の設定が行われてい ない場合は、ホストの追加後に設定ウィザードを使用して設定できます。

最初は、[ストレージ接続の管理]タブが空です。ストレージ接続は、「\*ストレージ接続の管理」タブから追加 できますが、新しく追加した接続は、SnapDrive for Windows(SDW)のトランスポートプロトコル設定 (TPS)で確認できます。

SnapManager for Hyper-Vを使用して仮想マシンを追加および管理するには、バックアップリポジトリとレポ ートディレクトリを設定する必要があります通知設定はオプションです。

#### 仮想マシンと**ONTAP LUN**

構成ファイル、Snapshotコピーのファイルの場所、VHDなど、仮想マシンに関連付けられたすべてのファイ ルは、ONTAP LUN上に存在する必要があります。

この手順は、バックアップを正常に実行するために必要です。

仮想マシンの作成後に仮想マシンのSnapshotファイルの場所を別のONTAP LUNに変更した場 合は、Hyper-Vマネージャを使用して仮想マシンのSnapshotコピーを少なくとも1つ作成してか ら、SnapManager for Hyper-Vを使用してバックアップを作成してくださいSnapshotコピーフ ァイルの場所を変更した場合、バックアップを作成する前に仮想マシンのSnapshotコピーを作 成しないと、バックアップ処理が失敗することがあります。

専用およびクラスタ化された仮想マシン

仮想マシンは、専用またはクラスタの一部として使用できます。

ホストを1つ追加すると、そのホストの専用仮想マシンはSnapManager for Hyper-Vによって管理されます。 ホストクラスタを追加すると、SnapManager for Hyper-Vはホストクラスタ上の共有仮想マシンを管理しま す。SANおよびNAS上の同じホストクラスタに属する仮想マシンは、同じデータセット内に存在しないよう にする必要があります。これらのタイプ原因 のリソースを単一のデータセットに追加すると、データセット のバックアップが失敗する可能性があります。

アプリケーションと整合性のあるバックアップでは、クラスタ化された仮想マシンをクラスタの別のノードで 実行する場合、クラスタ化された仮想マシンのデータセットバックアップの完了に時間がかかります。仮想マ シンを異なるノード上で実行する場合は、クラスタ内のノードごとに個別のバックアップ処理が必要です。す べての仮想マシンを同じノードで実行する場合は、バックアップ処理が1回だけで済み、バックアップにかか る時間が短縮されます。

#### 仮想マシンの数

 $(i)$ 

Hyper-Vホストまたはホストクラスタに1,000台を超える仮想マシンがある場合は、Hyper-Vキャッシュマネー ジャ用のSnapMgrServiceHost.exe.configファイル内のScavengingプロパティの前に、Cache内の最大エレメ ント数の値を増やす必要があります。この値は、スタンドアロンのホストまたはクラスタで実行されてい るHyper-Vホストの数以上にする必要があります。クラスタの各ノードの値を変更してから、この値を変更し たあとにSnapManager for Hyper-Vサービスを再起動する必要があります。テキストエディタを使用し て'SnapMgrServiceHost.exe.configファイルを手動で編集する必要があります

```
<cacheManagers>
…
        <add name="HyperV Cache Manager"
type="Microsoft.Practices.EnterpriseLibrary.Caching.CacheManager,
                              Microsoft.Practices.EnterpriseLibrary.Caching"
                           expirationPollFrequencyInSeconds="60"
                           maximumElementsInCacheBeforeScavenging="1200"
                           numberToRemoveWhenScavenging="10"
                           backingStoreName="inMemory" />
…
</cacheManagers>
```
#### **SnapManager for Hyper-V**のサービスアカウントの要件

SnapManager for Hyper-Vを使用してHyper-Vホストクラスタを管理する場合、Hyper-VおよびSnapDrive for WindowsのサービスアカウントのSnapManager は、サーバに対するローカル管理者権限を持つドメインユー ザアカウントである必要があります。

SnapManager for Hyper-Vアプリケーションと整合性のあるバックアップは、仮想マシンが実行されているク ラスタノードで実行されます。仮想マシンが使用するクラスタ共有ボリューム(CSV)が同じノードに所有さ れていないと、SnapManager for Hyper-Vサービスがローカルシステムアカウントを使用している場合(アカ ウントに管理者権限がある場合でも)仮想マシンのバックアップが失敗することがあります。この場 合、SnapManager for Hyper-Vは、仮想マシンファイルがCSV上にあることを検出できないため、バックアッ プは失敗します。

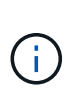

clustered Data ONTAP のSMB 3.0の継続的可用性(CA)共有に格納された仮想マシンを使用し たリモートのVolume Shadow Copy Service(VSS;ボリュームシャドウコピーサービス)処理 が正常に機能するためには、 SnapDrive for Windowsサービスアカウントには、共有に対する フルコントロール権限を付与し、SnapManager for Hyper-V Webサービスアカウントへの最小 限の読み取りレベルアクセスを付与する必要があります。

• 関連情報 \*

["Microsoft TechNet](http://technet.microsoft.com/library/cc753637(WS.10).aspx)[:「](http://technet.microsoft.com/library/cc753637(WS.10).aspx)[Hyper-V](http://technet.microsoft.com/library/cc753637(WS.10).aspx)[」](http://technet.microsoft.com/library/cc753637(WS.10).aspx)["](http://technet.microsoft.com/library/cc753637(WS.10).aspx)

**Hyper-V**親ホストまたはホストクラスタを追加

Hyper-V親ホストまたはホストクラスタを追加して、仮想マシンのバックアップとリス トアを行うことができます。

#### 手順

- 1. ナビゲーションペインで、\*保護\*をクリックします。
- 2. アクションペインで、\*ホストの追加\*をクリックします。
- 3. ホストの追加ウィザードを実行します。

#### 完了後

ホストをクラスタに追加しても、新しいホストに関する情報はGUIに自動的には表示されません。インストー ルディレクトリのXMLファイルにホスト情報を手動で追加します。

SnapManager for Hyper-Vが各クラスタノードにインストールされている必要があります。Hyper-V用 のSnapManager がインストールされていない場合は、リモートホストインストールウィザードを実行するよ うに求められます。

ストレージ接続の設定を管理します

ホストを追加したら、メニューから「ストレージ接続の管理」を使用するためのすべて のストレージ接続 (Windowsの場合はSnapDrive 、Hyper-Vの場合はSnapManager) を 入力する必要があります。保護[データセットの管理]。

必要なもの

ストレージ接続の設定を管理するには、少なくとも1つのホストをHyper-VのSnapManager に追加しておく必 要があります。

手順

1. [データセット管理]メニューから[ストレージ接続の管理]を選択します。

2. ストレージ接続を追加します。

すべてのストレージ接続は、SnapDrive for Windows TPSで表示できます。

**Hyper-V**親ホストまたはホストクラスタを表示する

特定のHyper-V親ホストまたはホストクラスタに関する設定情報を表示して、ステータ スを監視することができます。

#### 手順

1. ナビゲーションペインで、[Menu](メニュー)、[Hosts](ホスト保護)の順にクリックします。

2. 表示するホストまたはホストクラスタを選択します。

[Details]ペインには、ホストまたはホストクラスタ名、ドメイン、クラスタメンバー(該当する場合)、 およびコンフィギュレーションメッセージが表示されます。構成されていないホストを選択する と、[Details]ペインに設定されていないホストに関する情報が表示されます。

#### 仮想マシンを表示します

仮想マシンの[詳細]ペインの[仮想マシン]タブおよび[VHD]タブでは、そのマシンに関す る情報を表示し、そのマシンのステータスを監視できます。

手順

1. ナビゲーションペインで、[メニュー:保護[ホスト]>[保護]>[データセット]の順にクリックします。

2. 仮想マシンが属するデータセットまたはホストを選択します。

3. 適切な仮想マシンを選択します。

#### 結果

[仮想マシン]タブには、選択した仮想マシンの名前、GUID、および状態が表示されます。

VHDタブには、システムディスク、マウントポイント、VHDのフルパス、LUNパス、ストレージシステム 名、 選択した仮想マシンに関連付けられているシリアル番号とボリューム名。

#### **Hyper-V**の処理に使用する**SnapManager** 用の**Hyper-V**仮想マシンを移行する

SnapManager for Hyper-Vには、SnapManager for Hyper-Vで使用できるよう に、ONTAP以外のストレージからONTAP ストレージに仮想マシン(VM)を移行するた めの移行ウィザードはありません代わりに、Server Managerを使用してVMを手動でエ クスポートおよびインポートする必要があります。

<span id="page-24-0"></span>ホストとデータセットの設定情報をインポートまたはエクスポートします

ホストを管理する管理コンソールは1つに限定する必要がありますが、複数のコンソール から管理する必要がある場合は、ホストおよびデータセットの構成情報を1つのリモート 管理コンソールから別のリモート管理コンソールにインポートしてエクスポートするこ とで、データの整合性を確保できます。

#### このタスクについて

SnapManager for Hyper-Vがインストールされているディレクトリには、設定情報をインポートしたりエクス ポートしたりしないでください。SnapManager for Hyper-Vをアンインストールすると、このファイルは失わ れます。

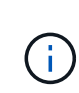

インポートとエクスポートウィザードを使用して、ホストとデータセットの設定を以前にエク スポートした設定に変更することができます。クラスタ環境でこの処理を実行する場合は、ク ラスタ内のすべてのノードで設定をインポートして、すべてのホストとデータセットの構成が 同じになるようにする必要があります。

手順

- 1. ナビゲーションペインで、\*保護\*をクリックします。
- 2. [アクション(\* Actions )**]**パネルで、**[\***インポートおよびエクスポート(\* Import and export \*)]を

インポートとエクスポートウィザードが表示されます。

3. ウィザードの手順に従って、ホストとデータセットの構成情報をある管理コンソールから別の管理コンソ ールにエクスポートします。

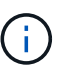

エクスポートファイルは、そのエクスポートファイルが実行された時点でのみ静的で最新 のものです。

4. ウィザードの手順に従って、ホストとデータセットの設定情報をデスティネーション管理コンソールにイ ンポートします。

#### **Hyper-V**親ホストまたは親ホストクラスタを削除

Hyper-V親ホストまたは親ホストクラスタがHyper-VでSnapManager を使用して管理す る必要がなくなった場合は、そのホストクラスタを削除することができます

手順

- 1. ナビゲーションペインで、[Menu](メニュー)、[Hosts](ホスト保護)の順にクリックします。
- 2. 削除するホストまたはホストクラスタを選択します。
- 3. [アクション(\* Actions )**]**パネルで、**[\***削除( Remove)]をクリックします

[Delete all VM backups]を選択すると、ホストに関連付けられた仮想マシンのバックアップを削除できま す。

Hyper-Vの管理のためにHyper-Vの親ホストまたはホストクラスタがSnapManager から削除されることは ありますが、完全には削除されません。そのホストまたはホストクラスタに属する仮想マシンも、それら が属していたすべてのデータセットから削除されます。

#### イベント通知設定

イベントが発生した場合にEメール、syslog、およびAutoSupport メッセージを送信する ようにイベント通知を設定できます。

Hyper-V親ホストをSnapManager for Hyper-Vに追加したときにイベント通知設定が設定されていない場 合は、あとで設定ウィザードを使用して設定できます。

イベント通知の設定は、Hyper-V用にSnapManager にホストを追加したあとでも、設定ウィザードを使用し て変更できます

データセットに仮想マシンリソースを追加する前に、イベント通知を設定できます。

**E** メール通知を設定

通知の複数のEメール受信者は、カンマで区切る必要があります。

SnapManager for Hyper-VでEメール通知の受信者を複数設定する場合は、各受信者をカンマで区切ります。 この要件は、SnapManager for SQLとは異なります。SQLでは、各Eメール通知の受信者をセミコロンで区切 る必要があります。

レポートパスの設定

SnapManager for Hyper-Vの処理に関するレポートを格納できるように、レポートパス を設定することができます。データセットに仮想マシンリソースを追加する前に、レポ ートパスを設定する必要があります。

Hyper-V親ホストをSnapManager for Hyper-Vに追加したときにレポート設定が行われない場合は、あとから 設定ウィザードを使用して設定(および変更)できます。

親ホストクラスタのレポートパスを設定する場合は、各クラスタノードにレポートディレクトリを手動で作成 する必要があります。レポートパスを、Cluster Shared Volume(CSV;クラスタ共有ボリューム)または共 有LUNに配置することはできません。

• 関連情報 \*

["Microsoft TechNet](http://technet.microsoft.com/library/jj612868.aspx)[:「](http://technet.microsoft.com/library/jj612868.aspx)[フェールオーバークラスターでクラスターの共有ボリュームを使用する](http://technet.microsoft.com/library/jj612868.aspx)["](http://technet.microsoft.com/library/jj612868.aspx)

### <span id="page-26-0"></span>**SnapInfo**ディレクトリを設定します

ホスト内の仮想マシンリソースをデータセットに追加するには、そのホストにSnapInfo を設定する必要があります。Hyper-VホストをSnapManager for Hyper-Vに追加したとき にSnapInfoが設定されていない場合は、あとで設定ウィザードまたは\* SnapInfo設定\*ア クションを使用して設定できます。

また、Hyper-V用にSnapManager にホストを追加したあとに、SnapInfo設定を変更することもできますただ し、SnapInfo設定を変更した場合は、すべてのファイルを新しい場所に手動で移動する必要がありま す。SnapManager for Hyper-Vでは自動的に更新されません。ファイルを移動しないと、バックアップコピー からのリストアや管理はできず、SnapManager for Hyper-Vはバックアップコピーのリストを表示しません。

SnapManager for Hyper-V以降では、SnapInfoパスをCluster Shared Volume(CSV;クラスタ共有ボリューム )上に配置することも、Windows Server 2012用のSMB共有上に配置することもできます。

• 関連情報 \*

["Microsoft TechNet](http://technet.microsoft.com/library/jj612868.aspx)[:「](http://technet.microsoft.com/library/jj612868.aspx)[フェールオーバークラスターでクラスターの共有ボリュームを使用する](http://technet.microsoft.com/library/jj612868.aspx)["](http://technet.microsoft.com/library/jj612868.aspx)

#### **SnapInfo LUN**をセットアップします

データセットバックアップメタデータを格納するには、Hyper-V用のSnapManager にSnapInfo LUNを追加する必要があります。SnapInfoパスは、ONTAP LUN上に実装す る必要があります。これは、SnapManager for Hyper-Vが通常のバックアップの実行後 にSnapInfoコピーのバックアップを作成するためです。

#### 必要なもの

SnapInfoパスは、Windows Server 2012クラスタを実行している場合は、Cluster Shared Volume(CSV;ク ラスタ共有ボリューム)に配置できます。専用の仮想マシンを管理する場合は、SnapInfoを専用のONTAP LUNに配置する必要があります。共有仮想マシンを管理する場合は、SnapInfoを共有のONTAP LUNに実装し ます。

#### 手順

- 1. SnapDrive for Windowsを使用して、新しい共有ディスクを作成します。
	- a. Microsoft Cluster Services Group(Microsoftクラスタサービスグループ)を選択するオプションを指 定する場合は、\* Create a new cluster group.(新しいクラスタグループを作成する)を選択します
	- b. グループに「SMHV SnapInfo」という名前を付け、プロセスを完了します。
- 2. Windowsフェイルオーバークラスタリング(WFC)を開き、新しいグループがオンラインになっているこ とを確認します。
- 3. クラスタ内の各ノードにSnapManager for Hyper-Vをインストールします。
- 4. \*設定ウィザードを実行し、クラスタ内のすべてのノードにSnapInfo設定を適用します。
	- a. いずれかのホストを選択します。
	- b. [ナビゲーション]ウィンドウ枠で、[メニュー:保護[ホスト]をクリックします。
	- c. 操作ウィンドウで、\*環境設定\*ウィザードを実行します。
	- d. 新しく作成したLUNにSnapInfo設定を適用します。

#### 結果

設定ウィザードを実行すると、SnapInfoの設定がクラスタ内のすべてのノードにレプリケートされます。\* 関 連情報 \*

エラー:SnapDrive SDDiscoveryFileSystemListInfo応答がNULLです

#### **SnapInfo**ディレクトリパスを変更します

SnapInfoディレクトリパス設定は、設定ウィザードまたは\* SnapInfo設定\*アクションを 使用して制御できます。

#### このタスクについて

SnapInfoディレクトリ設定は、Hyper-VのSnapManager のホストレベルで指定されますSnapManager for Hyper-Vは、NAS(SMB)ホストとSANホストをサポートしています。SANホストの場合は、SnapInfo設定が ボリュームレベルで適用されます。NASホストの場合は、SMB共有レベルでSnapInfo設定が適用されます。

ストレージシステムのIPアドレスをSnapDrive for Windows TPSに追加した場合は、SnapManager for Hyper-Vで設定ウィザードを実行すると、SnapDrive for Windowsのストレージ設定が自動的に読み込まれま すSnapDrive for Windows TPSが設定されていない場合は、SnapManager for Hyper-Vの[Manage Storage Connections]タブでストレージシステムのIPアドレスを指定する必要があります

#### 手順

- 1. ナビゲーションペインで、[Menu](メニュー)、[Hosts](ホスト保護)の順にクリックします。
- 2. SnapInfoディレクトリパスを変更するホストを選択します。
- 3. [Actions]ペインで、[\* SnapInfo settings]を選択します。

[\* SnapInfo設定\*(\* SnapInfo Settings \*)]ダイアログボックスが開きます。

#### 4. 表示されたオプションからストレージタイプを選択します。

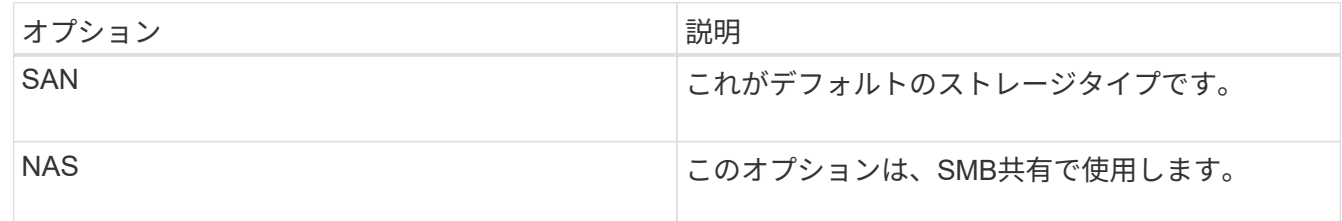

5. [\* 参照 ] をクリックします。

[フォルダの参照]ウィンドウが開きます。

6. SnapInfoストレージシステム(SAN)またはボリューム(NAS)を選択し、\* OK \*をクリックします。

表示されるホストは'ホスト・レベルで[ストレージ接続の管理]オプションを使用して登録されたストレー ジ・システムに対応するNAS共有です探している共有が表示されない場合は、「ストレージ接続の管理」 が正しく設定されていることを確認してください。

7. [\* SnapInfo設定\*(\* SnapInfo Settings \*)]ウィンドウで、[OK]をクリックします。

### <span id="page-28-0"></span>データセットを設定する

保護のニーズに基づいて、データセットを作成、変更、表示、削除できます。

データセットの作成要件

データを保護するためにデータセットを作成する場合は、特定の要件を満たす必要があ ります。まず、Hyper-V用のSnapManager にホストまたはホストクラスタを追加してか ら、ホストまたはホストクラスタに仮想マシンを追加する必要があります。

#### データセット名と概要

データセットに名前を付けるときは、サイトで命名規則を使用して、管理者がデータセットを検索して特定で きるようにします。使用できる文字は次のとおりです。

 $\cdot$  a  $\sim$  z

- $\bullet$  A ~ Z
- $0~9$
- \_(アンダースコア)
- -(ハイフン)

データセットリソース

仮想マシンなどのリソースをデータセットに追加する前に、Hyper-V用のSnapManager にホストまたはホス トクラスタを追加する必要があります。

データセットには、ホスト、専用の仮想マシン、または共有の仮想マシンを追加できます。ホストを追加する 場合は、そのホストに属するすべての仮想マシンを追加します。また、異なるホストに属する仮想マシンをデ ータセットに追加することもできます。仮想マシンは、複数のデータセットに属することができます。

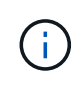

同じホストクラスタに属する専用仮想マシンと共有仮想マシンは、同じデータセット内に存在 することはできません。これらのタイプ原因 のリソースを単一のデータセットに追加すると、 データセットのバックアップが失敗する可能性があります。

#### 仮想マシンと**ONTAP LUN**

構成ファイル、Snapshotコピー、VHDなど、仮想マシンに関連付けられたすべてのファイルは、ONTAP LUN 上に存在する必要があります。

データセットのリソース消費量

1つのホストで同時に実行できるアプリケーションと整合性のあるバックアップ処理は1つだけです。同じ仮 想マシンが異なるデータセットに属している場合は、アプリケーションと整合性のあるデータセットのバック アップを同時にスケジュールしないでください。この場合、いずれかのバックアップ処理は失敗します。

データセットを作成するときは、特定のONTAP LUN上に存在するすべての仮想マシンを選択する必要があり ます。これにより、すべてのバックアップを1つのSnapshotコピー内にまとめることができ、ストレージシス テム上で消費されるスペースを減らすことができます。

データセットを作成します

同じ保護要件を共有する仮想マシンリソースに対してデータセットを作成できます。必 要に応じて、複数のデータセットに仮想マシンを追加できます。

必要なもの

次の情報が必要です。

- データセット名と概要
- データセットに追加する仮想マシンリソース

このタスクについて

同じホストクラスタに属する専用ディスクと共有ディスクは、同じデータセットに配置しないでください。こ れらのタイプ原因 のリソースを単一のデータセットに追加すると、データセットのバックアップが失敗する 可能性があります。データセットごとに、NASまたはSANのタイプのVMを1つだけ設定できます。混在モー ドのデータセットは使用できません。

既定では、データセットの検証チェックボックスがオンになっています。SnapManager for Hyper-Vは、デー タセットの作成中または変更中に、すべてのVMの構成にエラーがないかどうかをチェックします。データセ ットの検証を有効にしない場合は、チェックボックスが選択されていないことを確認する必要があります。

#### 手順

1. ナビゲーションペインで、[メニュー]、[保護]、[データセット]の順にクリックします。

2. アクションペインで、\*データセットの作成\*をクリックします。

3. ウィザードの各ページに情報を入力します。

#### 完了後

次に、作成したデータセットに保護ポリシーを追加します。

#### データセットを変更する

データセットを作成したら、データセット概要 およびデータセットに関連付けられてい るリソースを変更できます。

このタスクについて

既定では、データセットの検証チェックボックスがオンになっています。SnapManager for Hyper-Vは、デー タセットの作成中または変更中に、すべてのVMの構成にエラーがないかどうかをチェックします。データセ ットの検証を有効にしない場合は、チェックボックスが選択されていないことを確認する必要があります。

手順

1. ナビゲーションペインで、[メニュー]、[保護]、[データセット]の順にクリックします。

2. 変更するデータセットを選択します。

3. アクションペインで、\*データセットの変更\*をクリックします。

4. ウィザードの手順に従います。

データセットを表示します

データセットに関連付けられている仮想マシンを表示できます。

手順

1. ナビゲーションペインで、[メニュー]、[保護]、[データセット]の順にクリックします。 2. ツリービューを展開して、データセットに属する仮想マシンを確認します。

データセットを削除する

保護ニーズの変化に応じてデータセットを削除することができます。

このタスクについて

データセットを削除しても、そのデータセットに属する仮想マシンは削除されません。データセットを削除す ると、そのデータセットに属していた仮想マシンは、別のデータセットに属していない場合は保護されていな い状態になります。

手順

- 1. ナビゲーションペインで、[メニュー]、[保護]、[データセット]の順にクリックします。
- 2. 削除するデータセットを選択します。

3. [アクション]ウィンドウで、[\*削除]をクリックし、[OK]をクリックしてデータセットを削除します。

データセットを削除すると、データセットのメンバーであるすべてのホストからスケジュール済みジョブ も削除されます。データセットを削除した場合、SnapManager for Hyper-Vは、同じ名前で再作成したと しても、バックアップの保持を管理しなくなりました。

結果

削除されたデータセットに関連付けられているリソースは、別のデータセットに属していないかぎ り、SnapManager for Hyper-Vによる保護は解除されます。

### <span id="page-31-0"></span>ポリシーを設定する

データセットに関連付けられたポリシーを追加、変更、または削除して、データを保護 することができます。

データセットにポリシーを追加するための要件

バックアップまたはリストア機能用にデータセットにポリシーを適用するには、特定の 要件を満たす必要があります。保持、スケジュール、レプリケーションの各ポリシーを 同じデータセットに複数追加することができます。

ポリシー名と概要

ポリシー名と概要 。使用できる文字は次のとおりです。

- $\cdot$  a  $\sim$  z
- $\bullet$  A ~ Z
- $0~9$
- \_(アンダースコア)
- -(ハイフン)

バックアップ保持の上限

毎時、毎日、毎週、または毎月のバックアップコピーを削除するまでの最低期間を決定する必要があります。

 $\left( \cdot \right)$ 

保存タイプが「無制限」のバックアップは削除されません。

バックアップは、時間または指定した数に基づいて保持できます。たとえば、最新のバックアップを10個保 持したり、15日を超過した古いバックアップを削除したりできます。

古いバックアップを保持しているように見える場合は、保持ポリシーを確認してください。Snapshotコピー を共有するバックアップ対象のすべてのオブジェクトが、保持ポリシーによるSnapshotコピーの削除を実行 するためのバックアップ削除条件を満たしている必要があります。

スケジュールされたバックアップジョブの名前

スケジュール設定されたバックアップジョブに名前を割り当てる必要があります。

バックアップをスケジュールする権限

データセットのバックアップをスケジュールするには、適切なクレデンシャルが必要です。

同時にバックアップがスケジュールされている可能性があるデータセットの数

同じ仮想マシンが異なるデータセットに属している場合は、同じVMを含む複数のデータセットのバックアッ プを同時にスケジュールしないでください。この場合、いずれかのバックアップ処理が失敗します。1つのホ ストで同時に実行できるバックアップ処理は1つだけです。

スケジュールされたバックアップのタイプ

アプリケーションと整合性のあるバックアップとcrash-consistentバックアップのどちらでも実行できます。

バックアップオプション

バックアップ完了後にSnapMirrorデスティネーションの場所を更新するかどうかを選択する必要があります。

更新が成功するのは、SnapMirrorが設定済みで、データセット内の仮想マシンを含むLUNがソースSnapMirror ボリュームに属している場合のみです。

Hyper-V用SnapManager のデフォルトの動作では、1つ以上の仮想マシンをオンラインバックアップできない 場合、バックアップは失敗します。仮想マシンが保存された状態にあるか、シャットダウンされている場合 は、オンラインバックアップを実行できません。状況によっては、仮想マシンが保存された状態にあるか、メ ンテナンスのためにシャットダウンされている場合もありますが、オンラインバックアップができない場合で も、バックアップを続行する必要があります。これを行うには、保存された状態の仮想マシンを移動するか、 保存された状態のバックアップを許可するポリシーが設定された別のデータセットにシャットダウンします。

Allow Saved state VM backupチェックボックスSnapManager をオンにして、Hyper-Vが保存された状態の仮 想マシンをバックアップできるようにすることもできます。このオプションを選択した場合、Hyper-V VSSラ イターが保存された状態の仮想マシンをバックアップしたり、仮想マシンのオフラインバックアップを実行し たりしても、SnapManager for Hyper-Vはバックアップを失敗させません。保存された状態またはオフライン のバックアップを実行すると、原因 のダウンタイムが発生する可能性があります

分散型のアプリケーション・コンシステント・バックアップ機能を使用すると'パートナー・クラスタ・ノー ド上で実行されている複数のVMが'バックアップ・ノードから作成された単一のハードウェアSnapshotコピー 内で整合性を保つことができますこの機能は、Windowsフェイルオーバークラスタの複数のノードにまたが るCSV 2.0 Windowsボリュームで実行されているすべてのVMでサポートされます。この機能を使用するには' [Application-consistent]バックアップ・タイプを選択し'[**Enable Distributed Backup**]チェック・ボック スをオンにします

**SnapMirror**バックアップのセカンダリストレージ

これらのオプションを使用すると、SnapMirror関係に定義されているセカンダリストレージに適用可能なオプ ションを指定できます。ここでは、\* Update SnapMirror after backup \*を選択できます。[ボールトラベルオプ ション(Vault label option)]パネルで、[バックアップ後にSnapVault を更新(Update after backup)]を選択 できます。\*バックアップ後にSnapVault を更新\*を選択した場合は、ドロップダウンメニューからボルトラベ ルを選択するか、カスタムラベルを入力する必要があります。

バックアップスクリプト

オプションのバックアップスクリプトをバックアップの前後に実行するかどうかを決定する必要があります。

これらのスクリプトは、特定のサーバを指定しないかぎり、すべてのデータセットメンバーホスト上で実行さ れます。

バックアップスクリプトは、データセット内の各ノードで実行されます。データセットポリシーを設定して、 スクリプトを実行するホストの名前を指定できます。ポリシーは、バックアップ対象のVMが実行されている クラスタ内の各ノードで処理されます。

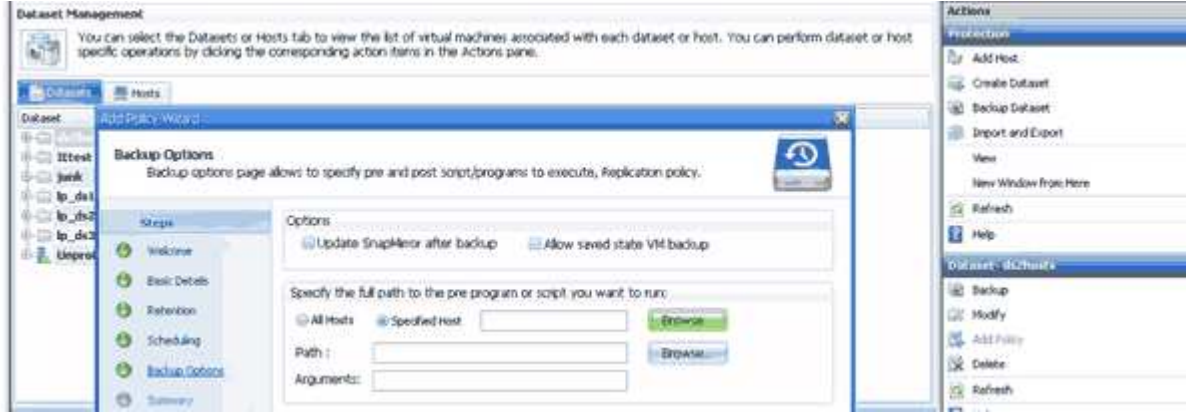

バックアップのポストスクリプトの引数では、次の環境変数を使用できます。

- \*\$VMSnapshot \*:このバックアップの結果としてストレージ・システム上に作成されるSnapshotコピー の名前を指定します。7-Modeで実行されているONTAP 環境でアプリケーションと整合性のあるバックア ップを実行する場合は、2つ目の(バックアップ)Snapshotコピーの名前を指定します。1つ目の名前は2 つ目の名前と同じですが、\_backupサフィックスは付加されません。
- \*\$SnapInfoName \*:SnapInfoディレクトリ名で使用されるタイムスタンプを指定します。
- \*\$SnapInfoSnapshot \*:ストレージシステムに作成されたSnapInfo Snapshotコピーの名前を指定しま す。SnapManager for Hyper-Vは、データセットバックアップ処理の終了時にSnapInfo LUNのSnapshotコ ピーを作成します。

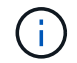

\$SnapInfoSnapshot \*変数は、専用仮想マシンでのみサポートされます。

• 関連情報 \*

["Microsoft TechNet](http://technet.microsoft.com/library/cc753637(WS.10).aspx)[:「](http://technet.microsoft.com/library/cc753637(WS.10).aspx)[Hyper-V](http://technet.microsoft.com/library/cc753637(WS.10).aspx)[」](http://technet.microsoft.com/library/cc753637(WS.10).aspx)["](http://technet.microsoft.com/library/cc753637(WS.10).aspx)

["ONTAP 9 SnapVault](http://docs.netapp.com/ontap-9/topic/com.netapp.doc.exp-buvault/home.html) [によるボリュームバックアップ](http://docs.netapp.com/ontap-9/topic/com.netapp.doc.exp-buvault/home.html)[エ](http://docs.netapp.com/ontap-9/topic/com.netapp.doc.exp-buvault/home.html)[クスプレス](http://docs.netapp.com/ontap-9/topic/com.netapp.doc.exp-buvault/home.html)[ガ](http://docs.netapp.com/ontap-9/topic/com.netapp.doc.exp-buvault/home.html)[イド](http://docs.netapp.com/ontap-9/topic/com.netapp.doc.exp-buvault/home.html)["](http://docs.netapp.com/ontap-9/topic/com.netapp.doc.exp-buvault/home.html)

ポリシーを追加します

保持、スケジュール、レプリケーションの各ポリシーやスクリプトをデータセットに追 加することで、データを保護することができます。

必要なもの

次の情報が必要です。

- ポリシーの名前と説明
- 保持情報
- スケジュール情報
- バックアップオプションの情報
- バックアップスクリプトの情報
- 手順
- 1. ナビゲーションペインで、[メニュー]、[保護]、[データセット]の順にクリックします。
- 2. ポリシーを追加するデータセットを選択します。
- 3. アクションペインで、\*ポリシーの追加\*をクリックします。

Create Policyウィザードが表示されます。

4. ウィザードの手順に従って、データセットの保護ポリシーを作成します。

ポリシーを変更する

ポリシーの変更ウィザードを使用して、データセットを保護するポリシーを変更できま す。

#### 手順

- 1. ナビゲーションペインで、[メニュー]、[保護]、[データセット]の順にクリックします。
- 2. 変更するポリシーが含まれているデータセットを選択します。
- 3. 変更するポリシーを選択します。
- 4. 操作ウィンドウで、\*ポリシーの変更\*をクリックします。

Modify Policyウィザードが表示されます。

5. ウィザードの手順に従って、データセットの保護ポリシーを変更します。

ポリシーを表示します

特定のデータセットに関連付けられているポリシーの詳細を表示できます。

手順

- 1. ナビゲーションペインで、[メニュー]、[保護]、[データセット]の順にクリックします。
- 2. 表示するポリシーが含まれているデータセットを選択します。
- 3. [Policies]ペインで、詳細を表示する特定のポリシーを選択します。

ポリシーに関する情報が[Details]ペインに表示されます。

ポリシーを削除する

不要になったポリシーはデータセットから削除できます。

#### 手順

- 1. ナビゲーションペインで、[メニュー]、[保護]、[データセット]の順にクリックします。
- 2. 削除するポリシーが含まれているデータセットを選択します。
- 3. [Policies]ペインで、削除する特定のポリシーを選択します。
- 4. [アクション]ペインで、[削除]をクリックし、[OK]をクリックしてポリシーを削除します。

ポリシーを削除すると、データセットのメンバーであるすべてのホストからスケジュール済みジョブも削 除されます。

### <span id="page-35-0"></span>**Hyper-V over SMB**用の**SVM**または**CIFS**サーバを設定

1台のStorage Virtual Machine(SVM)またはCIFSサーバを複数のアプリケーション用に 設定すると、リソース共有の問題が発生し、その結果Hyper-V環境に影響が及ぶ可能性 があります。要件に応じて、Hyper-V over SMB専用のSVMまたはCIFSサーバを設定す る必要があります。

• 関連情報 \*

["](https://kb.netapp.com/Advice_and_Troubleshooting/Data_Protection_and_Security/SnapManager_Suite/How_to_set_up_SVM%2F%2FCIFS_for_Hyper-V_over_SMB)[ネットアップの](https://kb.netapp.com/Advice_and_Troubleshooting/Data_Protection_and_Security/SnapManager_Suite/How_to_set_up_SVM%2F%2FCIFS_for_Hyper-V_over_SMB)[技術](https://kb.netapp.com/Advice_and_Troubleshooting/Data_Protection_and_Security/SnapManager_Suite/How_to_set_up_SVM%2F%2FCIFS_for_Hyper-V_over_SMB)[情報アーティクル](https://kb.netapp.com/Advice_and_Troubleshooting/Data_Protection_and_Security/SnapManager_Suite/How_to_set_up_SVM%2F%2FCIFS_for_Hyper-V_over_SMB)[1015099](https://kb.netapp.com/Advice_and_Troubleshooting/Data_Protection_and_Security/SnapManager_Suite/How_to_set_up_SVM%2F%2FCIFS_for_Hyper-V_over_SMB)[:「](https://kb.netapp.com/Advice_and_Troubleshooting/Data_Protection_and_Security/SnapManager_Suite/How_to_set_up_SVM%2F%2FCIFS_for_Hyper-V_over_SMB)[How to set up SVM/CIFS for Hyper-V over SMB"](https://kb.netapp.com/Advice_and_Troubleshooting/Data_Protection_and_Security/SnapManager_Suite/How_to_set_up_SVM%2F%2FCIFS_for_Hyper-V_over_SMB)
# レポートの管理

SnapManager for Hyper-Vでは、バックアップレポート、リストアレポート、設定レポ ートを表示して削除することができますこれらのレポートには、データセット、仮想マ シン、およびホストに関する重要な情報が含まれています。レポートは、さまざまな形 式でエクスポートすることもできます。

• バックアップ・レポート

バックアップレポートには、特定のデータセットに属するすべてのホストのすべてのバックアップ情報が 表示されます。データセットまたは仮想マシンのバックアップレポートを表示できます。仮想マシンに対 して表示されるレポートでは、GUIDではなく仮想マシン名が使用されます。

バックアップレポートが表示されたら、いくつかの形式でエクスポートできます。

• リストア・レポート

リストアレポートには、リストア処理に関するすべての情報がVM単位で表示されます。

リストアレポートが表示されたら、さまざまな形式でエクスポートできます。

• 設定レポート

設定レポートには、選択したホストの通知設定、レポートパス、SnapInfoパスが表示されます。

構成レポートが表示されたら、さまざまな形式でエクスポートできます。

### データセット・レポートを表示する

SnapManager for Hyper-Vで管理されているデータセットまたは仮想マシンのリソース に関するレポートを表示することができます

#### 手順

- 1. ナビゲーションペインで、[メニュー]、[レポート]、[データセット]の順にクリックします。
- 2. 表示するレポートが含まれているデータセットまたは仮想マシンを選択します。
- 3. Reports (レポート) ペインで、Backup (バックアップ) タブまたはRecovery (リカバリ) タブのいずれ かをクリックします。
- 4. 表示するレポートを選択し、\*レポートの表示\*をクリックします。

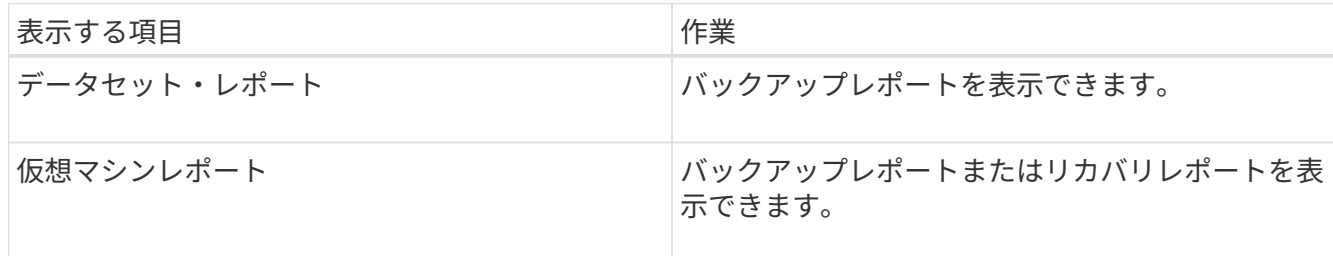

レポートは別のウィンドウに表示されます。

### ホストレポートを表示します

SnapManager for Hyper-Vで管理されているホストに関するレポートを表示することが できます

手順

- 1. ナビゲーションペインで、[Menu](メニュー)、[Hosts](ホスト)の順にクリックします。
- 2. 表示するレポートが含まれているホストを選択します。
- 3. レポートペインで、表示するレポートを選択し、\*レポートの表示\*をクリックします。

構成レポートは別のウィンドウに表示されます。

### レポートを削除します

不要になったレポートを削除できます。

手順

- 1. ナビゲーションペインで、[メニュー]、[レポート]、[データセット]、または[メニュー]、[レ ポート]、[ホスト]の順にクリックします。
- 2. 削除するレポートが含まれているデータセット、仮想マシン、またはホストを選択します。
- 3. レポートペインで、削除するレポートを選択します。
- 4. アクションペインで、レポートの削除**\***をクリックし、 OK \*をクリックして削除します。

# **VSS**コンポーネント

Microsoft Windows ServerのVSS(ボリュームシャドウコピーサービス)を使用すると、 データサーバ、バックアップアプリケーション、およびストレージ管理ソフトウェアを 調整して、整合性のあるバックアップの作成と管理をサポートできます。

VSSは、Snapshotコピーベースのバックアップ処理とリストア処理を調整します。次のコンポーネントが含 まれます。

• \* VSSリクエスタ\*

VSSリクエスタは、SnapManager for Hyper-VやNTBackupなどのバックアップアプリケーションで す。VSSリクエスタは、VSSのバックアップおよびリストア処理を開始します。また、開始するバックア ップのSnapshotコピー属性を指定します。

• \* VSSライター\*

VSSライターは、Snapshotコピーにキャプチャされるデータを所有し、管理します。Microsoft Hyper-V VSSライターは、VSSライターの一例です。

• \* VSSプロバイダ\*

VSSプロバイダは、Snapshotコピーの作成と管理を行います。プロバイダには、ハードウェアプロバイダ とソフトウェアプロバイダがあります。

◦ ハードウェアプロバイダは、ストレージアレイ固有のSnapshotコピー機能とクローニング機能をVSS フレームワークに統合します。

ONTAP VSSハードウェアプロバイダは、SnapDrive サービスとData ONTAP が稼働しているストレー ジシステムをVSSフレームワークに統合します。

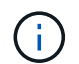

ONTAP VSSハードウェアプロバイダは、SnapDrive ソフトウェアのインストール時に自動 的にインストールされます。

◦ ソフトウェアプロバイダは、Windowsシステムで実行されているソフトウェアのSnapshotコピーやク ローニング機能を実行します。

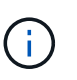

ONTAP VSSハードウェアプロバイダを正常に動作させるには、Data ONTAP LUN上 でVSSソフトウェアプロバイダを使用しないでください。VSSソフトウェアプロバイダ を使用してData ONTAP LUN上にSnapshotコピーを作成した場合、VSSハードウェア プロバイダを使用してそのLUNを削除することはできません。

### **Windows Server 2012**以降の**CSV 2.0**

Windows Server 2012以降では、Cluster Shared Volume(CSV;クラスタ共有ボリュー ム)2.0の新機能として、新しいファイルシステム、CSVライターに対する変更、CSVシ ャドウコピーに対する変更、CSVバックアップの強化が追加されています。

Windows Server 2012以降では、CSV 2.0に次の変更が加えられています。

- CSVファイルシステム(CSVFS)は、クラスタ内のすべてのノードで新しい分散ファイルシステムとし て使用できます。
- CSVライターは、CSVボリュームの非要求元ノードからボリュームレベルおよびコンポーネントレベルの メタデータを提供し、バックアップセッションのリモートノードからHyper-Vライターを利用してプロキ シとして機能します。
- CSVシャドウコピープロバイダは、CSVボリュームのデフォルトのソフトウェアプロバイダとして機能 し、すべてのクラスタノード間でVSSフリーズおよびVSS再開を調整して、アプリケーションとクラッシ ュの整合性を提供します。

CSVシャドウコピープロバイダは、CSV Snapshotボリュームが要求元ノードに確実に書き込み可能にな るようにします。

• CSVは、複数の仮想マシンのすべてのCSVで、アプリケーションと整合性のあるSnapshotボリュームを1 つサポートするようになりました。

SnapshotボリュームのCSVボリュームは、自動リカバリを実行するために、すべての仮想マシン所有者ノ ードに公開されます。

CSVは、バックアップ中ではなく、Snapshotの作成時にのみリダイレクトされたI/Oモードになります。

### **SMB 3.0**は、**Windows Server 2012**の**Hyper-V VM**をサポート します

Microsoftでは、SMBターゲットで実行されている新しいリモートVSSハードウェアプロ バイダを使用して、SMB 3.0共有で実行されているHyper-V仮想マシン (VM) のアプリ ケーションと整合性のあるバックアップをサポートするようにVSSインフラが強化され ました。

SMBファイル共有プロバイダという新しいプロバイダがWindows Server 2012ハイパーバイザーに導入さ れ、SMB 3.0共有で実行されているHyper-V VMバックアップのサポートと調整が可能になりました。

VSSリクエスタ(SnapManager for Hyper-V)が、Hyper-V VMを含むSMB 3.0共有をVSS Snapshotセットに 追加すると、VSSは新しいSMBファイル共有コピープロバイダを呼び出して、VSSバックアップを調整する ためにMSRPCコマンドをSMBターゲットに送信します。

SMBターゲット上で実行される新しいFile Share Shadow Copy Agent(リモートVSSプロバイダ)によっ て、実際のハードウェアSnapshotコピーが作成されます。

Data ONTAP 8.2は、ファイル共有のシャドウコピーエージェント(リモートVSSハードウェアプロバイダ) を実装して、SMB共有のアプリケーションと整合性のあるバックアップコピーを実行します。

### **SnapManager for Hyper-V**での**VSS**の使用方法

SnapManager for Hyper-Vでは、Microsoft Hyper-V Volume Shadow Copy Service(VSS ;ボリュームシャドウコピーサービス)ライターと統合されるため、アプリケーション と整合性のあるVMのSnapshotコピーを作成するために仮想マシン(VM)を休止するこ

とができます。

SnapManager for Hyper-VはVSSのリクエスタであり、バックアップ処理を調整して整合性のあるSnapshotコ ピーを作成します。SAN上で稼働するHyper-V VMにはVSSハードウェアプロバイダData ONTAP を、SMB 3.0共有上で稼働するHyper-V VMにはリモートVSSプロバイダを使用します。

SnapManager for Hyper-Vを使用すると、VM内のVHD上で実行中のMicrosoft Exchange、Microsoft SQL、ま たはその他のVSS対応アプリケーションがある場合に、アプリケーションと整合性のあるVMバックアップを 作成できます。SnapManager for Hyper-Vは、VM内のアプリケーションライターと連携して、バックアップ 実行時のアプリケーションデータの整合性を確保します。

アプリケーションと整合性のあるバックアップからVMをリストアすることもできます。VM内に存在するアプ リケーションは、バックアップ時と同じ状態にリストアされます。SnapManager for Hyper-Vは、VMを元の 場所にリストアします。

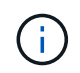

VSS統合は、アプリケーションと整合性のあるバックアップでのみ使用できます。crashconsistentバックアップはVSSを使用しません。

### **ONTAP VSS Hardware Provider**の要件

SnapManager が正常に機能するためには、ONTAP VSSハードウェアプロバイダをイン ストールする必要があります。ONTAP VSSハードウェアプロバイダは、SnapDrive サー ビスとONTAP が稼働しているストレージシステムをVSSフレームワークに統合します。 これは、SANストレージ上で稼働しているVMに必要です。

SnapDrive に付属しているONTAP VSSハードウェアプロバイダは、別途インストールする必要はありませ  $\mathcal{L}_{\alpha}$ 

SMB 3.0共有上で稼働しているHyper-V VMについては、Data ONTAP 8.2上で稼働するリモートVSSハードウ ェアプロバイダがWindowsハイパーバイザーによって呼び出されます。

### インストール済みの**VSS**プロバイダを表示します

ホストにインストールされているVSSプロバイダを表示できます。

手順

1. [スタート]、[ファイル名を指定して実行]の順に選択し、次のコマンドを入力してWindowsのコマンドプロ ンプトを開きます。

「cmd」と入力します

2. プロンプトで、次のコマンドを入力します。

「vssadmin list providers`」

次のような出力が表示されます。

```
Provider name: 'Data ONTAP VSS Hardware Provider'
Provider type: Hardware
Provider ID: {ddd3d232-a96f-4ac5-8f7b-250fd91fd102}
Version: 7.0.0.xxxx
```
### **VSS**ハードウェアプロバイダが正常に使用されたことを確認し ます

Snapshotコピーの作成後、Data ONTAP VSSハードウェアプロバイダが正常に使用され ているかどうかを確認できます。

手順

1. [メニュー]に移動します。MMCの[システムツール][イベントビューア]、[アプリケーション]。次の値を持 つイベントを探します。

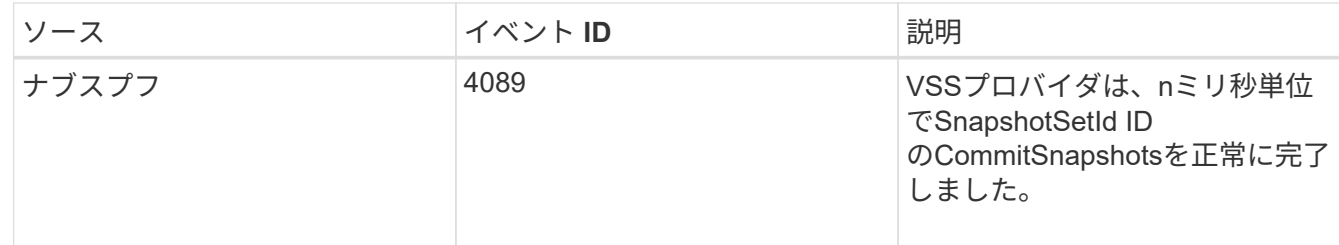

 $(i)$ 

VSSでは、プロバイダがSnapshotコピーを10秒以内にコミットする必要があります。この時間 制限を超えると、Data ONTAP VSSハードウェアプロバイダはイベント4364を記録します。移 行の問題が原因でこの制限を超える可能性があります。バックアップの失敗で、このイベント が記録された場合には、バックアップを再試行してください。

# **SnapManager for Hyper-V**でバックアップジョブを 作成して管理する

SnapManager for Hyper-Vでは、オンデマンドバックアップやスケジュールされた管理 バックアップを作成して監視することができますまた、SnapManager for Hyper-Vで は、アプリケーション整合性とクラッシュ整合性の2種類のバックアップジョブを実行す ることもできます。

### **SnapManager for Hyper-V**のバックアップについて

オンデマンドバックアップジョブを作成して必要なときに実行したり、データセットに関連付けられたポリシ ーを使用してスケジュール設定されたバックアップジョブを作成したりできます。オンデマンドバックアップ ジョブには、保持ポリシーとレプリケーションポリシー、およびバックアップの前後に実行するスクリプトを 含めることができます。スケジュール済みバックアップジョブを構成するポリシーを作成、変更、表示、およ び削除できます。

### **SnapManager for Hyper-V**で実行できるバックアップジョブの タイプ

SnapManager for Hyper-Vでは、アプリケーション整合性とクラッシュ整合性の2種類のバックアップジョブ を実行できます。

## アプリケーションと整合性のあるバックアップジョブ

アプリケーションと整合性のあるバックアップジョブは、徹底的で信頼性が高く、大量のリソースを必要とし ます。Snapshotコピーは、MicrosoftのVolume Shadow Copy Service(VSS;ボリュームシャドウコピーサー ビス)と連携して、VMで実行されている各アプリケーションを休止してからSnapshotコピーを作成します。 このバックアップ方式では、アプリケーションデータの整合性が保証されます。このサーバを使用して、VM およびVM上で実行されているアプリケーションをリストアできます。ただし、アプリケーションと整合性の あるバックアップジョブは時間がかかり、複雑になりがちです。

### **crash-consistent**バックアップジョブ

crash-consistentバックアップジョブは、データセットに含まれるVMで使用されるすべてのLUNのSnapshotコ ピーです。作成されるバックアップコピーは、クラッシュまたは突然電源がオフになるVMのデータキャプチ ャと似ています。crash-consistentバックアップジョブはデータを迅速にキャプチャする手段を提供します が、crash-consistentバックアップからリストアするにはVMが存在している必要があります。crash-consistent バックアップジョブは、アプリケーションと整合性のあるバックアップジョブの代わりに使用するものではあ りません。

### **SnapManager for Hyper-V**のバックアップ要件と制限事項

SnapManager for Hyper-Vのバックアップの要件と制限事項を理解しておく必要があります。

• MetroCluster 構成でスイッチオーバーまたはスイッチバック処理を実行する場合は、バックアップとリス トアの処理がサポートされません。バックアップおよびリストア処理とスイッチオーバーまたはスイッチ バック処理が同時に実行されている場合、Windows Server 2012 R2システムでは、VMの「.vhd」ファ イル形式が「.avhdx」に変更される可能性があります。VMはこの変更の影響を受けません。

- 分散型のアプリケーション・コンシステント・バックアップ・オプションを使用すると'パートナー・クラ スタ・ノード上で実行されている複数のVMが'バックアップ・ノードから作成された1つのハードウェ アSnapshotコピー内で一貫性を保つことができますこのオプションは、Windowsフェイルオーバークラス タの複数のノードにまたがるCSV 2.0 Windowsボリュームで実行されているすべてのVMでサポートされ ます。
- 7-Modeでは、アプリケーションと整合性のあるバックアップジョブがVSS Hardware Providerを使用し て、2つのSnapshotコピーを作成します。Snapshotコピーは'snapshot\_name'およ び'snapshot\_name\_backup'と呼ばれますこの2つのSnapshotコピーが作成されるので、VSSバックアップ 中に自動でリカバリできます。
- クラスタ環境では、アプリケーションと整合性のあるバックアップに必要なSnapshotコピーは、自動リカ バリプロセス用に1つだけです。SISクローンは自動リカバリの実行に活用され'自動リカバリが完了する と'最初のSnapshotコピー(snapshot\_name')が削除されます
- VM内の各Windowsボリュームに300MB以上の空きディスクスペースが必要です。これには、VMに接続さ れているVHD、iSCSI LUN、パススルーディスクに対応するWindowsボリュームが含まれます。
- crash-consistentバックアップジョブでは、常にSnapshotコピーが1つだけ作成されます。VSSとの統合は 行われません。
- crash-consistentバックアップジョブは、複数同時に実行できます。crash-consistentバックアップジョブ は、アプリケーションと整合性のあるバックアップジョブと並行して実行できます。
- 「保存された状態のバックアップを許可」は、クラッシュ整合性のあるバックアップ・ジョブには適用さ れません。

### データセットを手動でバックアップするための要件

データセットを手動でバックアップするには、まずデータセット名と説明を入力し、バ ックアップのタイプとオプションを選択して、保持ポリシーを設定する必要がありま す。

#### バックアップ名と概要

バックアップには名前と概要 を割り当てる必要があります。

バックアップのデフォルトの命名規則はDatasetName\_Timestampです。バックアップ名には、タイムスタン プ以外のすべての情報を変更できます。タイムスタンプは常にバックアップ名の一部として表示されます。

バックアップの名前と説明に使用できる文字は次のとおりです。

- $\cdot$  a  $\sim$  z
- $\bullet$  A ~ Z
- $0~9$
- \_(アンダースコア)
- -(ハイフン)

#### ポリシーの選択

オンデマンドバックアップに使用するポリシーを決定する必要があります。

バックアップウィザードでは、特定のポリシーを選択できます。ポリシー自体を変更することなく、保持ポリ シーやレプリケーションポリシー、ポリシーに関連付けられているスクリプトを上書きすることができます。

なしを選択すると、ポリシーを作成せずにオンデマンドバックアップを作成することもできます。このオプシ ョンでは、保持ポリシー、レプリケーションポリシー、およびスクリプトのデフォルト値が使用されます。

#### 保持値

選択したポリシーで指定されている保持ポリシーを上書きすることもできます。この場合には、バックアップ コピーを削除する前に、毎時、毎日、毎週、毎月、または無制限に保持する期間の最小値を決定する必要があ ります。

バックアップは、時間または指定した数に基づいて保持できます。たとえば、最新のバックアップを10個保 持したり、15日を超過した古いバックアップを削除したりできます。

#### バックアップのタイプ

アプリケーションと整合性のあるバックアップとcrash-consistentバックアップを実行できます。

#### バックアップオプション

保存された状態のバックアップを許可できます。

Hyper-V用SnapManager のデフォルトの動作では、1つ以上の仮想マシンをオンラインバックアップできない 場合、バックアップは失敗します。仮想マシンが保存された状態にあるか、シャットダウンされている場合 は、オンラインバックアップを実行できません。状況によっては、仮想マシンが保存された状態にあるか、メ ンテナンスのためにシャットダウンされている場合もありますが、オンラインバックアップができない場合で も、バックアップを続行する必要があります。これを行うには、保存された状態の仮想マシンを移動するか、 保存された状態のバックアップを許可するポリシーが設定された別のデータセットにシャットダウンします。

また、Allow saved state VM backupチェックボックスを選択して既存のポリシーを変更することもできます。 これにより、保存された状態の仮想マシンをSnapManager for Hyper-Vがバックアップできるようになりま す。このオプションを選択した場合、Hyper-V VSSライターが保存された状態の仮想マシンをバックアップし たり、仮想マシンのオフラインバックアップを実行したりしても、SnapManager for Hyper-Vはバックアップ を失敗させません。保存された状態またはオフラインのバックアップを実行すると、原因 が停止する可能性 があります

分散型のアプリケーション・コンシステント・バックアップ機能を使用すると'パートナー・クラスタ・ノー ド上で実行されている複数のVMの整合性を'バックアップ・ノードから作成された1つのハードウェ アSnapshotコピーで確保できますこの機能は、Windowsフェイルオーバークラスタの複数のノードにまたが るCSV 2.0 Windowsボリュームで実行されているすべてのVMでサポートされます。

#### **SnapMirror**バックアップのセカンダリストレージ

これらのオプションを使用すると、SnapMirror関係に定義されているセカンダリストレージに適用可能なオプ ションを指定できます。「\* Update SnapMirror after backup \*」を選択できます。[ボールトラベルオプション (Vault label option)]パネルで、[バックアップ後にSnapVault を更新(Update after backup)]を選択できま す。\*バックアップ後にSnapVault を更新\*を選択した場合は、ドロップダウンメニューからボルトラベルを選

択するか、カスタムラベルを入力する必要があります。

バックアップスクリプト

選択したポリシーに指定されているスクリプトオプションは無効にすることができます。

これらのスクリプトは、スクリプトで特定のホストを指定しないかぎり、すべてのデータセットメンバーホス ト上で実行されます。

• 関連情報 \*

["Microsoft TechNet](http://technet.microsoft.com/library/cc753637(WS.10).aspx)[:「](http://technet.microsoft.com/library/cc753637(WS.10).aspx)[Hyper-V](http://technet.microsoft.com/library/cc753637(WS.10).aspx)[」](http://technet.microsoft.com/library/cc753637(WS.10).aspx)["](http://technet.microsoft.com/library/cc753637(WS.10).aspx)

["ONTAP 9 SnapVault](http://docs.netapp.com/ontap-9/topic/com.netapp.doc.exp-buvault/home.html) [によるボリュームバックアップ](http://docs.netapp.com/ontap-9/topic/com.netapp.doc.exp-buvault/home.html)[エ](http://docs.netapp.com/ontap-9/topic/com.netapp.doc.exp-buvault/home.html)[クスプレス](http://docs.netapp.com/ontap-9/topic/com.netapp.doc.exp-buvault/home.html)[ガ](http://docs.netapp.com/ontap-9/topic/com.netapp.doc.exp-buvault/home.html)[イド](http://docs.netapp.com/ontap-9/topic/com.netapp.doc.exp-buvault/home.html)["](http://docs.netapp.com/ontap-9/topic/com.netapp.doc.exp-buvault/home.html)

### **SnapManager for Hyper-V**による保存状態のバックアップの処 理方法

Hyper-VのSnapManager のデフォルトの動作は、保存された状態の仮想マシンを含む原 因 バックアップをシャットダウンまたは障害状態にすることですが、保存された状態の バックアップを実行するには、保存された状態のバックアップを許可するポリシーが設 定されたデータセットに仮想マシンを移動します。

また、データセットポリシーを作成または編集して、保存された状態の仮想マシンのバックアップを許可する こともできます。このオプションを選択原因 した場合、Hyper-V VSSライターが保存された状態で仮想マシ ンをバックアップしたり、仮想マシンのオフラインバックアップを実行したりしたときに、SnapManager for Hyper-Vはバックアップを失敗させません。ただし、保存された状態またはオフラインのバックアップを実行 すると、原因 のダウンタイムが発生する可能性があります。

• 関連情報 \*

["Microsoft TechNet](http://technet.microsoft.com/library/cc753637(WS.10).aspx)[:「](http://technet.microsoft.com/library/cc753637(WS.10).aspx)[Hyper-V](http://technet.microsoft.com/library/cc753637(WS.10).aspx)[」](http://technet.microsoft.com/library/cc753637(WS.10).aspx)["](http://technet.microsoft.com/library/cc753637(WS.10).aspx)

### データセットの手動バックアップ

データセットのオンデマンドバックアップを作成することができます。

必要なもの

次の情報が必要です。

- バックアップ名と概要
- 必要に応じてポリシー名を指定します
- ポリシーの上書きに関する情報(以前に指定したいずれかのポリシー・オプションを変更する場合)
- バックアップタイプ
- バックアップオプションの情報

手順

1. ナビゲーションペインで、[メニュー]、[保護]、[データセット]の順にクリックします。

2. 手動バックアップを作成するデータセットを選択し、\* Backup \*をクリックします。

バックアップウィザード\*が表示されます。

3. ウィザードの手順に従って、オンデマンドバックアップを作成します。

ウィザードを閉じても、オンデマンドバックアップはキャンセルされません。

#### 結果

オンデマンドバックアップのステータスは、[ジョブ管理]ウィンドウで確認できます。

#### バックアップジョブを監視する

[ジョブ管理]ウィンドウの[スケジュール済み]タブを使用して、特定のデータセットのス ケジュール済みバックアップ・ジョブを表示できます。[ジョブ管理]ウィンドウの[実行 中]タブを使用して、現在実行中のバックアップおよびリストア・ジョブを表示すること もできます。

手順

- 1. ナビゲーションペインで、\*ジョブ\*をクリックします。
- 2. [スケジュール済み\*]タブまたは[実行中\*]タブのいずれかをクリックします。
- 3. 監視する、スケジュールされたバックアップジョブまたは実行中のバックアップジョブ、またはリストア ジョブを選択します。

ジョブに関する情報が[詳細]ペインに表示されます。

4. 実行中のジョブのライブレポートを表示する場合は、\*レポートビュー\*で実行中のジョブレポートを使用 します。

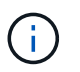

また、MicrosoftのSCOMコンソールを使用してバックアップジョブを監視することもでき ます。詳細については、MicrosoftのWebサイトを参照してください。

### バックアップを削除します

データセットまたは仮想マシンに関連付けられた1つ以上のバックアップを削除できま す。

#### 手順

- 1. ナビゲーションペインで、\*回復\*をクリックします。
- 2. 削除するバックアップが含まれているデータセット内の仮想マシンを選択します。

データセットに関連付けられているバックアップを削除すると、そのデータセットに属するすべての仮想 マシンに関連付けられているバックアップも削除されます。仮想マシンに関連付けられているバックアッ プを削除した場合は、そのバックアップだけが削除されます。

- 3. [Backups]ペインで、削除するバックアップを選択します。
- 4. [削除 ( Delete ) ] をクリックします。

[バックアップの削除\*]ダイアログが表示されます選択したVMまたはデータセット全体のバックアップを 削除できます。

5. 適切なオプションを選択し、\*削除の確認\*をクリックします。

ステータスウィンドウでバックアップの削除処理のステータスを確認できます。

# バックアップコピーから仮想マシンをリストアする

SnapManager for Hyper-Vを使用して、バックアップコピーから仮想マシン (VM) をリ ストアすることができます。クラスタの一部であるVMをリストアすることもできま す。SnapManager for Hyper-Vは、VMのリストア先となるクラスタ内の適切なノードを 決定します。

VMをリストアするために、SnapManager for Hyper-VはSnapDrive for Windowsのファイルレベルのリストア 機能を使用します。構成ファイル、Snapshotコピー、VHDなどの、VMの関連ファイルは、複数のONTAP LUNにわたって拡散させることができます。1つのLUNに、複数のVMに属するファイルを含めることができま す。

リストアするVMに関連付けられているファイルのみがLUNに含まれている場合、SnapManager for Hyper-V はLCSRを使用してLUNをリストアします(LUNクローンスプリットリストア)。リストアする仮想マシンに 関連付けられていない追加ファイルがLUNに含まれている場合、SnapManager for Hyper-Vは、ファイルコピ ーリストア処理を使用して仮想マシンをリストアします。

• 関連情報 \*

["](http://mysupport.netapp.com/documentation/productlibrary/index.html?productID=30049)[ネットアップのマ](http://mysupport.netapp.com/documentation/productlibrary/index.html?productID=30049)[ニ](http://mysupport.netapp.com/documentation/productlibrary/index.html?productID=30049)[ュアル](http://mysupport.netapp.com/documentation/productlibrary/index.html?productID=30049)[:](http://mysupport.netapp.com/documentation/productlibrary/index.html?productID=30049) [SnapDrive for Windows](http://mysupport.netapp.com/documentation/productlibrary/index.html?productID=30049) [\(](http://mysupport.netapp.com/documentation/productlibrary/index.html?productID=30049)[現](http://mysupport.netapp.com/documentation/productlibrary/index.html?productID=30049)[在のリリース\)](http://mysupport.netapp.com/documentation/productlibrary/index.html?productID=30049)["](http://mysupport.netapp.com/documentation/productlibrary/index.html?productID=30049)

### 仮想マシンをリストアするための要件

バックアップコピーから仮想マシンをリストアするには、まずバックアップコピーのリ ストア方法を決定する必要があります。

**VM**バックアップコピーの名前

リストアするバックアップコピーを決定する必要があります。

すべてのバックアップコピーは、Recovery ManagementウィンドウのBackupsペインに名前で表示されま す。

#### **VM**バックアップコピータイプ

アプリケーションと整合性のあるバックアップからVMをリストアする処理は、VSSと連携して行いま す。Hyper-V VSSライターは、リストア処理の完了後にVMをリストアしてHyper-V Managerに登録する前 に、そのVMを削除します。

crash-consistentバックアップからVMをリストアする場合、VSSは使用しません。リストア処理の前にVMの 電源がオフになります。crash-consistentバックアップからリストアする場合は、VMが存在している必要があ ります。crash-consistentバックアップから削除されたVMをリストアすると失敗します。

**VM**バックアップコピーのステータス

仮想マシンがまだ存在するかどうかを確認する必要があります。

仮想マシンが存在しなくなっても、その仮想マシンが作成されたLUNが残っていればリストアできます。LUN のドライブレターとWindowsボリュームGUIDは、バックアップ時と同じである必要があります。

Windows Server 2008 R2で仮想マシンを削除すると、アプリケーションと整合性のあるバックアップからそ の仮想マシンをリストアできますが、Windows Server 2012およびWindows Server 2012 R2では、クラッシ ュとアプリケーションと整合性のあるバックアップの両方から、削除した仮想マシンをリストアできます。

仮想マシンが削除される前にすべてのデータセットから削除された場合でも、[保護されていないリソース]を 選択して、その仮想マシンが属していたバックアップを選択することにより、仮想マシンをリストアできま す。

**VM**バックアップコピーの設定ステータス

仮想マシンの設定がバックアップ時と同じかどうかを確認する必要があります。

現在の仮想マシン構成がバックアップ時点と異なる場合、仮想マシンのレイアウトが変更されたことを示 すSnapManager for Hyper-Vから、バックアップに存在した仮想マシンの構成とデータをリストアするかどう かを確認するメッセージが表示されます。

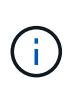

SnapManager for Hyper-Vは仮想マシンのクラスタ構成をバックアップしないため、クラスタ 構成をリストアできません。仮想マシンとクラスタの構成が失われた場合、SnapManager for Hyper-Vから仮想マシンをリストアできますが、その場合は手動でハイアベイラビリティを構 成する必要があります。

仮想マシンの設定がバックアップ内の仮想マシンの現在の構成と異なる場合は、新たに追加または削除され たVirtual Hard Disk(VHD;仮想ハードディスク)を反映するために、クラスタ構成の更新が必要になること があります。

#### **Snapshot**コピーのステータス

リストア処理を開始する前に、バックアップSnapshotコピーがストレージシステムに存在しているかどうか を確認できます。

#### **VM**が再起動します

リストア後に仮想マシンを起動するように選択できます。

• 関連情報 \*

["Microsoft TechNet](http://technet.microsoft.com/library/ff182338(v=WS.10).aspx)[:「](http://technet.microsoft.com/library/ff182338(v=WS.10).aspx)[Windows Server 2008 R2](http://technet.microsoft.com/library/ff182338(v=WS.10).aspx)[のフェイルオーバークラスタ](http://technet.microsoft.com/library/ff182338(v=WS.10).aspx)["](http://technet.microsoft.com/library/ff182338(v=WS.10).aspx)

### バックアップコピーから仮想マシンをリストアする

SnapManager for Hyper-Vでは、一度に1台の仮想マシン(VM)をリストアし、失われ たデータや破損したデータをバックアップコピーからリカバリできます。

必要なもの 次の情報が必要です。

- バックアップ名
- 設定情報
- スクリプト情報

代替ホストにリストアする場合は、元のVMが配置されていた物理コンピュータ上のCPUタイプが、VMをリ ストアする物理コンピュータと互換性がある必要があります。また、Hyper-V Managerを使用して、CPUタイ プの異なるマシンへのリストアを許可することもできます。

このタスクについて

ストレージのライブマイグレーション後は、最新のバックアップからリストアすることはできません。

Hyper-V仮想マシンのリストア処理を開始したときに、同じ仮想マシンの別のバックアップまたはリストアが 進行中の場合は、処理が失敗します。

#### 手順

- 1. ナビゲーションペインで、\*回復\*をクリックします。
- 2. リストアする仮想マシンを選択します。
- 3. バックアップペインで、リストアするバックアップコピーの名前を選択し、\*リストア\*をクリックしま す。

リストアウィザードが表示されます。

4. ウィザードの手順に従って、仮想マシンのバックアップコピーをリストアします。

ウィザードを閉じても、リストア処理はキャンセルされません。SnapManager for Hyper-Vは、リストア 処理を開始する前に仮想マシンの設定を検証します。仮想マシンの設定に変更があった場合は、警告が表 示され、続行するかキャンセルするかを選択できます。

完了後

[ジョブ管理]ウィンドウでリストア処理のステータスを表示したり、[レポート管理]ウィンドウでレポートを 表示して処理結果を確認したりできます。

#### • 関連情報 \*

フェイルバック後にバックアップからリストアする

# クラスタオペレーティングシステムのローリングア ップグレードを実行する

クラスタオペレーティングシステム(OS)のローリングアップグレードを実行し て、Hyper-VのSnapManager を停止することなくクラスタノードのOSをアップグレー ドできますこの機能は、ダウンタイムを削減することでSLA準拠をサポートします。

SnapManager for Hyper-Vを実行しているフェイルオーバークラスタは、Windows Server 2012 R2か らWindows Server 2016およびWindows Server 2019にダウンタイムなしでアップグレードできます。

クラスタOSのローリングアップグレードの利点、インストールプロセス、および制限事項については、関連 する情報を参照してください。

• 関連情報 \*

["Microsoft TechNet](https://docs.microsoft.com/en-us/windows-server/failover-clustering/cluster-operating-system-rolling-upgrade)[:「](https://docs.microsoft.com/en-us/windows-server/failover-clustering/cluster-operating-system-rolling-upgrade)[クラスターオペレーティングシステムのローリングアップグレード](https://docs.microsoft.com/en-us/windows-server/failover-clustering/cluster-operating-system-rolling-upgrade)["](https://docs.microsoft.com/en-us/windows-server/failover-clustering/cluster-operating-system-rolling-upgrade)

### **LUN**をオペレーティングシステムが混在したモードでマッピン グします

クラスタOSのローリングアップグレードを実行すると、次の手順 を使用してWindows Server 2012 R2ノードからLUNのマッピングを解除し、クラスタに追加したLUN をWindows Server 2016ノードに再マッピングできます。

必要なもの

Windows Server 2016ノードがクラスタに追加されている必要があります。

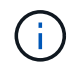

クラスタのローリングアップグレードは、Windows Server 2016からWindows Server 2019への アップグレードでサポートされています

#### 手順

- 1. ONTAP システムマネージャにログインします。
- 2. Windows Server 2012 R2にマッピングされたLUNを選択します。
- 3. \* Edit をクリックし、 Initiator Groups \*を選択します。

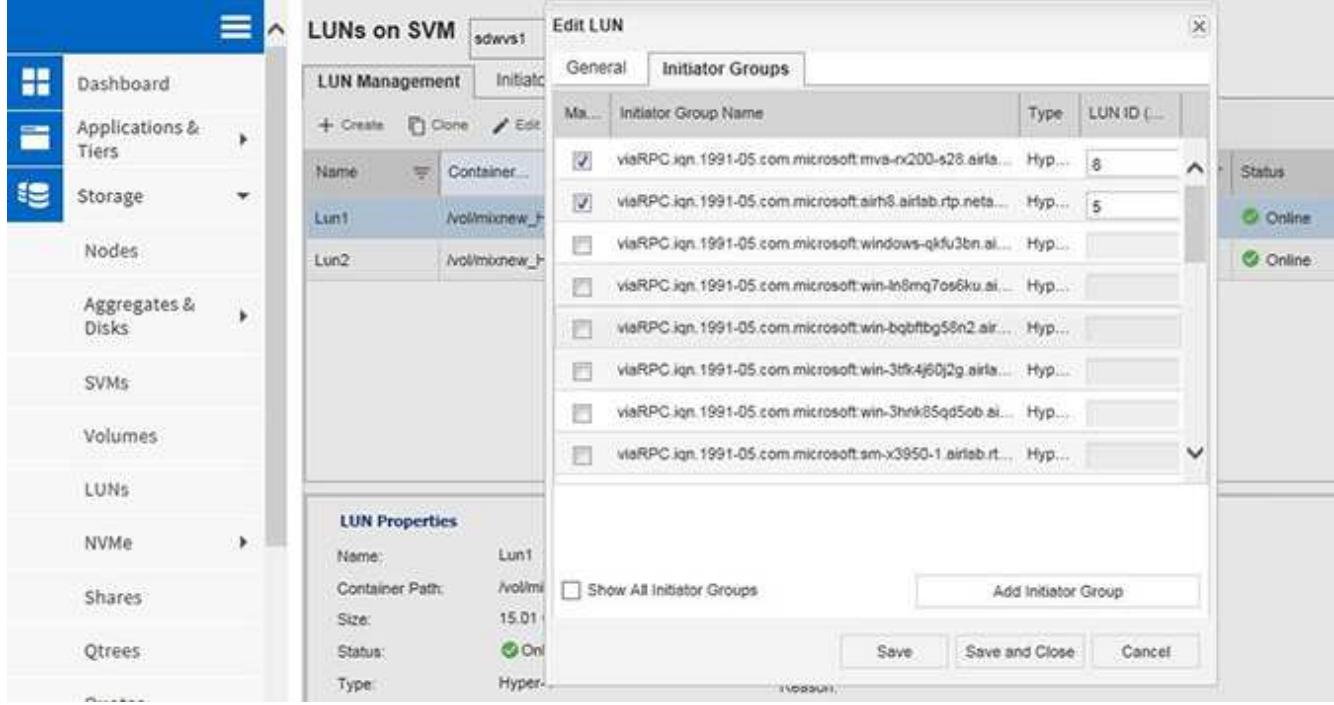

- 4. クラスタから削除したノードのigroupをオフにします。
- 5. 新しく追加したすべてのWindows 2016ノードに新しいイニシエータグループを追加します。

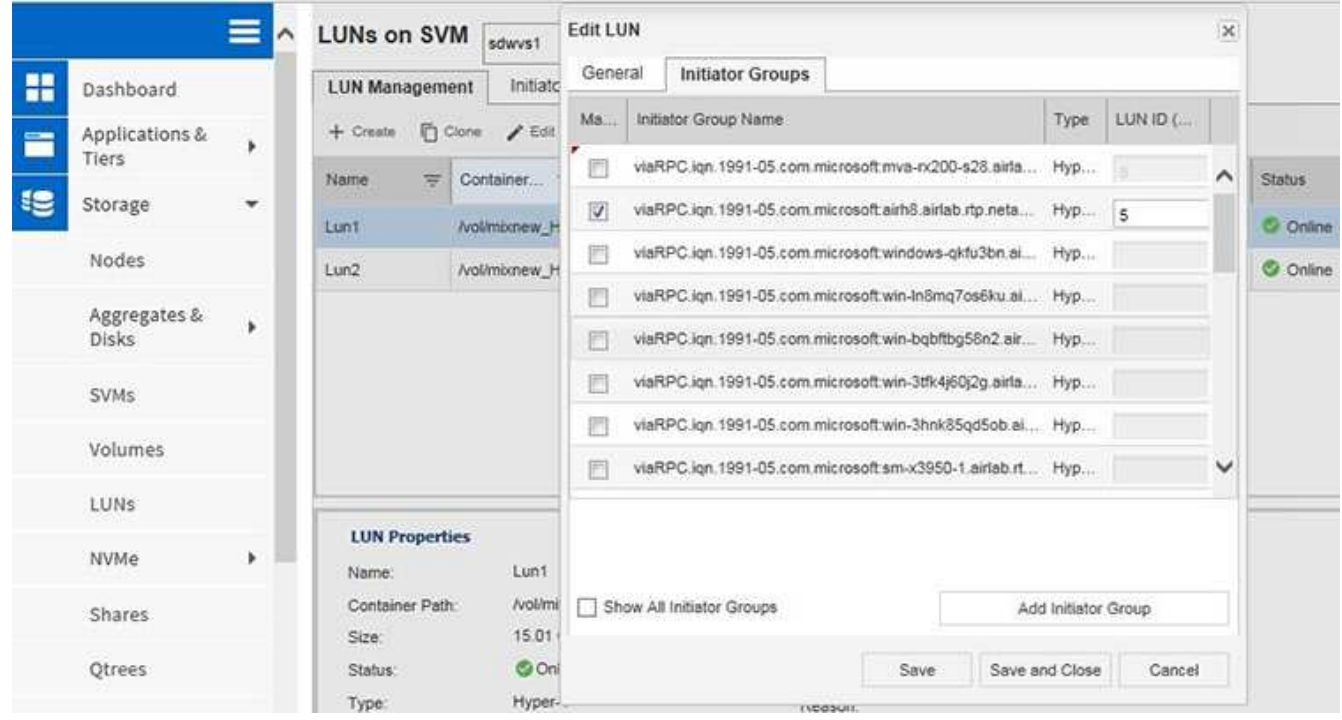

6. 新しく作成したイニシエータグループの横にあるチェックボックスをオンにして、クラスタに追加し たWindows 2016ホストにLUNをマッピングします。

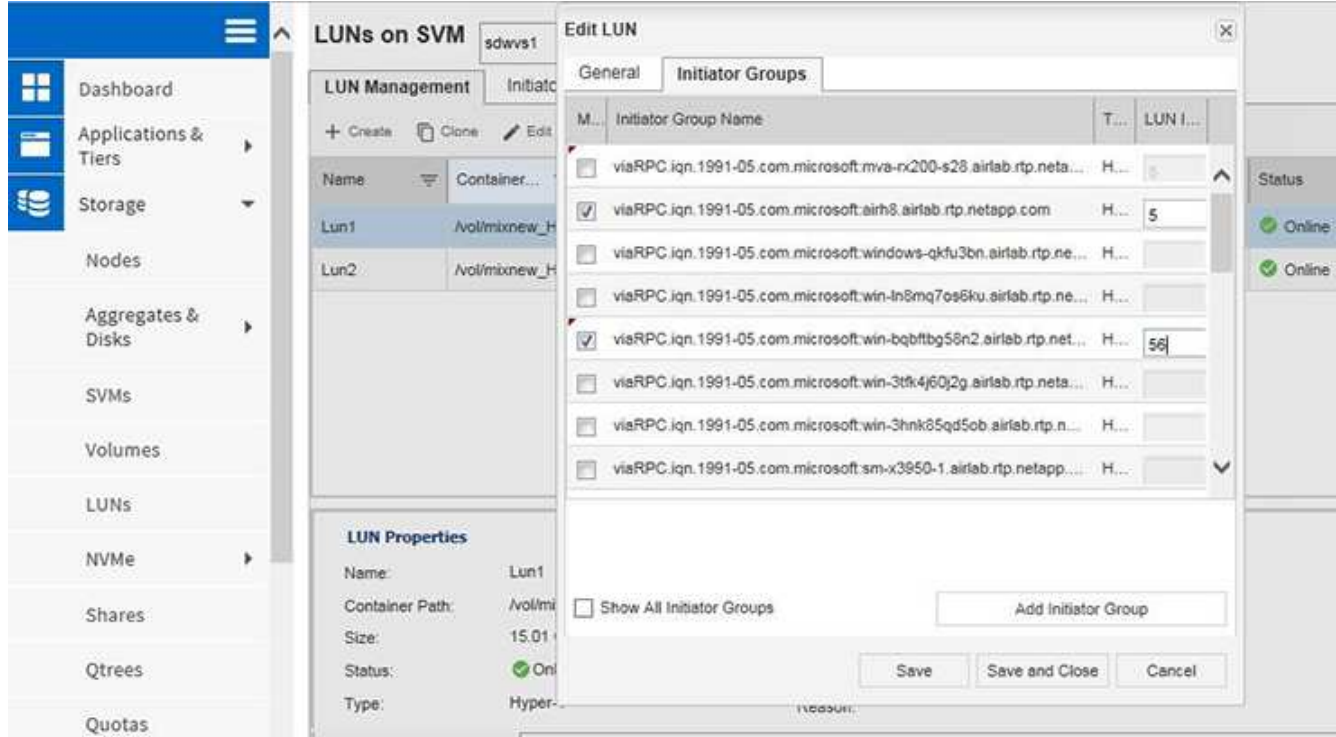

7. 手順4と6を繰り返して、すべてのLUNをWindows 2016ノードにマッピングします。

すべてのLUNがWindows 2016ノードに表示されている必要があります。

8. Windows 2016ノードのディスク管理ツールでディスクを再スキャンします。

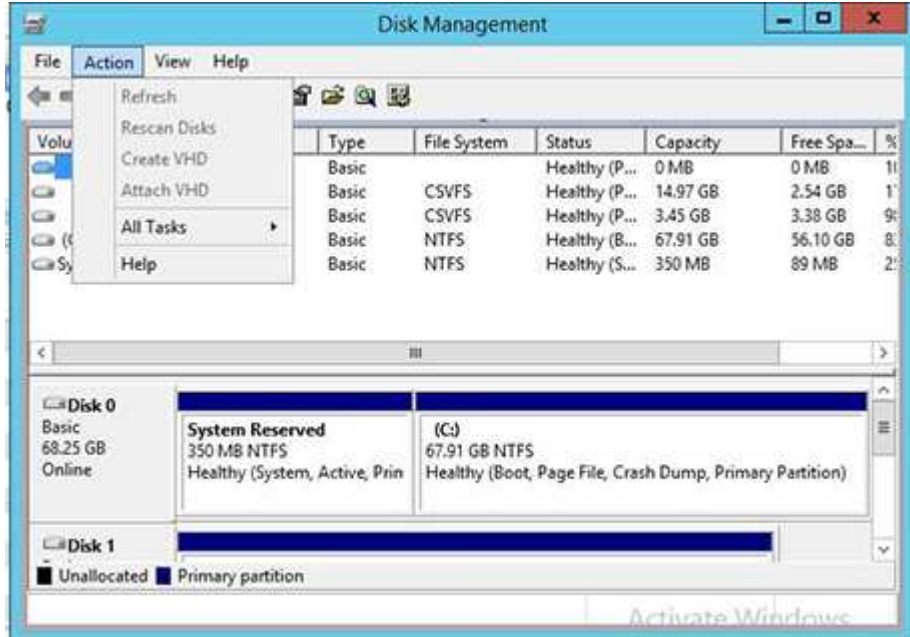

9. 新しいWindows 2016 SnapDrive Transport Protocol設定(TPS)にストレージ管理LIFを追加してから、デ ィスクを更新してください。

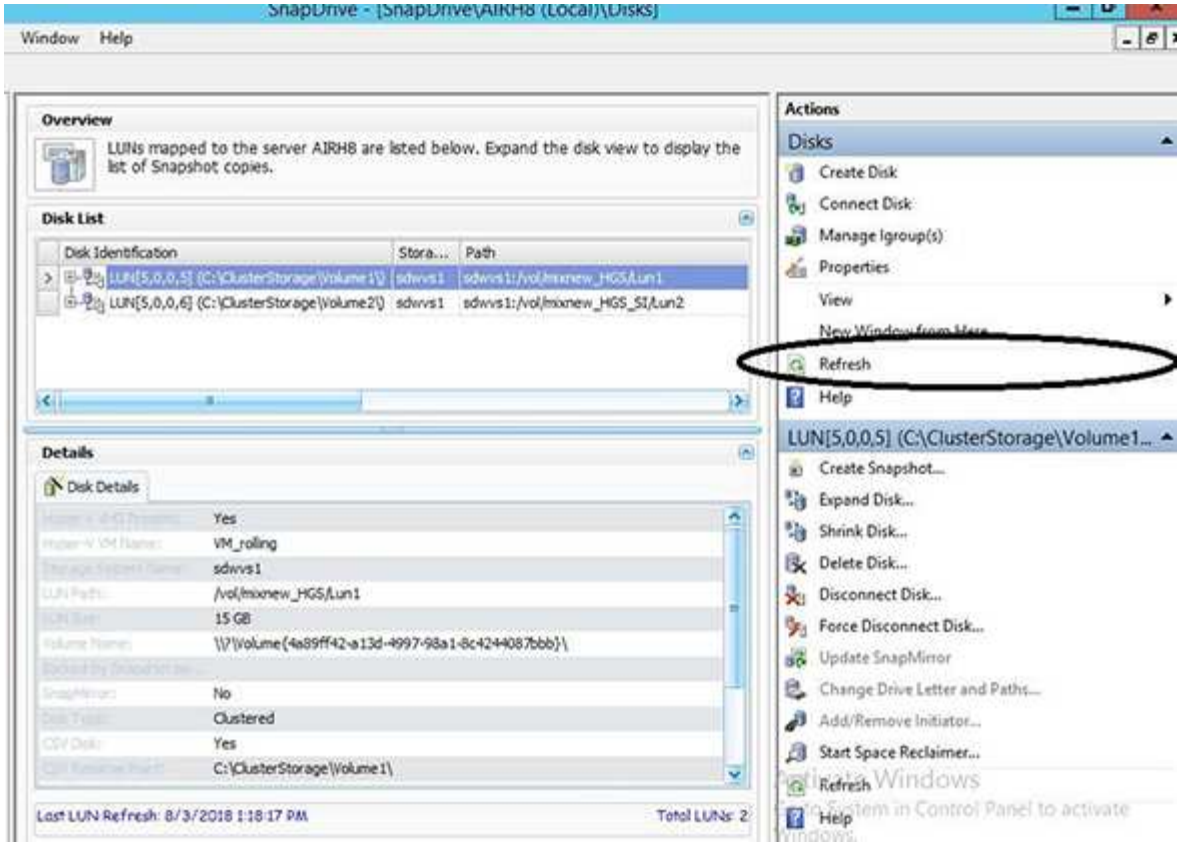

### すべてのノードでデータセットと**SnapInfo**を更新します

クラスタOSのローリングアップグレードを実行したら、すべてのノードでデータセット とSnapInfoを更新する必要があります。

必要なもの

NOTE: クラスタのローリングアップグレードはWindows Server 2016からWindows Server 2019へのアップグレードでサポートされています。共有ディスクバックアップは、混在モードのオ ペレーティングシステムではサポートされていません。

.手順

- . Windows Server 2012 R2ノード上のすべてのデータセットを編集します。
- . 使用可能なすべてのデータセットがWindows 2016ノードに表示されることを確認します。
- . Windows Server 2012 R2ノードでSnapInfoパスを設定します。
- . Windows 2016ノードに正しいSnapInfoパスが表示されることを確認します。

:leveloffset: -1

```
[[ID99c4fd645327f1ebabad054efc0ad2cd]]
= ディザスタリカバリを実行
:allow-uri-read:
:icons: font
:relative_path: ./
: imagesdir: {root path}{relative path}./media/
```
[role="lead"]

ディザスタリカバリ機能を使用すると、プライマリストレージサイトの重要な保護データを災害な どの状況で使用できなくなった場合に、セカンダリストレージサイトにバックアップされたデータ コピーにアクセスできるようになります。ディザスタリカバリは、PowerShellインターフェイス でのみ実行できます。

:leveloffset: +1

[[ID4be589dc55b8fb596877d5432d664ae0]] = フェイルオーバー用にSnapManager を設定します :allow-uri-read: :icons: font : relative path: ./ : imagesdir: {root path}{relative path}./media/

[role="lead"] ディザスタリカバリ目的でSnapManager をHyper-V環境に完全に実装できるようにするには、プライマリホストとセカンダリホストを同じ構成にし、 PowerShellのみを使用してディザスタリカバリを実行できることを確認する必要があります。

ディザスタリカバリは次のタイプのセットアップでサポートされます。

\* スタンドアロンのプライマリホストとスタンドアロンのセカンダリHyper-Vホスト

\* クラスタ化されたプライマリおよびセカンダリHyper-Vホスト

\* プライマリとセカンダリのHyper-Vホスト上のCluster Shared Volume( CSV;クラスタ共有ボリューム)

たとえば、プライマリホスト上のクラスタ仮想マシン(VM)をクラスタVMとしてリカバリし、専用 の(スタンドアロンの) VMを専用のVMとしてリカバリし、CSV VMをCSV VMとしてリカバリする必要があります。

セカンダリホスト上のLUNは、プライマリホスト上の対応するLUNと同じ方法で接続する必要があり ます。つまり、LUNタイプ(専用、共有、CSV)とドライブレター、マウントポイント、CSVは、プ ライマリホストとセカンダリホストで同じリパースポイントである必要があります。代替パスへのS ANリストア処理では、セカンダリストレージへのLUNリストア処理に別のドライブレターを指定で

#### きます。

+

+

 $\circ$ 

NOTE: ドライブレターまたはCSV、およびボリュームマウントポイントがサポートされます。

次に、ディザスタリカバリの基本的な設定例を示します。

\* サイトA(プライマリ)には、ストレージシステム、およびスタンドアロンのHyper-VホストシステムまたはHyper-Vホストクラスタが含まれています。

これらのホスト上で実行されているVMは、Data ONTAP ストレージに配置されます。

\* サイトB (セカンダリ)には、ストレージシステムとHyper-Vホストまたはクラスタ(プライマリと同じ)が含まれます。 \* SnapDrive for WindowsとSnapManager for Hyper-Vが、サイトAとサイト Bの両方にインストールされている

\* SnapMirror関係は、サイトAからサイトBへと初期化されます

\* サイトAでは、Hyper-V用にSnapManager に追加したHyper-V

ホストまたはクラスタを、Hyper-V用のSnapManager を使用してバックアップします

バックアップのチェック後にSnapMirrorを更新するポリシー。バックアップが完了するたびに、 セカンダリサイトが更新され、VMおよびSnapInfoコピーの新しいSnapshotコピーが作成されます

[[ID476616073be6137d14e37447fe71b263]] = ディザスタリカバリフェイルオーバーからリカバリおよびリストアを実行する :allow-uri-read: :icons: font :relative\_path: ./ : imagesdir: {root path}{relative path}./media/

[role="lead"] 災害からリカバリするには、SnapManager for Hyper-Vをまずセカンダリストレージシステムにフェイルオーバーする必要があります。フェイルオーバー には、PowerShellの一連の手動手順が必要です。

.このタスクについて ほとんどのバックアップはNASとSANの両方で別のホストにリストアできますが、Windows Server 2008 R2のcrash-consistentバックアップは別のホストにリストアできません。

.手順

. Data ONTAP 8.1.xを実行している場合は、セカンダリサイトで、SnapDrive for Windows

MMCのTransport Protocol設定 (TPS) にStorage Virtual Machine ( SVM)情報を入力します。

. セカンダリストレージシステムから、すべてのLUNに接続します。

+

セカンダリストレージシステムがクラスタ化されている場合は、デスティネーションクラスタで使 用可能なストレージグループの所有者ノードであるクラスタグループがオンラインのノードに移動 し、そのノードからクラスタ内のすべてのLUNに接続します。LUNのマッピングについては、SnapD rive for Windowsのドキュメントを参照してください。

. 構成に応じて、次のいずれかの操作を実行します。

+

 $| == =$ 

| プライマリストレージシステムの状態 | 作業

a|

スタンドアロンホスト(SAN)

a|

プライマリストレージシステム上で、同じタイプのすべてのマウントポイントとLUNに接続します。

a|

クラスタ化ホスト(SAN)

a|

クラスタグループがオンラインのノードから、クラスタ内のすべてのマウントポイントとLUNに接続 します。

a|

Data ONTAP 8.1.xは、ソースFlexVol (SAN)上のVMをホストする1つのLUNで構成  $a$ |

SnapMirror更新を正常に実行するには、バックアップを開始する前に、ソースFlexVol ボリューム上にサイズが小さい2つ目のLUN(10~100MB)を作成する必要があります。クラスタグ ループがオンラインのノードから、クラスタ内のすべてのマウントポイントとLUNに接続します。

a|

スタンドアロンホストまたはクラスタホスト(NAS)

a|

データ保護(DP)ボリュームをアンマウントし、DPボリュームを書き込み可能としてマウントしま す。ボリュームにRWX権限があることを確認してから、各ボリューム用のCIFS共有を作成します。

 $|===$ 

. ご使用の環境に基づいてSnapInfoを再設定します。

```
+
| == =| 構成 | 作業
 a|
SAN
a最後のSnapshotコピーからSnapInfo LUNをリストアします。
 a|
NAS
 a|
SnapInfoディレクトリをマウントします。
| == =+NASの場合、アクセスが拒否されたエラーが発生した場合、または公開されているSMB共有の場所を
参照できない場合は、共有上でアクセス制御リストのリセットが必要になることがあります。
+
NOTE: これは、通常、System Center Virtual Machine Manager(SCVMM
)コンソールとData ONTAP SMI-Sエージェントを使用する場合に発生します。
. SnapManager for Hyper-V MMC
でセカンダリストレージシステムまたはクラスタを追加し、SnapInfoパスを使用して設定します。
. 次のコマンドレットを入力します。
+
.. 「Get-VMsFromBackup」と入力して、バックアップメタデータ内に存在する
VMのリストを取得します。
.. 「Get-Backup」と入力して、各VMのバックアップ・コピーを取得します。
. リストアするには'Restore-Backup'をVM GUIDとともに使用し
'バックアップ・コピーを次のパラメータで使用します
+| == =| リストア元 | 入力するコマンド
 a|
代替ホスト
 a|
「Restore - Backup - Server」「Secondary_host_system_or_cluster_name -
```
DisableVerifySnapshot - RestoreToAlternateHost

a|

#### リストされたバックアップ

a|

「Restore - Backup - Server - VirtualMachinePath - SnapShotFilePath @ VHD」を参照してください

 $| == =$ 

+

「@vhd」の場合、VMに複数のVHDが含まれている可能性があります。それぞれのVHDに指定したソ ースパスとデスティネーションパスのペアを両方入力するようにしてください。

. セカンダリホストシステムがクラスタの場合は、次の手順を実行します。

+

.. VMを配置する

LUNが、クラスタグループを所有するクラスタノード上でオンラインであることを確認します。 .. フェイルオーバー用のPowerShellコマンドレットを使用して、VMの高可用性を確保します。

== フェイルオーバーの例

次の例は、SMHVがクラスタを2つセットアップしたものです。この2つのクラスタはプライマリサイ トで、hv\_cluster-01がセカンダリサイトです。

[listing]

 $---$ 

PS C:\> Get-VMsFromBackup -Server hv-19-cluster

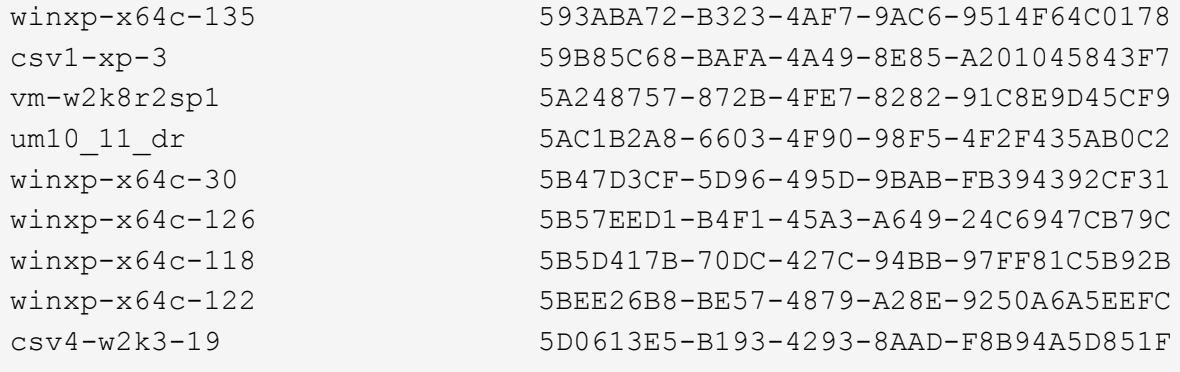

PS C:\> Get-Backup -Server hv-19-cluster -ResourceName um10 11 dr

```
BackupName : smhv-ccb-ds 04-10-2012 10.37.58
RetentionType : hourly
DatasetName : smhv-ccb-ds
BackupId : smhv-ccb-ds_04-10-2012_10.37.58
BackupTime : 4/10/2012 10:37:58 AM
BackupType : Application consistent
BackedupVMs : {um10 11 dr}
PS C:\> Restore-Backup -Server hv-19-cluster -ResourceName
um10 11 dr -BackupName smhv-ccb-ds 04-10-2012 10.37.58
-DisableVerifySnapshot -RestoreToAlternateHost
----
次の例は、SANのリストア処理で代替パスに接続しています。N:\がデスティネーションで、I:\
がソースLUNのパスです。
[listing]
----PS C:\> Restore-Backup -Resourcename dr-san-ded1
-RestoreToAlternateHost -DisableVerifySnapshot -BackupName san dr 09-11-
2013_10.57.31 -Verbose
-VirtualMachinePath "N:\dr-san-ded1" -SnapshotFilePath "N:\dr-san-ded1"
-VHDs @(@{"SourceFilePath" = "I:\dr-san-ded1\Virtual Hard Disks\dr-san-
ded1.vhdx"; "DestinationFilePath" = "N:\dr-san-ded1\Virtual Hard Disks\dr-
san-ded1"})
----
次の例は、\\172.17.162.174\がソースSMB共有パスで、\\172.17.175.82\がデスティネーシ
ョンSMB共有パスである代替パスへのNASリストア操作を示しています。
[listing]
----
PS C:\> Restore-Backup -Resourcename vm claba87 cifs1
-RestoreToAlternateHost -DisableVerifySnapshot -BackupName ag-DR_09-09-
2013_16.59.16 -Verbose
-VirtualMachinePath "\\172.17.175.82\vol new dest share\ag-vm1"
-SnapshotFilePath "\\172.17.175.82\vol new dest share\ag-vm1" -VHDs
@(@{"SourceFilePath" = "\\172.17.162.174\vol test src share\ag-vm1\Virtual
Hard Disks\aq-vm1.vhdx"; "DestinationFilePath" =
"\\172.17.175.82\vol new dest share\ag-vm1\Virtual Hard Disks\ag-
vm1.vhdx"})
----
* 関連情報 *
```
https://library.netapp.com/ecm/ecm\_download\_file/ECMP1368826["  $\sqrt{D}$ Data ONTAP 8.2 Data Protection Online Backup and Recovery Guide for 7-Mode』"]

http://mysupport.netapp.com/documentation/productlibrary/index.html?produc

tID=30049["ネットアップのマニュアル: SnapDrive for Windows (現在のリリース)"] http://docs.netapp.com/ontap-9/topic/com.netapp.doc.cdot-famgcifs/home.html["SMB/CIFS Reference 』を参照してください"] [[ID9a1e8751f682c6648782c2300dd59b33]] = ディザスタリカバリフェイルバック後にストレージシステムを再設定する :allow-uri-read: :icons: font :relative\_path: ./ : imagesdir: {root path}{relative path}./media/ [role="lead"] セカンダリストレージシステムへのフェイルオーバー後、SnapManager for Hyper-Vは元のプライマリストレージシステムにフェイルバックすることでディザスタリカバリを実行しま す。フェイルバックでは、ストレージシステムを再度有効にするか交換したあとに、プライマリス トレージの機能を元のプライマリストレージサイトにリストアします。 .手順 . プライマリストレージシステムの状態に応じて、次のいずれかの操作を実行します。 +  $| == =$ | プライマリストレージシステムの状態 | 作業 a| 回復可能  $a$ | セカンダリホストからプライマリストレージシステムにデータを戻します。 a| 完全に破壊されました  $a$ | 新しいストレージシステムをプロビジョニング  $| == =$ . SnapMirror関係を管理します。  $+$ .. データをリカバリするために、セカンダリストレージシステムからプライマリストレージシステム へのSnapMirror関係を初期化します。

.. セカンダリストレージシステムからプライマリストレージシステムに既存の

SnapMirror関係を再同期します。

.. セカンダリストレージシステムでSnapDrive

を使用して、セカンダリストレージシステム上のLUNまたはSMB共有ごとにSnapMirror更新を開始 します。

. 構成に応じて、次のいずれかの操作を実行します。

+  $| == =$ 

| プライマリストレージシステムの状態 | 作業

a|

スタンドアロンホスト(SAN)

a|

同じタイプのプライマリストレージシステム上のすべてのマウントポイントとLUNに接続します。

a|

クラスタ化ホスト(SAN)

a|

クラスタグループがオンラインのノードから、クラスタ内のすべてのマウントポイントとLUNに接続 します。

 $a$ |

Data ONTAP 8.1.xは、ソースFlexVol (SAN) 上のVMをホストする1つのLUNで構成  $a$ |

SnapMirror更新を正常に実行するには、バックアップジョブを開始する前に、ソースFlexVol ボリュームにサイズが小さい2つ目のLUN(10~100MB)を作成する必要があります。クラスタグル ープがオンラインのノードから、クラスタ内のすべてのマウントポイントとLUNに接続します。

a|

スタンドアロンホストまたはクラスタホスト(NAS)

a|

データ保護(DP)ボリュームをアンマウントし、DPボリュームを書き込み可能としてマウントしま す。ボリュームにRWX権限があることを確認してから、各ボリューム用のCIFS共有を作成します。

 $| == =$ 

 $+$ 

. ご使用の環境に基づいてSnapInfoを再設定します。

#### $| == =$ | 構成 | 作業

 a| SAN  $a$ | 最後のSnapshotコピーからSnapInfo LUNをリストアします。

 a| NAS

 $a$ |

SnapInfoディレクトリをマウントします。

 $| == =$ 

 $+$ 

NASの場合、アクセスを拒否するエラーが発生した場合、または公開されているSMB共有の場所を参 照できない場合は、共有のACLのリセットが必要になることがあります。

. SnapManager for Hyper-V MMCでプライマリホストまたはクラスタを追加し、 SnapInfoパスを使用して設定します。

. 次のコマンドレットを入力します。

 $+$ 

.. Get-VMsFromBackupコマンドレットを使用して、バックアップメタデータ内にある VMのリストを取得します。

.. Get-Backupコマンドレットを使用して各VMのバックアップコピーを取得し、各 VMのバックアップコピーを取得します。

. リストアするには'Restore-Backup'をVM GUIDとともに使用し 'バックアップ・コピーを次のパラメータで使用します

 $+$  $| == =$ 

| リストア元 | 入力するコマンド

a|

代替ホスト

 $a$ |

「Restore - Backup - Server」「Secondary\_host\_system\_or\_cluster\_name - DisableVerifySnapshot - RestoreToAlternateHost

 a| リストにあるバックアップコピー

a|

「Restore - Backup - Server - VirtualMachinePath - SnapShotFilePath @ VHD」を参照してください

```
| == =
```
 $+$ 

「@vhd」の場合、VMに複数のVHDがある可能性があります。各VHDに指定されたソースパスとデス ティネーションパスのペアを両方入力する必要があります。

. セカンダリホストシステムがクラスタの場合は、次の手順を実行します。

 $+$ 

.. VMを配置する

LUNが、クラスタグループを所有するクラスタノード上でオンラインであることを確認します。 .. フェイルオーバー用のPowerShellコマンドレットを使用して、VMの高可用性を確保します。

 $+$ 

NASでは、VMが1つのクラスタノードからSMB共有として公開されると、そのVMは、ストレージシス テムクラスタを使用するように設定されたすべてのホストからアクセスできるようになります。

== フェイルバックの例

次の例は、SMHVがクラスタを2つセットアップしたものです。この2つのクラスタはプライマリサイ トで、hv\_cluster-01がセカンダリサイトです。

```
[listing]
----PS C:\> Get-VMsFromBackup -Server smhv-cluster-01
```

```
winxp-x64c-135 593ABA72-B323-4AF7-9AC6-9514F64C0178
csv1-xp-3 59B85C68-BAFA-4A49-8E85-A201045843F7
vm-w2k8r2sp1 5A248757-872B-4FE7-8282-91C8E9D45CF9
um10 11 dr 5AC1B2A8-6603-4F90-98F5-4F2F435AB0C2
winxp-x64c-30 5B47D3CF-5D96-495D-9BAB-FB394392CF31
winxp-x64c-126 5B57EED1-B4F1-45A3-A649-24C6947CB79C
winxp-x64c-118 5B5D417B-70DC-427C-94BB-97FF81C5B92B
winxp-x64c-122 5BEE26B8-BE57-4879-A28E-9250A6A5EEFC
csv4-w2k3-19 5D0613E5-B193-4293-8AAD-F8B94A5D851F
PS C:\> Get-Backup -Server smhv-cluster-01 -ResourceName
um10_11_dr
BackupName : smhv-ccb-ds 04-10-2012 10.37.58
```
RetentionType : hourly

```
DatasetName : smhv-ccb-ds
BackupId : smhv-ccb-ds 04-10-2012 10.37.58
BackupTime : 4/10/2012 10:37:58 AM
BackupType : Application consistent
BackedupVMs : {um10 11 dr}
PS C:\> Restore-Backup -Server smhv-cluster-01 -ResourceName
um10 11 dr -BackupName smhv-ccb-ds 04-10-2012 10.37.58
-DisableVerifySnapshot -RestoreToAlternateHost
----
次の例は、SANのリストア処理で代替パスに接続しています。N:\がデスティネーションで、I:\
がソースLUNのパスです。
[listing]
----
PS C:\> Restore-Backup -Resourcename dr-san-ded1
-RestoreToAlternateHost -DisableVerifySnapshot -BackupName san dr 09-11-
2013_10.57.31 -Verbose
-VirtualMachinePath "N:\dr-san-ded1" -SnapshotFilePath "N:\dr-san-ded1"
-VHDs @(@{"SourceFilePath" = "I:\dr-san-ded1\Virtual Hard Disks\dr-san-
ded1.vhdx"; "DestinationFilePath" = "N:\dr-san-ded1\Virtual Hard Disks\dr-
san-ded1"})
----
次の例は、\\172.17.162.174\がソースSMB共有パスで、\\172.17.175.82\がデスティネーシ
ョンSMB共有パスである代替パスへのNASリストア操作を示しています。
[listing]
----
PS C:\> Restore-Backup -Resourcename vm claba87 cifs1
-RestoreToAlternateHost -DisableVerifySnapshot -BackupName ag-DR_09-09-
2013_16.59.16 -Verbose
-VirtualMachinePath "\\172.17.175.82\vol new dest share\ag-vm1"
-SnapshotFilePath "\\172.17.175.82\vol new dest share\ag-vm1" -VHDs
@(@{"SourceFilePath" = "\\172.17.162.174\vol test src share\ag-vm1\Virtual
Hard Disks\aq-vm1.vhdx"; "DestinationFilePath" =
"\\172.17.175.82\vol new dest share\ag-vm1\Virtual Hard Disks\ag-
vm1.vhdx"})
----
* 関連情報 *
https://library.netapp.com/ecm/ecm_download_file/ECMP1368826[" 『Data ONTAP
8.2 Data Protection Online Backup and Recovery Guide for 7-Mode』"]
http://docs.netapp.com/ontap-9/topic/com.netapp.doc.cdot-famg-
```
cifs/home.html["SMB/CIFS Reference 』を参照してください"]

[[ID3b4d26d4f0a9defa9db8eb75f6441430]] = スタンドアロンホストの元の構成をリストアします :allow-uri-read: :icons: font :relative\_path: ./ : imagesdir: {root path}{relative path}./media/

[role="lead"]

VMがプライマリストレージシステムにバックアップされたら、プライマリストレージシステムから セカンダリストレージシステムへのSnapMirror関係を使用して、元の設定に戻すことができます  $\circ$ 

#### .手順

- . セカンダリストレージシステムで稼働しているVMをシャットダウンします。
- . セカンダリストレージシステムで実行されているVMを削除します。
- . SnapDrive を使用して、SnapInfoディスクおよびVMを含むディスクを切断します。
- . プライマリストレージシステムからセカンダリストレージシステムに SnapMirror関係を再同期します。

[[IDb3c75e84cee31df56151245b57ee9f0b]] = クラスタホストの元の構成をリストアします :allow-uri-read: :icons: font :relative\_path: ./ : imagesdir: {root path}{relative path}./media/

[role="lead"]

VMがプライマリストレージシステムにバックアップされたら、プライマリストレージシステムから セカンダリストレージシステムへのSnapMirror関係を使用して、元の設定に戻すことができます  $\circ$ 

#### .手順

. すべての

VMについて、仮想マシンのリソースと仮想マシンの構成リソースをオフラインにします。

- . クラスタからこれらのリソースを削除します。
- . Hyper-V ManagerからすべてのVMを削除します。
- . SnapDrive を使用して、すべてのディスクを切断します。
- . プライマリストレージシステムからセカンダリストレージシステムに SnapMirror関係を再同期します。

:leveloffset: -1 [[IDc53cfb103b9f03f994551273ffe170f1]] = SnapManager for Hyper-Vのトラブルシューティングを実行します :allow-uri-read: :icons: font :relative\_path: ./ :imagesdir: {root path}{relative path}./media/ [role="lead"] SnapManager for Hyper-Vのインストール中または設定中に予期しない動作が発生した場合は、特定のトラブルシューティン グ手順に従って、原因 の問題を特定し、解決することができます。 :leveloffset: +1 [[IDf54e62478dc000e689cd9eefac0478a5]] = 次のVMはオンラインでバックアップできないか、バックアップ対象のVMが見つかりません :allow-uri-read: :icons: font :relative\_path: ./ : imagesdir: {root path}{relative path}./media/ \* \* メッセージ \* + '次のVMのバックアップに失敗しましたオンラインでバックアップできないか'バックアップ用のVM が見つかりませんでした \* \* 概要 \*  $+$ このメッセージは、Allow Saved state VM backupオプションが有効になっていないWindows 2008 R2 SP1 Hyper-V親でWindows 2012 VMをバックアップする場合に表示されます。 \* \* 是正措置 \* + Windows 2012バックアップの場合は、「保存状態を許可」 VMバックアップオプションを有効にしてバックアップを実行します。

[[ID6b8a2cea716d5b4ed8223460498adf18]] = IVssWriterCallbackインターフェイスの照会中に予期しないエラーが発生しました。HR = 0x80070005、Access is denied (アクセスが拒否されました)。 :allow-uri-read: :icons: font :relative\_path: ./ : imagesdir: {root path}{relative path}./media/

\* \* メッセージ \*

+

IVssWriterCallbackインターフェイスのクエリ中に予期しないエラーが発生しました。HR = 0x80070005、Access is denied.`

\* \* 概要 \*

+

CSVがクラスタグループの所有者であり、VMがパートナーノードに所有されている場合、アプリケ ーションイベントログのVSSエラーでVMのバックアップが正常に完了します。これは、ライターま たはリクエスタプロセスのセキュリティ設定が正しくないことが原因で発生することがよくありま す。

\* \* 是正措置 \*

+

None:このエラーメッセージは無視してかまいません。

[[ID611363610ad2fe1cda7c1d67094a836b]] = バックアップレポートでは、レポート名に管理コンソールのタイムゾーン情報が使用されます :allow-uri-read: :icons: font :relative\_path: ./ : imagesdir: {root path}{relative path}./media/

\* \* 問題 \*

+

親ホストとは異なるタイムゾーンにあるクライアントホストを使用してバックアップレポートを生 成する場合、レポート名にはクライアントホストのタイムゾーン情報が使用され、レポートの内容 には親ホストのタイムゾーンが使用されます。

\* \* 原因 \*

+ バックアップレポート名のタイムスタンプに、クライアントのホストタイムゾーン情報が表示され ます。 \* \* 是正措置 \*  $^{+}$ 対処は不要です。 [[ID7973bd254a546148121d1509e7cb2e38]] = バックアップとリストアの通知は、IPv6のみの環境では送信されません :allow-uri-read: :icons: font :relative\_path: ./ : imagesdir: {root path}{relative path}./media/ \* \* 問題 \* + IPv6のみのホストを実行すると、バックアップ処理やリストア処理に関する通知は送信されません  $\circ$ \* \* 原因 \*  $+$ SMTPサーバでIPv6がサポートされていないか、またはIPv6が有効になっていません。 \* \* 是正措置 \* + SMTPサーバでIPv6を有効にします。 [[ID7465c5e3856abf3b3ba2ea5f047000cd]] = フェイルオーバークラスタリングイベントID 5121 :allow-uri-read: :icons: font :relative\_path: ./ : imagesdir: {root path}{relative path}./media/ \* \* メッセージ \* +

'アプリケーション・イベント・ログからのフェイルオーバー・クラスタリング・イベントID 5121'またはホスト・メッセージ'NO DIRECT IO DNED TION FAILURE

\* \* 概要 \*

 $+$ 

このエラーメッセージは、クラスタの共有ボリューム(CSV)がクラスタノードから直接アクセスで きなくなり、ボリュームを所有するストレージデバイスにI/Oアクセスがリダイレクトされた場合に 表示されます。これは、調整ノードのみがVSSバックアップを使用してアクションを実行できるため です。バックアップ処理中、調整ノードはCSVをロックし、調整を行わないすべてのノードがI/Oを リダイレクトする必要があります

\* \* 是正措置 \*

 $+$ 

処理が完了すると、調整ノードはCSVのロックを解除し、I/Oはリダイレクトされなくなります。VS Sバックアップ中にのみエラー・メッセージが表示される場合は、エラーは発生しないので、この動 作は予測されます。

[[ID28a9c92a426936cf8665952176e95d09]]

= リストア処理の実行中に作成された仮想マシンのバックアップが無効になる可能性があります :allow-uri-read: :icons: font

:relative\_path: ./

: imagesdir: {root path}{relative path}./media/

\* \* 問題 \*

+

リストア処理の実行中に作成されたアプリケーションと整合性のあるバックアップは無効な場合が あります。この未完了のバックアップから仮想マシンをリストアすると、データが失われ、仮想マ シンが削除されます。

\* \* 原因 \*

 $+$ 

バックアップコピーにSnapManager for Hyper-Vの設定情報が含まれていません。バックアップ処理は成功しましたが、仮想マシンの設定情報が含 まれていないため、バックアップコピーが無効です。SnapManager for Hyper-Vのリストア処理を実行すると、リストア処理を実行する前に、Hyper-Vホストから仮想マシンの設定情報が削除されます。これは、Microsoft Hyper-Vライターの設計上の問題です。

\* \* 是正措置 \*

+ バックアップスケジュールがリストア処理と一致していないこと、またはオンデマンドバックアッ プの実行対象が同じデータのリストア処理と重複していないことを確認してください。

[[IDb85518371d8c80421ff4e2fcab030abf]] = 自身を管理する仮想マシン :allow-uri-read: :icons: font :relative\_path: ./ :imagesdir: {root\_path}{relative\_path}./media/

\* \* 問題 \*

+

仮想マシン (VM) がHyper-V用のSnapManager がインストールされているホストに属していて、そのVMにSnapManager for Hyper-Vをインストールして管理コンソールとして使用する場合は、VMが属するホストの管理にSnapMana ger for Hyper-Vを使用しないでください。

\* \* 原因 \*

 $+$ 

仮想マシン上のSnapManager for Hyper-Vは自身を管理することはできません。

\* \* 是正措置 \*

+

対処は不要です。

\* \* 例 \*

+

VM1がHost1に所属していて (Hyper-VがインストールされているSnapManager )、VM1 にHyper-V用のSnapManager をインストールした場合は、VM1からHost1を管理するのにHyper-V用のSnapManager は使用しないでください。

+

このような管理を行っている状況でVMをそれ自体からリストアしようとすると、VMはHyper-V Managerから削除されるか、再起動されます。

[[IDef66d51d641e666717752772f7a7531c]] = IPv6専用ホストでは接続時間が長くなります :allow-uri-read: :icons: font
:relative\_path: ./ : imagesdir: {root path}{relative path}./media/ \* \* 問題 \*  $+$ IPv4とIPv6が混在する環境でIPv6専用のホストをHyper-V用のSnapManager に追加すると、接続に通常よりも時間がかかることがあります。 \* \* 原因 \* + この遅延は、Hyper-V用のSnapManager が最初にIPv4プロトコルを試行するために発生します。 \* \* 是正措置 \* + この遅延を回避するには、ホストを「\Windows\system32\drivers\etc\hosts」ファイルに 追加します。 [[ID18a4fbaa5aa13f391e69c8d714dd678b]] = ボリュームシャドウコピーサービスのエラー:内部の不整合が検出されました :allow-uri-read: :icons: font :relative\_path: ./ : imagesdir: {root path}{relative path}./media/ \* \* メッセージ \*  $+$ Volume Shadow Copy Service Error:シャドウ・コピー・サービス・ライタとの連絡を試みたときに'内部の不一致が検出されま したイベント・サービスとボリューム・シャドウ・コピー・サービスが正常に動作していることを 確認してください \* \* 概要 \*  $+$ Windows Server 2003を使用している仮想マシンのバックアップを実行すると、再試行エラーが原因で、繰り返し失 敗します。 \* \* 是正措置 \* + 仮想マシン内のWindowsアプリケーションイベントログでVSSエラーを確認します。

## \* 関連情報 \*

http://support.microsoft.com/kb/940184["Microsoftのサポート記事940184:「Erro r message when you run the "vssadmin list writers" command on a Windows Server 2003-based computer: "Error: 0x8000FFFF"」"]

[[IDf742167f25fde205f3d08a949ccf7ef4]] = Webサービスクライアントチャネルがマシンsmhv51\_81clus 上のConfigurationManagementServiceインスタンスに接続できませんでした :allow-uri-read: :icons: font :relative\_path: ./ : imagesdir: {root path}{relative path}./media/

# \* \* メッセージ \*

+

Webサービスクライアントチャネルがマシンsmhv51\_81clus.'のConfigurationManagementSe rviceインスタンスに接続できませんでした

+

NET.TCP://smhv51\_81clus/SnapManager/HyperV/ConfigMgmtService/V\_10でメッセー ジを受信できるエンドポイントがありませんでした。これは、アドレスまたはSOAPアクションが正 しくないことが原因で発生することがよくあります。詳細については、InnerExceptionを参照し てください

# \* \* 概要 \*

+

設定情報をエクスポートすると、管理対象ホストのローカルWebサービスポート設定がエクスポート された設定ファイルに保存されます。あとで別のWebサービスポートを使用してSnapManager for Hyper-

Vを再インストールし、以前の設定情報をインポートする必要がある場合は、接続の問題が発生しま す。

\* \* 是正措置 \*

+

この問題 を回避するには、Hyper-V用にSnapManager

を再インストールするときに、エクスポートされた構成ファイルと同じWebサービスポート設定を使 用します

[[IDb5b72ebfc2f318dc26b14b35f72ef24a]] = サイレントインストールで使用されるMSIカスタムプロパティ :allow-uri-read: :icons: font :relative\_path: ./ : imagesdir: {root path}{relative path}./media/

\* \* 問題 \*

Windows Server 2008またはWindowsインストーラバージョン4.5を搭載した Vistaを実行しているシステムでは、Hyper-Vインストール用のSnapManager の組み込みプロパティが認識されません。

\* \* 是正措置 \*

 $+$ 

+

インストール時に'MSIRESTARTMANAGERCONTROL = Disableコマンド・スイッチ・パラメータを使用します

\* 関連情報 \*

```
http://msdn.microsoft.com/library/["Microsoft Developer Network(
MSDN) ライブラリ"1
```
[[ID5155ec790bee0ec61d8eb7cc05f89b45]] = ホストまたはストレージシステムにSnapManager for Hyper-Vのライセンスがありません :allow-uri-read: :icons: font :relative\_path: ./ : imagesdir: {root path}{relative path}./media/

```
* * メッセージ *
```
+

SnapManager for Hyper-

Vはホスト上またはストレージ・システム上でライセンスされていませんバックアップは中止されま す

\* \* 概要 \*

+

このメッセージは、システムのライセンスがない場合、または列挙、仮想マシンのキャッシュ、ま たはマスターブートレコード(MBR)ディスクの使用に問題がある場合に表示されます。

## \* \* 是正措置 \*

 $+$ 

.. システムのライセンスが設定されていることを確認します。

.. SnapManager for Hyper-VでサポートされていないMBRディスクをGUID Partition Table (GPT;GUIDパーティションテーブル)ディスクに移行します。

.. Hyper-VのSnapManager を再起動しますこれで問題

が解決されない場合は、列挙の問題が発生する可能性が高いため、テクニカルサポートにお問い合 わせください。

[[ID9a19527e34d2013031729c991b46e935]] = フェイルオーバー後にバックアップを削除する :allow-uri-read: :icons: font : relative path: ./ : imagesdir: {root path}{relative path}./media/

\* \* メッセージ \*

 $+$ 

'指定されたバックアップは'データセット内の一部のオブジェクトに対して存在しません

## \* \* 概要 \*

+

セカンダリサイト(サイトB)へのフェイルオーバー後、プライマリサイト(サイトA)に作成され たバックアップを削除できない場合があります。ディザスタリカバリサイト(サイトB)にある場合 、プライマリサイト(サイトA)で作成したバックアップを削除しようとすると、ディザスタリカバ リサイト(サイトB)ではなくプライマリ(サイトA)からバックアップが削除されます。

\* \* 是正措置 \*

+ ディザスタリカバリ処理の実行後は、現在のサイトで実行していたバックアップだけを削除してく ださい。

[[IDfbe25ec127b8afba48ab9c8babd29b80]] = バックアップが失敗すると、ストレージパフォーマンスが低下します :allow-uri-read: :icons: font

:relative\_path: ./ : imagesdir: {root path}{relative path}./media/

\* \* 問題 \*

+

バックアップジョブが失敗すると、ストレージパフォーマンスが低下する可能性があります。

\* \* 原因 \*

 $+$ 

バックアップ中にMicrosoft Hyper-V

VSSコンポーネントで例外が発生した場合、クラスタ共有ボリューム (CSV) がリダイレクトされた I/Oモードのままになり、Windowsフェイルオーバークラスタ内でI/Oオーバーヘッドが発生して潜 在的なボトルネックが発生する可能性があります。これにより、VMがリダイレクトされたI/Oモー ドのCSVに常駐し、全体的なパフォーマンスが低下する可能性があります。

\* \* 是正措置 \*

+

この問題 のサポートについては、マイクロソフトサポートにお問い合わせください。

```
[[ID5cfb1b480f62842fdcb751586d04af28]]
= SnapInfoのSnapshotコピーが削除されました
:allow-uri-read:
:icons: font
:relative_path: ./
: imagesdir: {root path}{relative path}./media/
```
\* \* 問題 \*

SnapManager for Hyper-Vでは、SnapInfo Snapshotコピーの保持や削除は行われません。

\* \* 原因 \*

+

+

データセットのバックアップが作成されると、SnapManager for Hyper-VはSnapInfo LUN のSnapshotコピーを作成します。SnapInfo

Snapshotコピーは、バックアップが削除されても削除されません。デフォルトでは、SnapManage r for Hyper-Vは30個のSnapInfo LUN Snapshotコピーを保持し、最新のコピーが 30個のコピーしきい値を超えるたびに、最も古いコピーから最も新しいコピーに置き換えます。

\* \* 是正措置 \*

+

Hyper-Vホストごとに保持するSnapInfo

```
Snapshotコピーの数は、次のいずれかのレジストリキーを使用して設定できます。
+
スタンドアロンHyper-Vホストの場合:キー:
^{+}HKLM\SOFTWARE\NetApp\SnapManagerのHyper-V\Server\<hostname> DWORD
値:snapinfo_snaps_count(保持するSnapInfo Snapshotコピーの数
+
クラスタHyper-Vホストの場合(クラスタ内の各ノードで設定):key:
+
HKLM\Cluster\SOFTWARE\NetApp\SnapManagerのHyper-V\Server\<clustername>
DWORD値: snapinfo_snaps_count (保持するSnapInfo Snapshotコピーの数
[[ID67911b894d2da780dbc2204d17f64faa]]
= アンチウイルス解決策 によるメモリ消費量が多い
:allow-uri-read:
:icons: font
:relative_path: ./
: imagesdir: {root path}{relative path}./media/
[role="lead"]
* * 問題 *
+
ファイルレベルのアンチウイルスソリューションは、メモリリークが発生しているように見える原
因 のメモリ消費量が高くなることがあります。
* * 原因 *
+
状況によっては、SnapManager for Hyper-Vが
VM構成ファイルをスキャンするように誤って設定したウィルス対策解決策
が原因で、大量のメモリが徐々に消費されることがあります。アンチウイルス解決策 が
VM構成ファイルをスキャンすると、_ModificationEventイベントが表示され、変更内容が示さ
れます。この通知を受け取ったSnapManager for Hyper-Vは、SnapDrive for
Windowsを搭載したStorage and VMの一覧をトリガーします。SnapDrive for
Windowsで処理ができず、SnapManager for Hyper-
Vでキューに登録されてしまうケースもあります。
* * 是正措置 *
```
+

SnapManager for Hyper-V VMファイルをウィルス対策解決策 でスキャン対象から除外します。

[[IDd3896f3cdebc115a9e1501bd4d923b48]] = バックアップごとに2つのSnapshotコピーを作成するときのスペース消費 :allow-uri-read: :icons: font :relative\_path: ./ : imagesdir: {root path}{relative path}./media/

\* \* 問題 \*

+

Hyper-Vオブジェクトを含むバックアップごとに2つの Snapshotコピーが作成されるため、スペース消費の問題になる可能性があります。

+

NOTE: 環境 アプリケーションと整合性のあるバックアップだけを作成します。

\* \* 原因 \*

+

Microsoft Hyper-V VSSライター:アプリケーションがVHDに格納された状態で、VM内に VMとアプリケーションと整合性のあるバックアップコピーの両方が作成されます。ソフトウェアと 整合性のあるバックアップコピーとVMと整合性のあるバックアップコピーを作成するために、VSS では標準の自動リカバリプロセスを使用して、ソフトウェアSnapshotコピーと整合性のある状態に VMを設定します。Hyper-V VSSライターは、バックアップ内の各 VMと通信し、ソフトウェアと整合性のあるSnapshotコピーを作成します。

+

Snapshotコピーが作成されると、親パーティションは、これらのVMが格納されているディスク(L UN)全体のVSS Snapshotコピーを作成します。親パーティションの

Snapshotコピーが作成されたら、VSSでは、以前に作成した親パーティションをマウントし、各VM をソフトウェアと整合性のある状態にロールバックして、ソフトウェアSnapshotコピーの作成後に VMに対して行われた変更を取り消す必要があります。VHDに対するこれらの変更は永続的に行う必 要があります。これらのSnapshotコピーはデフォルトで読み取り専用であるため、新しいSnapsh otコピーを作成してVHDの更新されたコピーを保持する必要があります。このため、ボリュームの2 つ目のSnapshotコピーが作成されます。このSnapshotコピーにはサフィックス\*\_backup \*が付加されたラベルが付けられます。は、リストア処理で使用するバックアップコピーです。

\* \* 是正措置 \*

+

2つのSnapshotコピーがペアとみなされます。バックアップの保持期間が終了すると、両方のSnap

shotコピーが削除されます。最初のSnapshotコピーはリストア処理に必要なため、手動で削除し ないでください。

 $+$ 

Microsoft VSSでは、Cluster Shared Volume( CSV;クラスタ共有ボリューム)を所有するホスト上のVMのみのバックアップがサポートされてい るため、CSVの所有権はノード間で移動し、クラスタ内の各ホスト上にVMのバックアップを作成し ます。

+

CSVをバックアップすると、SnapManager for Hyper-Vは、そのCSVから VMを実行するクラスタ内のホストごとに2つのSnapshotコピーを作成します。つまり、15台のVM を1つのCSVにバックアップし、それらのVMを3台のHyper-Vサーバに均等に分割した場合、バックアップ1つにつきSnapshotコピーが6つ作成されます。

[[ID6487ffbc6e7f00b3e15b76a4d7855006]] = SnapDrive SDDiscoveryFileSystemListInfo応答は、バックアップ中にNULLになります :allow-uri-read: :icons: font :relative\_path: ./ : imagesdir: {root path}{relative path}./media/

\* \* 問題 \*

+

「SnapDrive SDDiscoveryFileSystemListInfo」応答は、「」のバックアップ中に NULLです。

\* \* 原因 \*

+

このメッセージは、バックアップ先のSnapInfoの場所を使用できない場合に表示されます。

\* \* 是正措置 \*

+

SnapInfoの場所が存在し、使用可能であることを確認します。変更された場合は、コンフィギュレ ーションマネージャを再実行して新しい場所を指定します。バックアップを再試行します。

\* 関連情報 \*

xref:{relative\_path}task-set-up-a-snapinfo-lun.adoc[SnapInfo LUNをセットアップします]

[[ID9a4e237161b3ab7d95e7466acb8753cd]] = エラー: VSSリクエスタ-バックアップコンポーネントが失敗しました :allow-uri-read: :icons: font :relative\_path: ./ : imagesdir: {root path}{relative path}./media/

\* \* メッセージ \*

+

SnapManager for Hyper-Vレポートと

Windowsイベントログに次のエラーメッセージが表示されます。「Error: VSS Requestor -Backup Components failed.バックアップまたはリストアに関連するライターMicrosoft Hyper-V VSS

ライターで、リトラクタブルエラーが発生しました。ライタがエラーコード0x800423f3を返しま した。ライターの状態はXXXです。詳細については、WindowsイベントビューアのHyper-V - VMMSイベントログを参照してください

\* \* 概要 \*

+

アプリケーションと整合性のあるバックアップが失敗するVSS retry エラーが表示された場合、SnapManager for Hyper-Vは、試行の間隔を 1分にして、バックアップを3回再試行します。

\* \* 是正措置 \*

+

次のレジストリキーを使用して、再試行回数(再試行回数)および再試行間隔(再試行間隔)を設 定できます。

+

`Key:HKLM\System\CurrentControlSet\Services\OnCommandHyperV\Parameters DWORD値(秒数):VSS\_retry\_sleep(再試行間隔)DWORD値:VSS\_retry(再試行回数

+

これらはHyper-Vホストレベルの設定であり、各仮想マシンのHyper-Vホストでキーと値を設定する必要があります。仮想マシンがクラスタ化されている場合は、クラス タ内の各ノードでキーを設定する必要があります。

+

これらのレジストリキーを変更したり追加したりした場合は、Hyper-V用SnapManager を再起動する必要があります。

```
[[IDb6977f498eaa9582c5d64548d6aca8d1]]
= VSSリクエスタ-
バックアップコンポーネントに失敗しました。想定されたディスクがシステムに到着しませんでし
た
:allow-uri-read:
:icons: font
:relative_path: ./
: imagesdir: {root path}{relative path}./media/
* * 原因 *
+このメッセージは、SnapManager for Hyper-
Vを使用してデータセットをバックアップしたときに、Hyper-Vホストの
Windowsアプリケーションイベントログに次のエラーが表示された場合に表示されます。
+[listing]
---A Shadow Copy LUN was not detected in the system and did not
arrive.
      LUN ID guid
      Version 0x0000000000000001
      Device Type 0x0000000000000000
      Device TypeModifier 0x0000000000000000
      Command Queueing 0x0000000000000001
      Bus Type 0x0000000000000006
      Vendor Id vendor
      Product Id LUN
      Product Revision number
      Serial Number serial_number
      Storage Identifiers
      Version 0
      Identifier Count 0
     Operation:
        Exposing Disks
        Locating shadow-copy LUNs
        PostSnapshot Event
        Executing Asynchronous Operation
```

```
  Context:
         Execution Context: Provider
         Provider Name: Data ONTAP VSS Hardware Provider
         Provider Version: 6. 1. 0. 4289
         Provider ID: {ddd3d232-a96f-4ac5-8f7b-250fd91fd102}
     Current State: DoSnapshotSet
----
* * 是正措置 *
+
データセットのバックアップを再試行します。
[[ID8be6ad822df725fb11712ba96b671e73]]
= VSSリクエスタ-ライターの一部エラーによりコンポーネントをバックアップできませんでした
:allow-uri-read:
:icons: font
: relative path: ./
: imagesdir: {root path}{relative path}./media/
* * メッセージ *
+[listing]
----
Error: Vss Requestor - Backup Components failed with partial
writer error.
Writer Microsoft Hyper-V VSS Writer involved in backup or restore
operation reported partial failure. Writer returned failure code
0x80042336. Writer state is 5.
Application specific error information:
Application error code: 0x1
Application error message: -
Failed component information:
Failed component: VM GUID XXX
      Writer error code: 0x800423f3
     Application error code: 0x8004230f
     Application error message: Failed to revert to VSS snapshot on the
     virtual hard disk 'volume_guid' of the virtual machine 'vm_name'.
     (Virtual machine ID XXX)
----
+
Hyper-VホストのWindowsアプリケーションイベントログに、次のエラーが表示されます。
```

```
+[listing]
----
Volume Shadow Copy Service error: Unexpected error calling routine
GetOverlappedResult. hr = 0x80070057, The parameter is incorrect.
Operation:
    Revert a Shadow Copy
Context:
    Execution Context: System Provider
Volume Shadow Copy Service error: Error calling a routine on a Shadow
Copy Provider
{b5946137-7b9f-4925-af80-51abd60b20d5}. Routine details
RevertToSnapshot
[hr = 0x80042302, A Volume Shadow Copy Service component encountered
an unexpected
error.
Check the Application event log for more information.].
Operation:
    Revert a Shadow Copy
Context:
    Execution Context: Coordinator
----
* * 概要 *
+
このメッセージは、アプリケーションと整合性のあるデータセットのバックアップを実行した場合
に表示されます。このエラーが発生すると、データセット内の一部の仮想マシンのバックアップが
失敗します。
* * 是正措置 *
+
** データセットのバックアップを再試行します。
** 再試行に失敗した場合は、バックアップが失敗したすべてのVMが
1つのデータセットに配置され、他のすべてのVMが別のデータセットに配置されるように、データセ
ットを2つに分割します。次に、バックアップを再度実行します。
[[ID16734e9bf18746a64925f628e3184fb1]]
```
= VSSは、NASバックアップ中にMicrosoft iSCSI Target VSS Hardware

Providerに対するエラーを返します :allow-uri-read: :icons: font :relative\_path: ./ :imagesdir: {root path}{relative path}./media/

\* \* 問題 \*

+

NASバックアップの実行中に、次のエラーが発生することがあります。

+

VSSリクエスタ-バックアップ・コンポーネントに失敗しましたSnapshotセットにボリューム[例 ]を追加できませんでした。シャドウ・コピー・プロバイダは'指定されたオペレーションを処理し ようとしたときに'予期しないエラーが発生しました

+

「ボリュームシャドウコピーサービスエラー: CLSIDを持つシャドウコピープロバイダ COMクラスの作成中にエラーが発生しました[例]。アクセスは拒否されました

\* \* 原因 \*

+

これらのエラーは、NASアプリケーションと整合性のあるバックアップ中に発生します。NASバック アップは失敗しませんが、VSSはMicrosoft iSCSIターゲット VSSハードウェアプロバイダに関連するいくつかのエラーをログに記録します。

\* \* 是正措置 \*

+

バックアップは失敗していません。このエラーは無視してかまいません。

[[ID05c585c8ca660b3c820e6fc5d0b25c76]] = VSSリクエスタ-バックアップコンポーネントに失敗しました。 Snapshotセットの保持の呼び出しに失敗しました。 :allow-uri-read: :icons: font :relative\_path: ./ : imagesdir: {root path}{relative path}./media/

\* \* エラー \*

+

VSSリクエスタ-バックアップ・コンポーネントに失敗しました Snapshotセットの保持の呼び出しに失敗しました。理由インデックスとカウントは'文字列内の位 置を参照する必要があります

\* \* 概要 \*

 $+$ 

バックアップジョブ内のVMが同じ名前のStorage Virtual Machineと CIFSサーバにある場合に表示されます。

\* \* 是正措置 \*

+

このリリースでは利用できません。

\* \*失敗の例\*

 $+$ 

.. 「test1」などの名前で、Storage Virtual MachineとCIFSサーバを作成します。

.. 両方のIPアドレスを持つDNにtest1名を追加します。

.. Windows Server 2012ホストに、Hyper-VのSnapManager をインストールし、

test1からのCIFS共有を使用してVMをいくつか作成します。

- .. 対象のVMを含むバックアップコピーを作成します。
- .. バックアップ・ジョブは「Backup Components

failed」というエラーで失敗することに注意してください。Snapshotセットの保持の呼び出しに 失敗しました。理由インデックスとカウントは'文字列内の位置を参照する必要があります

[[IDae49eb51f50fc7183972a59a68e645f8]] = Hyper-VのSnapManager ではMBR LUNはサポートされません :allow-uri-read: :icons: font :relative\_path: ./ : imagesdir: {root path}{relative path}./media/

\* \* 問題 \*

+

SnapManager for Hyper-Vは、共有ボリュームまたはクラスタ共有ボリュームで実行されている仮想マシンのMBR LUNはサポートしません。

\* \* 原因 \*

 $+$ 

Microsoft API問題

で、クラスタの共有ボリュームのディスク所有権が変わった場合に別のボリュームGUIDが返されま す。ボリュームGUIDが、クラスタディスクリソースプロパティのGUIDと同じではありません。また 、この問題 は、Microsoftフェイルオーバークラスタリングを使用して高可用性を実現した環境

仮想マシンです。 \* \* 是正措置 \* + Microsoft Knowledge Baseを参照してください。 [[ID79e3158b6a5589f8b96a966192fa2cfc]] = Hyper-V Managerから仮想マシンを削除すると、バックアップが失敗する :allow-uri-read: :icons: font :relative\_path: ./ : imagesdir: {root path}{relative path}./media/ \* \* 問題 \* + Hyper-V ManagerからHyper-V仮想マシン (VM) を削除したあとに、 VMに関連付けられているデータセットを更新しないとバックアップ処理が失敗します。 \* \* 原因 \* + この問題 は、Hyper-V ManagerからHyper-V VMを削除し、データセットを変更せずにバックアップを試みると発生します。また、VMを再作成し た場合は、データセットを変更する必要があります。SnapManager for Hyper-Vは、VM ID (GUID)に基づいてデータセットを作成します。新しいGUIDを作成するVMを削除、削除、または 再作成すると、バックアップが失敗する。これにより、バックアッププロセス全体の失敗はトリガ ーされませんが、VMが削除され、同じ名前で再作成された場合、Hyper-Vに関してSnapManager では自動的に保護されません \* \* 是正措置 \*  $+$ VMをVMのデータセットリストから削除し、再作成したVMをデータセットに追加します。 \* 関連情報 \* xref:{relative\_path}concept-configure-datasets.adoc[データセットを設定する]

xref:{relative\_path}task-modify-a-dataset.adoc[データセットを変更する]

[[IDd563256808ff3147396008812a83d4a8]]

= 一部のタイプのバックアップが失敗しても、パーシャル・バックアップに失敗することはありませ ん :allow-uri-read: :icons: font

:relative\_path: ./

: imagesdir: {root path}{relative path}./media/

\* \* 問題 \*

+

データセット内の1つの仮想マシンでエラーが発生した場合、SnapManager for Hyper-Vはデータセットのバックアップを正常に完了できず、シナリオによっては部分的な障害が生成され ません。このような状況では、データセットのバックアップ全体が失敗します。

\* \* 例 \*

 $+$ 

1つのストレージシステムボリュームが255個のSnapshotコピー制限を超えると、SnapManager for Hyper-

Vはデータセット内の仮想マシンのサブセットに問題が関連付けられていても、部分的な障害を生成 します。

\* \* 是正措置 \*

+

バックアップ処理を正常に完了するには、問題

がインストールされた仮想マシンを修正する必要があります。それができない場合は、仮想マシン を一時的にデータセットから移動したり、問題のないことがわかっている仮想マシンのみを含むデ ータセットを作成したりできます。

[[ID41784f49add8fbc821071174dcdc2120]] = ストレージシステムボリューム名の変更後にリストアに失敗しました :allow-uri-read: :icons: font :relative\_path: ./ : imagesdir: {root path}{relative path}./media/

\* \* メッセージ \*

+

VMのリストアに必要なストレージ・システムのスナップショットの一部が欠落しているか'一貫性が ありません

#### \* \* 概要 \*

+

ストレージシステムボリュームの名前を変更した場合、名前を変更する前に作成されたバックアッ プから仮想マシン(VM)をリストアできなくなります。

## \* \*是正処置\*

ストレージシステムボリュームの名前を変更し、ボリューム名を変更する前に作成されたバックア ップからVMをリストアする必要がある場合は、次の手順を実行します。

 $+$ 

+

\*\* MMCからVMをリストアする際には、リストア・ウィザードの[\*リストア・オプション

\*]ページで[スナップショット検証を有効にする]オプションがオフになっていることを確認して ください。

\*\* PowerShellを使用してVMをリストアする際には、-「

DisableVerifySnapshot」パラメータを指定してください。

[[ID882baa9ffae72a9be9a7747c3729ff06]] = フェイルバック後にバックアップからリストアする :allow-uri-read: :icons: font : relative path: ./ : imagesdir: {root path}{relative path}./media/

[role="lead"]

\* \* 問題 \*

+

フェイルオーバーとフェイルバックを実行すると、フェイルオーバーの前に同じプライマリサイト に作成されたバックアップからプライマリサイトのVMをリストアできない場合があります。

#### \* \* 原因 \*

+

Snapshotコピーの検証では、ボリュームGUIDが使用されます。GUIDはディザスタリカバリ後に変 更されます。

## \* \*是正処置\*

 $+$ 

+

PowerShellまたはリストアウィザードを使用して、Snapshotの検証オプションを無効にできます  $\circ$ 

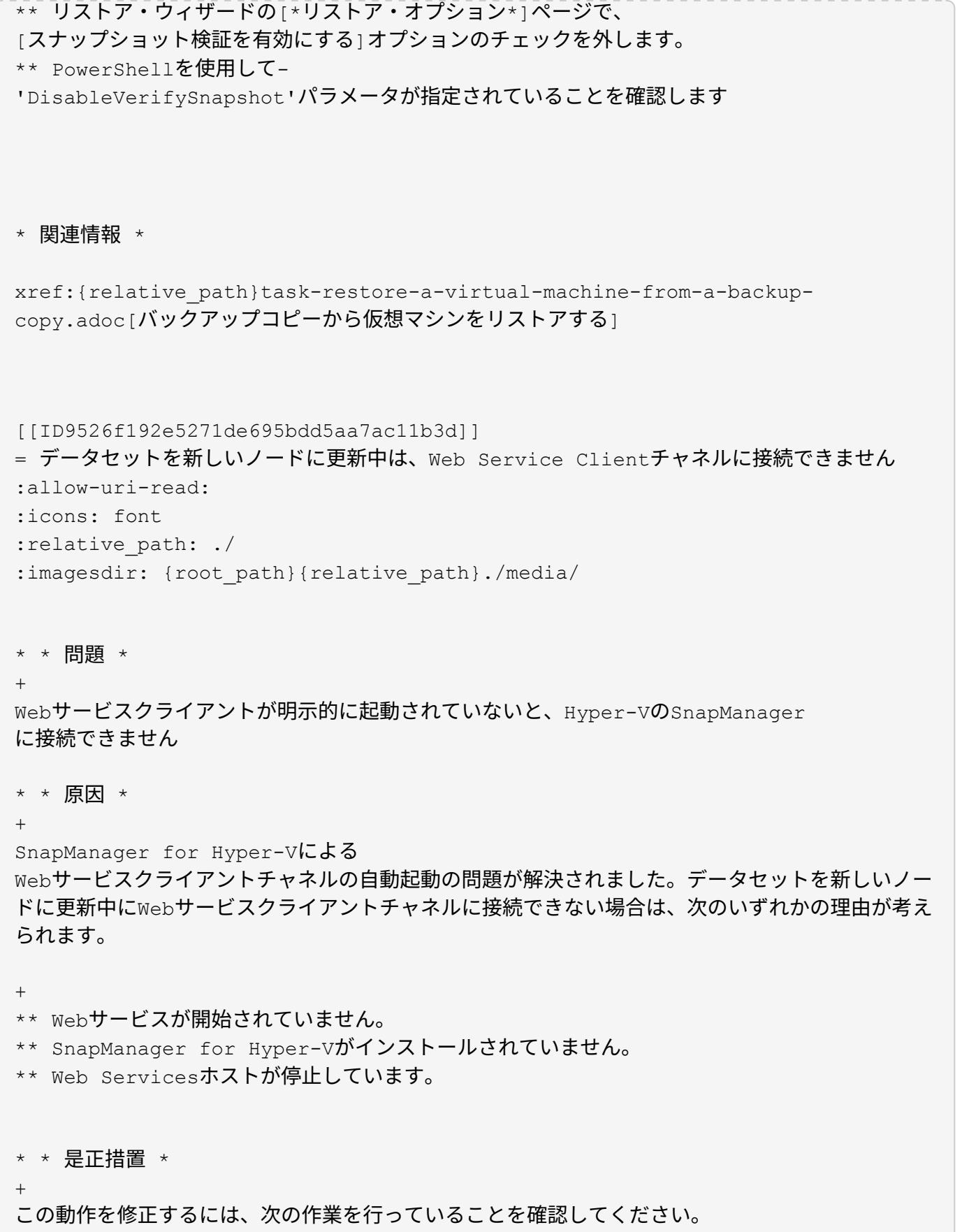

\*\* Web Servicesを起動します。

+

```
** SnapManager for Hyper-Vをインストールします
** Web Servicesホストを再起動します。
[[ID339d166c4a72cde7409831a7ce283cbb]]
=
Windowsフェイルオーバークラスタ内の新しいノードには、データセットが自動的にレプリケート
されません
:allow-uri-read:
:icons: font
:relative_path: ./
:imagesdir: {root_path}{relative_path}./media/
* * 問題 *
+Windowsフェイルオーバークラスタに新しいノードを追加しても、データセットは新しいノードに
自動的に転送されません。
* * 原因 *
+
Windowsフェイルオーバークラスタに新しいノードを追加しても、SnapManager for Hyper-
Vでは、クラスタ内の新しいノードに既存のデータセットが自動的にレプリケートされません。
* * 是正措置 *
+
データセットの変更ウィザードを実行し、[基本詳細]ページで[*スケジュールポリシーをすべて
のデータセットメンバーノードに更新*]をクリックします。
+
このウィザードは、仮想マシンがあるデータセットごとに実行する必要があります。
* 関連情報 *
xref:{relative_path}task-modify-a-dataset.adoc[データセットを変更する]
```
[[ID5c7e3b4113842de95b61d58af93e04cb]]

= エラー1935。アセンブリ構成部品のインストール中にエラーが発生しました :allow-uri-read:

:icons: font :relative\_path: ./ : imagesdir: {root path}{relative path}./media/

\* \* メッセージ \*

 $+$ 

'Error 1935(エラー

1935) アセンブリコンポーネントのインストール中にエラーが発生しました\{2A030FEB-29B5-314B5-ED38673CC885}。HRESULT:0x80070BC9.`

\* \* 概要 \*

 $+$ 

このメッセージは、Microsoft修正プログラムのインストールまたはアンインストール後にHyper -Vシステムが再起動されないことが原因で、SnapManager for Hyper-Vのインストーラが失敗した場合に表示されます。

\* \* 是正措置 \*

+

コンピュータを再起動し、SnapManager for Hyper-Vインストーラを再度実行します。

[[IDc074c7f611846a1bf932ec0791c9fe6d]] = 同じストレージシステムのCSVが 15個を超えると、バックアップジョブが失敗する可能性があります :allow-uri-read: :icons: font :relative\_path: ./ : imagesdir: {root path}{relative path}./media/

\* \* 問題 \*

 $+$ 

同じストレージシステムの15を超えるクラスタ共有ボリューム(CSV)を含むSnapManager for Hyper-Vのバックアップジョブが、次のエラーで失敗します。

+ [listing] ---- Failed to rename the Snapshot copy of the LUN to the new Snapshot copy name. Error code: The attempt to get the named attribute for the LUN on the storage system failed. Error code: 13057.

Error description: An error occurred in the reception and processing of the API reply from the appliance.

----

\* \* 原因 \*

 $+$ 

これは、Data ONTAP がシステムリソースの保持を防止するための制限事項です。15個の LUNの制限が適用されるのは、すべてのLUNが同じストレージシステムに属している場合のみです。 バックアップデータセットを作成して、1つのストレージシステムから関連する問題 が 15個以下になるようにしても、このCSVは作成されません。

\* \* 是正措置 \*

 $+$ 

同じストレージシステムから15個を超えるLUNを含むバックアップを作成する場合は、このエラー を回避するために複数のデータセットを作成します。

[[ID180056e23aa81a868172e0f2dc183827]] = 指定したVMが存在しないか、オンラインでバックアップできません :allow-uri-read: :icons: font :relative\_path: ./ : imagesdir: {root path}{relative path}./media/

\* \* メッセージ \*

+

'指定されたVMが存在しないか'オンラインでバックアップできません

\* \* 概要 \*

```
+
```
+

このメッセージが表示されるのは、VMのパススルーディスクのサイズが300MB未満の場合に、アプ リケーションと整合性のあるバックアップが失敗したときです。エラーログは次の例のようになり ます。

[listing]

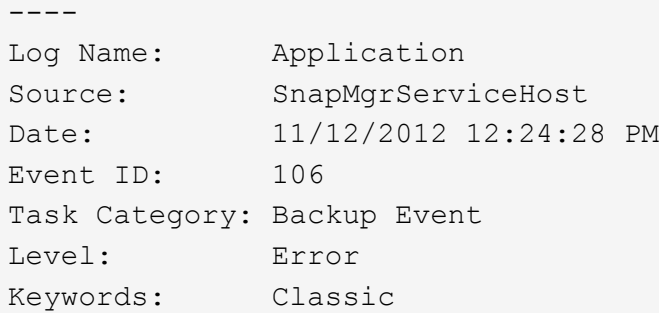

User:  $N/A$ Computer: defiant16.wak-qa.com Description: SnapManager for Hyper-V backup failed to complete Backup Failed for the following VM(s) since it cannot be backedup online or No VM to be found for backup VM Name: demovm-0 ---- + 障害を示す他のアプリケーションまたはシステムエラーメッセージはありません。 \* \* 是正措置 \* + パススルーディスクのサイズは300 MBを超えるように変更するか、Allow Saved state VM backupオプションを有効にしてバックアップを実行できます。 + NOTE: この対処方法は、SAN環境とNAS環境の両方に該当します。 \* \* メッセージ \*  $+$ '指定されたVMが存在しないか'オンラインでバックアップできません \* \* 概要 \*  $+$ このメッセージが表示される2つ目の理由は、Hyper-V VMに対して対象となる Snapshotオプションが有効になっているために、Windowsがこのシステムのオンラインバックア ップを実行できないことです。スコープ付きスナップショットは、主にWindowsの重要な更新プロ グラムで使用されます。 \* \* 是正措置 \*  $+$ スコープ・スナップショット・オプションを無効にするには'0のDWORD ScopeSnapshot'パラメータを作成します  $+$ HKEY\_LOCAL\_MACHINE\SOFTWARE\Microsoft\WindowsNT\CurrentVersion\SystemResto re\` + NOTE: この対処方法は、SAN環境とNAS環境の両方に該当します。

[[ID55bc309efe30cd8b97344a8b0513eb17]] = 必要な修正プログラムのKB2263829は、一部のプラットフォームにインストールできません :allow-uri-read: :icons: font :relative\_path: ./ : imagesdir: {root path}{relative path}./media/

\* \* 問題 \*

+

SnapManager for Hyper-Vのインストール中に、Windows Server 2008 R2 SP1でホットフィックスのKB2263829をインストールしようとすると失敗する場合があります。イ ンストーラは、このサーバーにはホットフィックスは適用できないと述べています。

\* \* 原因 \*

+

使用しているプラットフォームではホットフィックスがサポートされていません。

\* \* 是正措置 \*

+

Microsoftでサポートケースをオープンし、Microsoftで問題 を解決します。

[[ID0b722f80389dbc7c1cd918012878b185]]

= 「シャドウコピーの作成はすでに実行中です」というエラーが表示されてバックアップに失敗しま した。 :allow-uri-read: :icons: font :relative\_path: ./ : imagesdir: {root path}{relative path}./media/ \* \* メッセージ \* + [listing] ---- SnapManager for Hyper-V backup failed to complete Backup of the Dataset Name: example Backup id: c1bb4b28-c76c-4001-85fd-ffdfdb5737c9 failed to execute Error: Vss Requestor - Backup Components failed. Failed to add volume \\CIFS\_USER\_SER\USER\_SHARE2\ to snapshot set. Another shadow copy creation is already in progress. Wait a few moments and try again. ---- \* \* 概要 \*  $+$ 

前回のバックアップは中止されず、アクティブなままなので、この問題 は発生します。次のコマンドを使用して、表示されたエントリを確認します。cifs share showshadowcopy

\* \* 是正措置 \*

+

前のバックアップジョブを中止して、もう一度実行してください。

:leveloffset: -1

```
[[ID530f75dfc30f72a7205e980581293051]]
```
## = 法的通知

:allow-uri-read:

著作権に関する声明、商標、特許などにアクセスできます。

# == 著作権

http://www.netapp.com/us/legal/copyright.aspx[]

# == 商標

NetApp 、 NetApp のロゴ、および NetApp の商標ページに記載されているマークは、 NetApp, Inc.

の商標です。その他の会社名および製品名は、それぞれの所有者の商標である場合があります。

http://www.netapp.com/us/legal/netapptmlist.aspx[]

# == 特許

ネットアップが所有する特許の最新リストは、次のサイトで入手できます。

https://www.netapp.com/us/media/patents-page.pdf[]

== プライバシーポリシー

https://www.netapp.com/us/legal/privacypolicy/index.aspx[]

== 注意

通知ファイルには、ネットアップソフトウェアで使用されるサードパーティの著作権およびライセ ンスに関する情報が記載されています。

https://library.netapp.com/ecm/ecm\_download\_file/ECMLP2844899["SnapManager for Hyper-V 2.1.4に関する注意事項を参照してください"^]

:leveloffset: -1

 $<<$ 

\*著作権に関する情報\*

Copyright © 2023 NetApp, Inc. All Rights Reserved. Printed in the U.S.このドキュメントは著作権によって保護されています。著作権所有者の書面による事前承諾が ある場合を除き、画像媒体、電子媒体、および写真複写、記録媒体、テープ媒体、電子検索システ ムへの組み込みを含む機械媒体など、いかなる形式および方法による複製も禁止します。

ネットアップの著作物から派生したソフトウェアは、次に示す使用許諾条項および免責条項の対象 となります。

このソフトウェアは、ネットアップによって「現状のまま」提供されています。ネットアップは明 示的な保証、または商品性および特定目的に対する適合性の暗示的保証を含み、かつこれに限定さ れないいかなる暗示的な保証も行いません。ネットアップは、代替品または代替サービスの調達、 使用不能、データ損失、利益損失、業務中断を含み、かつこれに限定されない、このソフトウェア の使用により生じたすべての直接的損害、間接的損害、偶発的損害、特別損害、懲罰的損害、必然 的損害の発生に対して、損失の発生の可能性が通知されていたとしても、その発生理由、根拠とす る責任論、契約の有無、厳格責任、不法行為(過失またはそうでない場合を含む)にかかわらず、 一切の責任を負いません。

ネットアップは、ここに記載されているすべての製品に対する変更を随時、予告なく行う権利を保 有します。ネットアップによる明示的な書面による合意がある場合を除き、ここに記載されている 製品の使用により生じる責任および義務に対して、ネットアップは責任を負いません。この製品の 使用または購入は、ネットアップの特許権、商標権、または他の知的所有権に基づくライセンスの 供与とはみなされません。

このマニュアルに記載されている製品は、1つ以上の米国特許、その他の国の特許、および出願中の 特許によって保護されている場合があります。

権利の制限について:政府による使用、複製、開示は、DFARS 252.227-7013(2014年 2月) およびFAR 5252.227-19 (2007年12月) のRights in Technical Data -Noncommercial Items(技術データ - 非商用品目に関する諸権利)条項の (b)(3)項、に規定された制限が適用されます。

本書に含まれるデータは商用製品および / または商用サービス(FAR

2.101の定義に基づく)に関係し、データの所有権はNetApp,

Inc.にあります。本契約に基づき提供されるすべてのネットアップの技術データおよびコンピュー タ

ソフトウェアは、商用目的であり、私費のみで開発されたものです。米国政府は本データに対し、 非独占的かつ移転およびサブライセンス不可で、全世界を対象とする取り消し不能の制限付き使用 権を有し、本データの提供の根拠となった米国政府契約に関連し、当該契約の裏付けとする場合に のみ本データを使用できます。前述の場合を除き、NetApp,

Inc.の書面による許可を事前に得ることなく、本データを使用、開示、転載、改変するほか、上演 または展示することはできません。国防総省にかかる米国政府のデータ使用権については、DFARS 252.227-7015(b)項(2014年2月)で定められた権利のみが認められます。

\*商標に関する情報\*

NetApp、NetAppのロゴ、link:http://www.netapp.com/TM[http://www.netapp.com/TM ^]に記載されているマークは、NetApp,

Inc.の商標です。その他の会社名と製品名は、それを所有する各社の商標である場合があります。